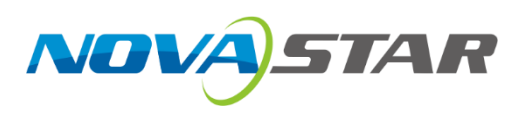

# **Kompass FX3**

# 多媒体播控软件

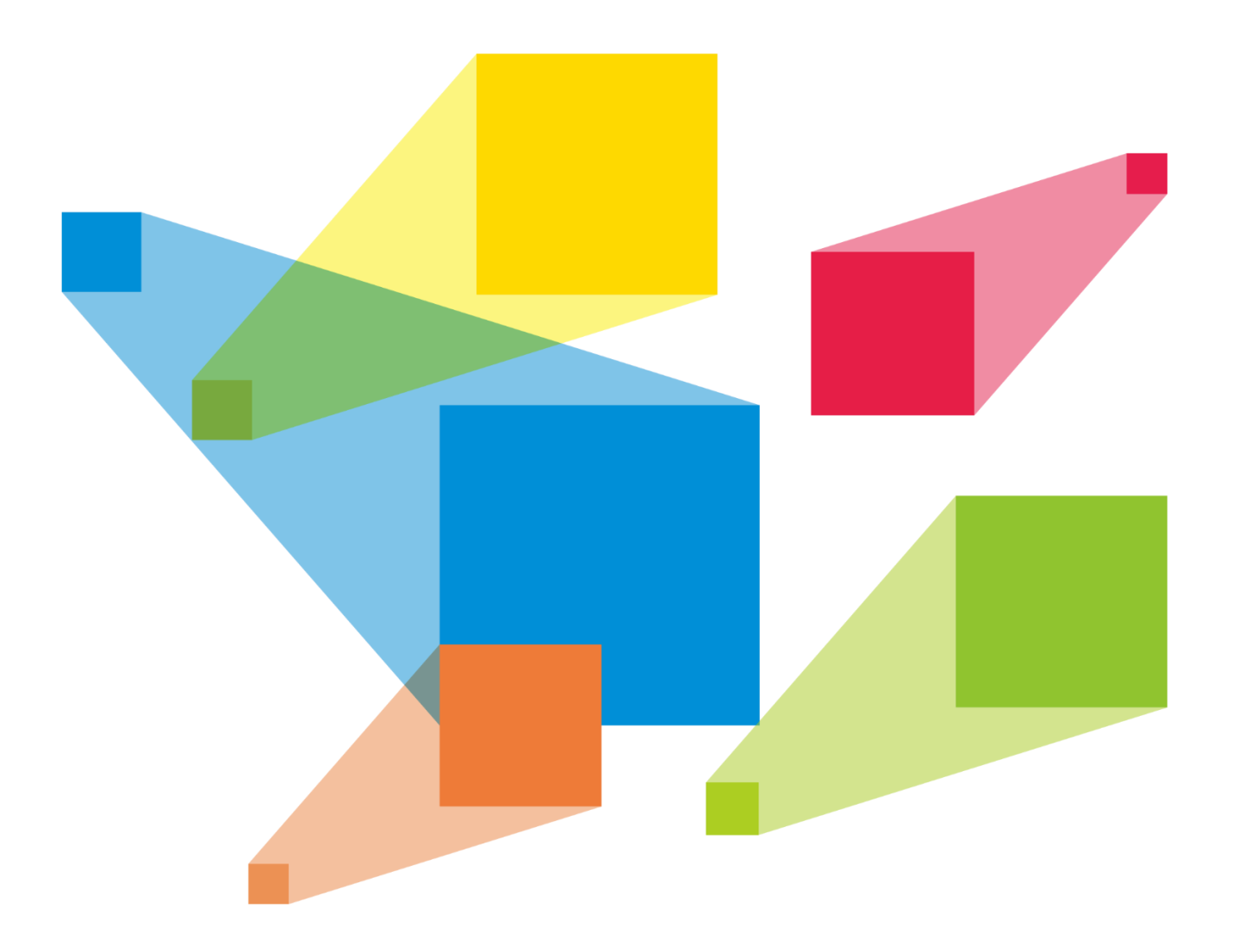

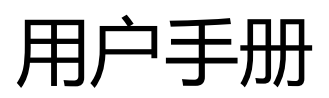

目录

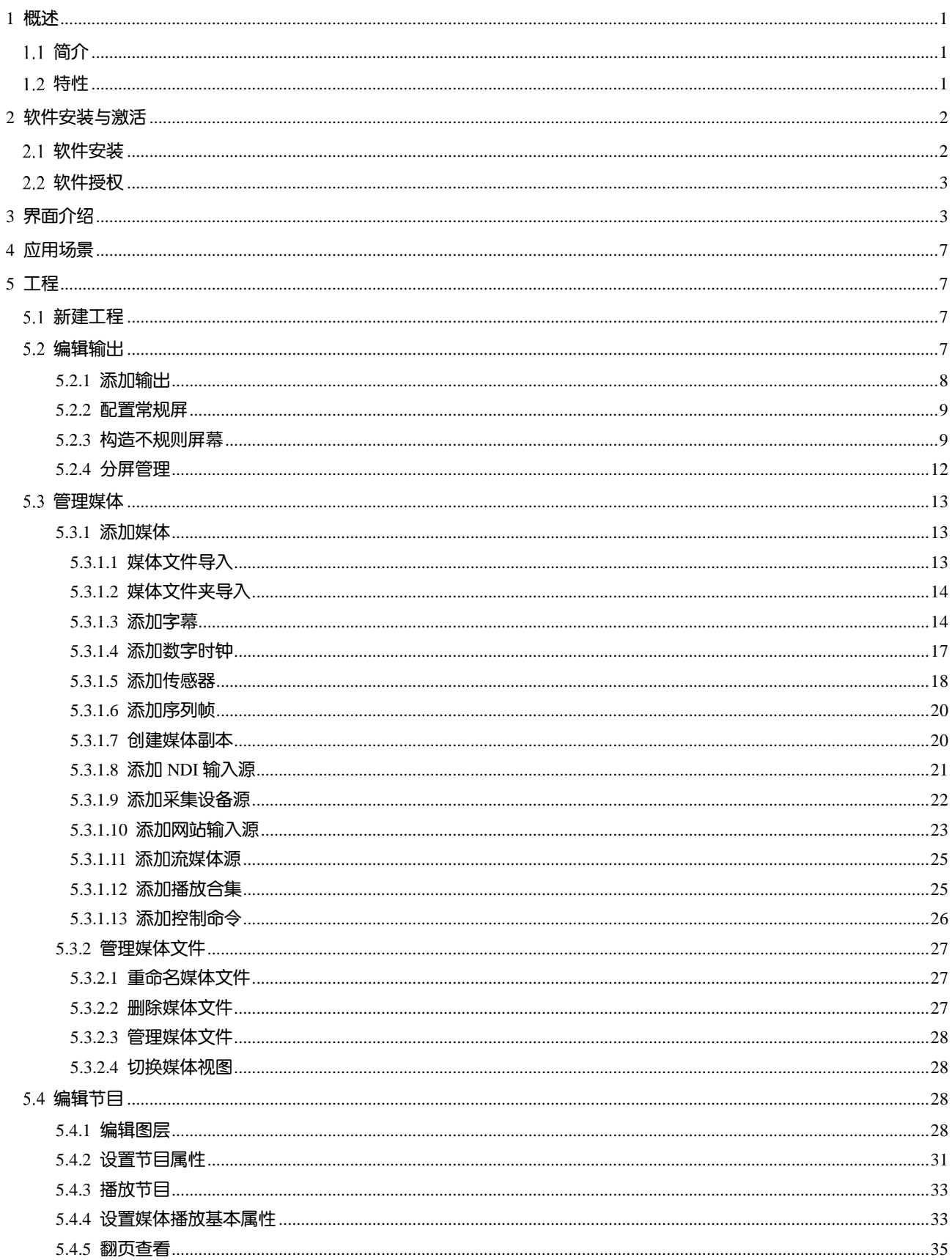

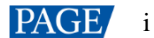

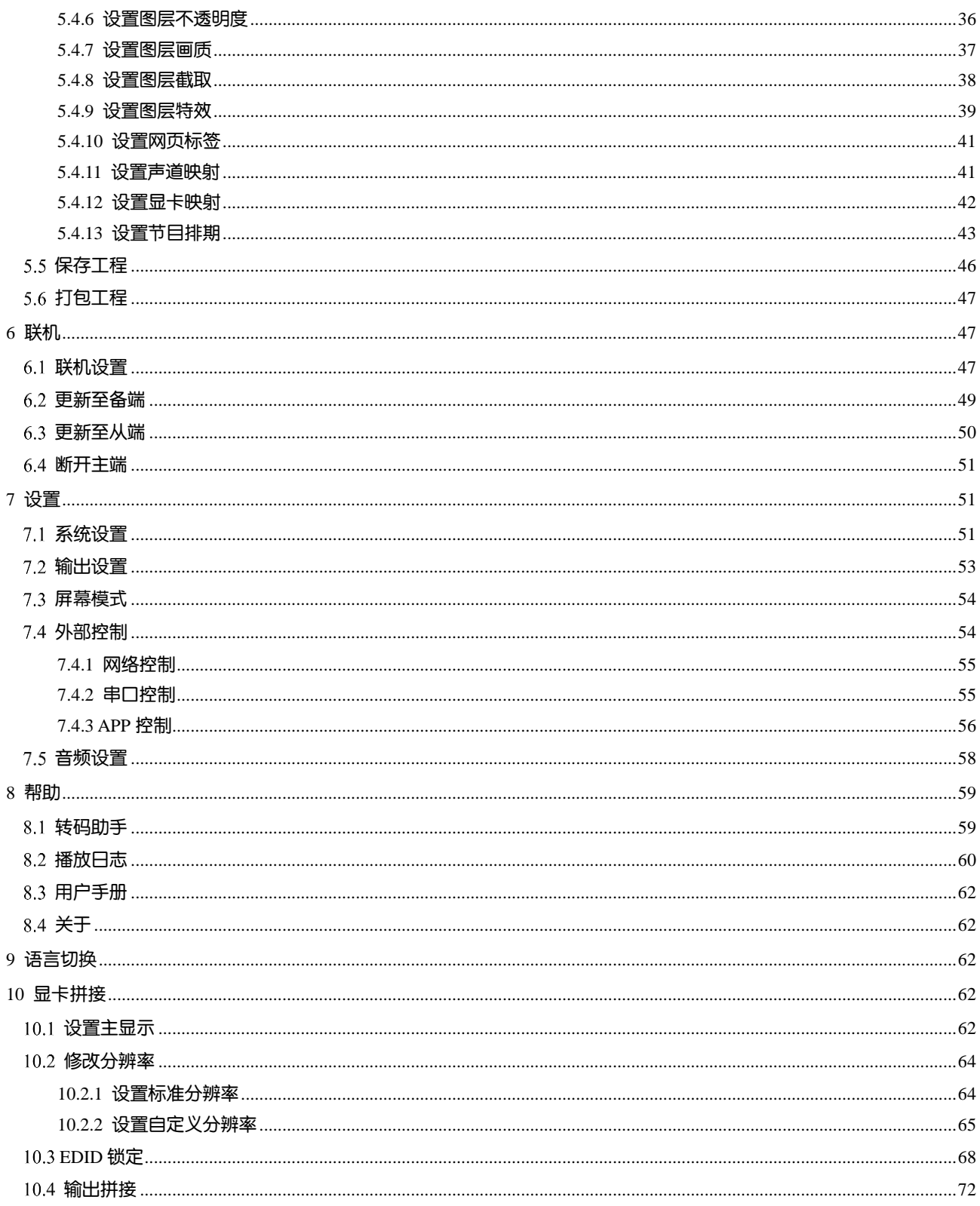

# <span id="page-3-0"></span>1 **概述**

# <span id="page-3-1"></span>简介

Kompass FX3 是诺瓦科技自主研发的专业版视频播控软件,结合合视频/图像处理设备,实现对显示屏播放画面的 专业管理。Kompass FX3 配置简单友好的人机交互界面,让操控变得更简单。

Kompass FX3 充分利用专业图形显卡的硬件解码和渲染技术,实现多个 4K 视频流畅播放,且支持多种格式的视 频源,实时编辑和预编辑模式,让实时播放和编辑分离,极大的提高了播控管理的便捷性和安全性。多图层和 多节目管理、淡入淡出的转场特效、画面快速旋转、PPT 动态播放等,为多媒体展厅、会议室、数据中心等固 定安装应用的多媒体领域提供保障。

# <span id="page-3-2"></span>1.2 特性

- 支持 8 图层和 1 个音频图层同时播放。
- 可视化节目列编排和管理。
- 支持预编模式和实时模式

支持编辑和播放分离,即实现控制、播放及素材画面的实时预览,也可实现后台编辑预览完成后再输出播 放。

- **媒体库管理,同时支持视频、图片、PPT、音频、网站、流媒体、字幕等媒体。**
- 媒体文件分组和排序。
- 媒体文件夹批量导入。
- 支持 NDI 源采集。
- 支持网站输入源。
- 支持采集卡输入源。
- 支持流媒体输入源。
- 支持配置播放合集。
- 支持自定义字幕。
- PPT 支持分辨率调整。
- 支持 PPT 通过翻页笔控制。
- 支持 PPT 跟随节目自动播放。
- 支持带字幕视频媒体播放。
- 播放进度管理。
- 节目自动跳转播放。
- 支持图层大小和优先级调节。
- 支持主 KV 及主 KV 跳转。
- 主媒体计时,节目按照主计时媒体自动切换。
- 支持节目转场淡入淡出特效。
- 支持图层遮罩、图层截取。
- 支持抠像。
- 支持图层模糊、不透明调节。
- 支持同一节目的同一图层中的音频属性继承,替换媒体时,音频属性保持不变。
- 支持开机软件自启动和自启动播放。
- 支持通过 UDP 或 TCP/IP 远程控制。
- 支持通过中控进行控制。
- 支持工程文件编辑过程中自动保存。
- 支持 VICP 星河可视化集控平台控制。

# <span id="page-4-0"></span>2 **软件安装与激活**

## <span id="page-4-1"></span>软件安装

## 运行环境

运行环境最低配置建议如下。

- 处理器: i7 9 代及以上
- 内存: 16G 及以上 DDR4 2666
- 显卡: 推荐 NVIDIA P2200 及以上高级别独立显卡或 AMD W5100 及以上高级别独立显卡
- 硬盘空间: 512G 及以上固态硬盘
- 操作系统需求:Windows10 64 位专业版

## 安装方法

安装 Kompass FX3 的方式与其他应用软件相同。

- 步骤 1 双击安装程序 (\*.exe) ,弹出"选择附加任务"对话框,勾选"创建桌面图标",单击"下一步"。
- 步骤 2 切换至"准备安装"界面,单击"安装",开始安装程序,安装完成后,单击"完成"。

程序安装完成后会出现 Kompass FX3 和 NDI Sender 两个应用程序。

- Kompass FX3: 视频播放和控制程序。
- NDI Sender: NDI 发送端, 为 Kompass FX3 提供 NDI 输入。

#### 日说明

- 建议提前关闭杀毒软件和防火墙。
- 在安装过程中,杀毒软件或防火墙弹出阻止安装提示时,请选择允许。
- 安装完成后,若系统提示重启时,为了保证软件能正常运行,建议立即重启。

# <span id="page-5-0"></span>软件授权

Kompass FX3 支持临时授权和永久授权两种授权模式,当 Kompass FX3 临时授权时,右上角会显示临时授权剩 余天数,当 Kompass FX3 为永久授权时, 右上角无授权提示, 当 Kompass FX3 未授权时, 右上角会显示"试用 模式",若需要获取授权,请向诺瓦科技销售工程师购买授权锁或注册码。

试用模式下,输出会显示"Kompass FX3"软件名称。

授权锁检测规则如下:

- 当授权锁正常识别后,试用模式自动消失,输出不显示"Kompass FX3"水印。
- 当授权锁移除后 3s 内,软件自动检测到授权锁移除,弹出未检测到授权锁的界面,同时输出会在 5s 后显示 "Kompass FX3"水印。

图2-1 授权锁移除

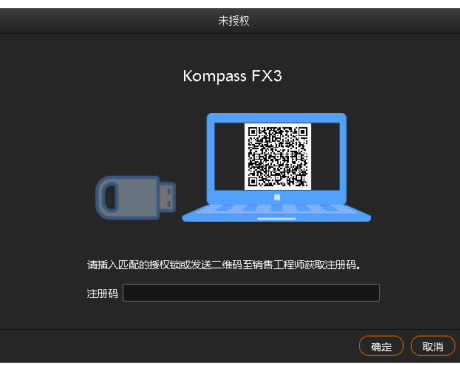

当授权锁正常插入后,授权锁检测界面和输出水印会自动消失。

# <span id="page-5-1"></span>3 **界面介绍**

运行 Kompass FX3 软件,操作界面如图 [3-1](#page-6-0) 所示,各区域功能如表 3-1 所示。

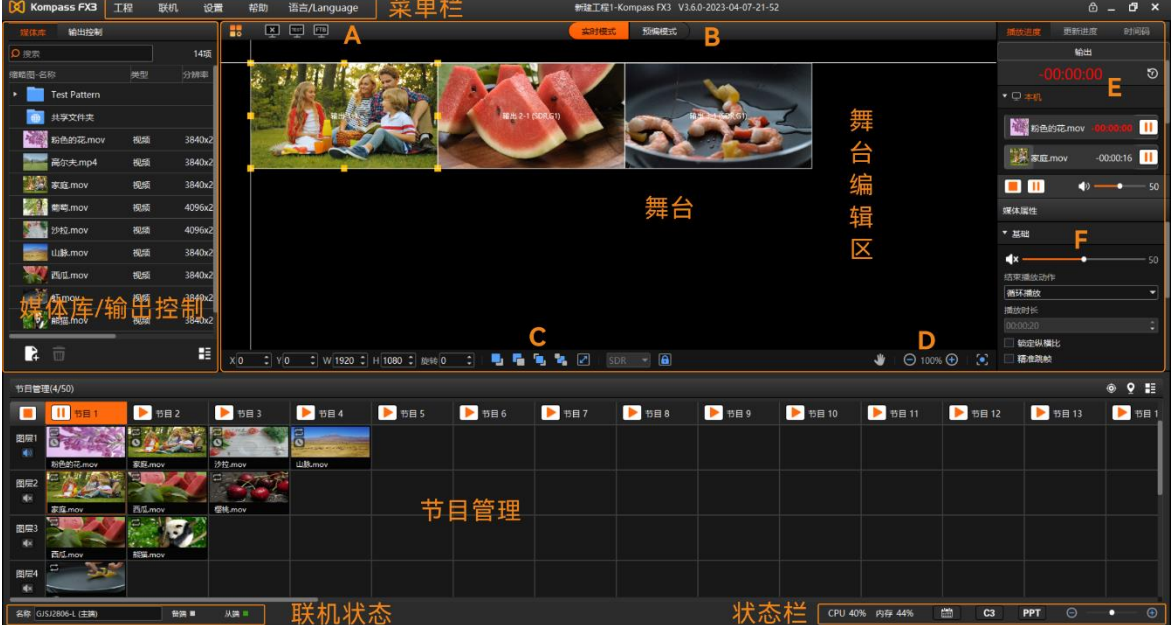

<span id="page-5-2"></span>图3-1 Kompass FX3 操作界面

```
表3-1 界面说明
```
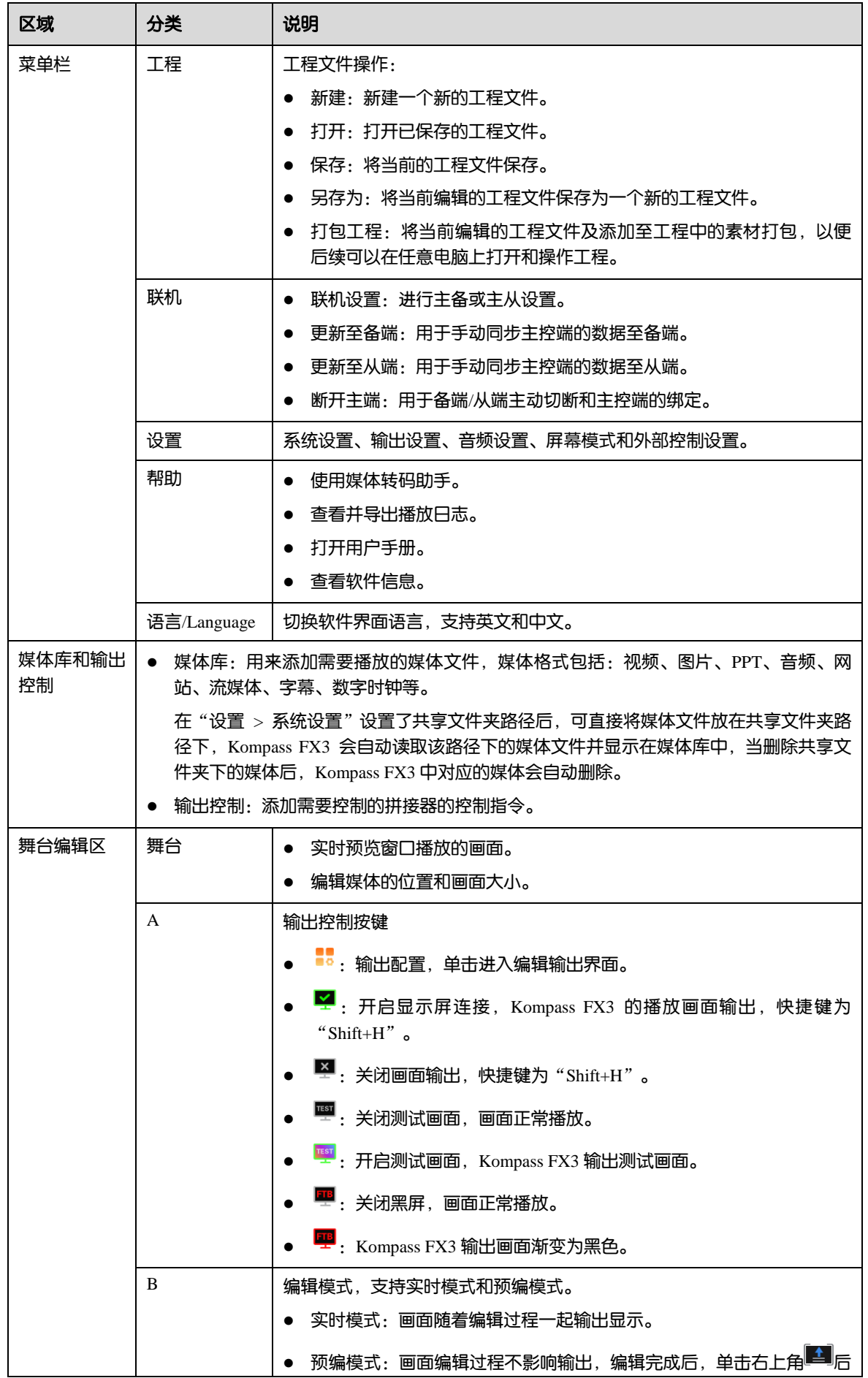

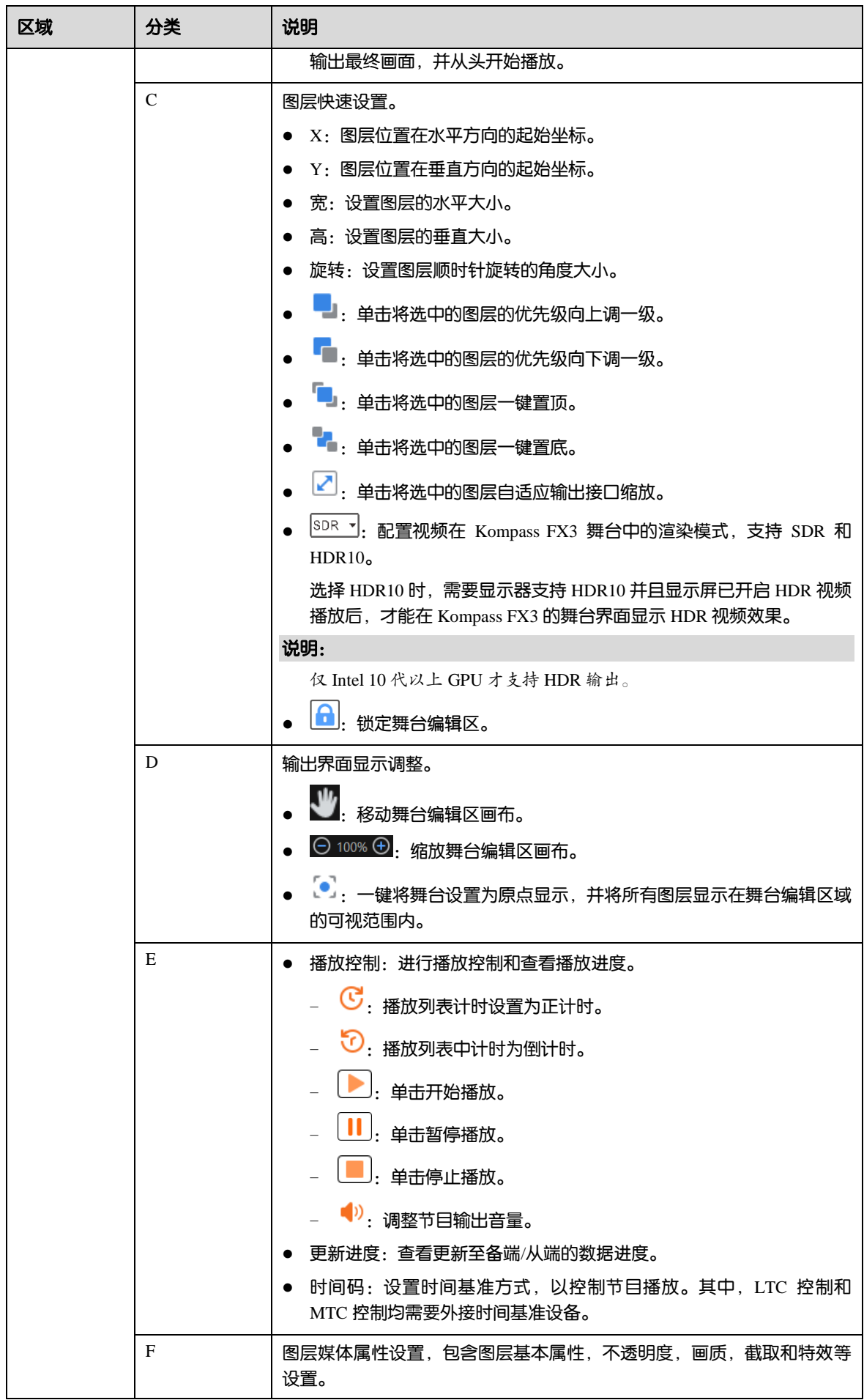

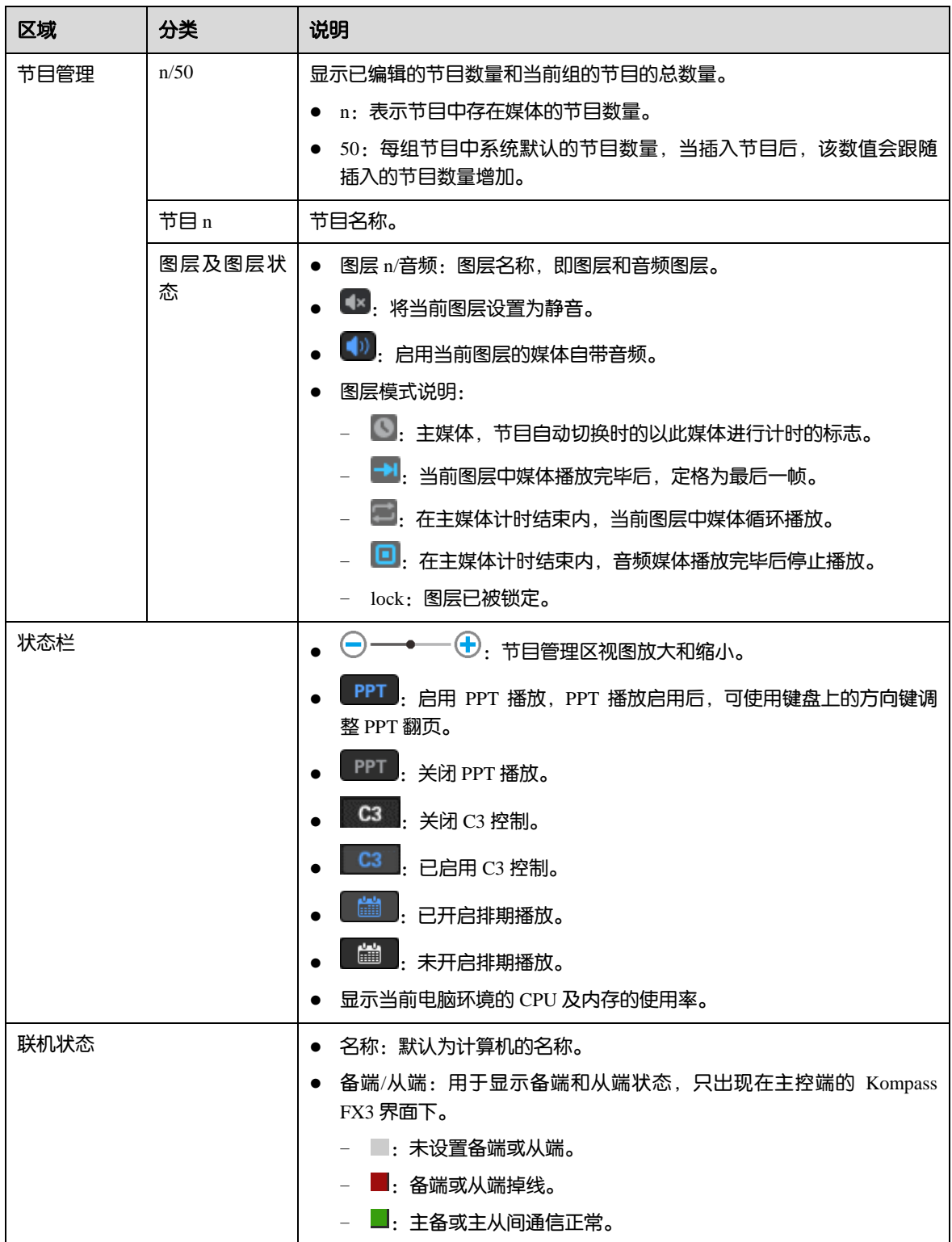

<span id="page-9-0"></span>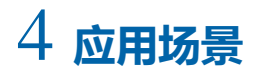

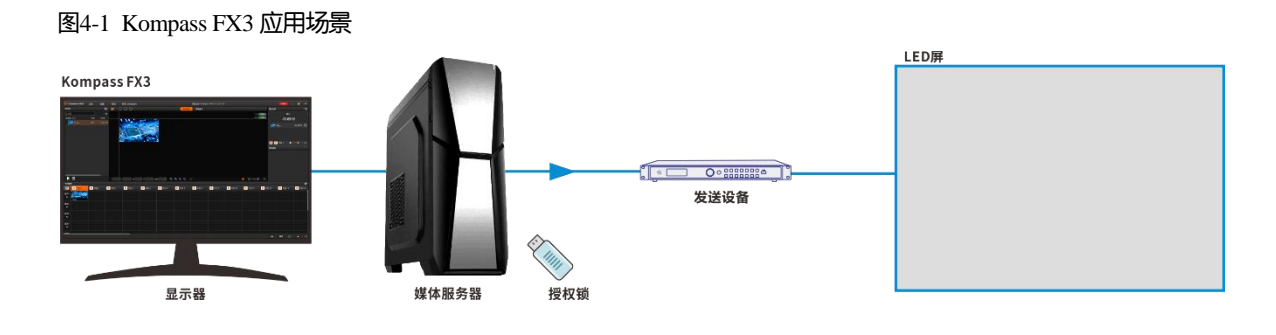

# <span id="page-9-1"></span>5 **工程**

Kompass FX3 的工程包括添加的媒体文件, 编辑好了的节目及节目播放跳转顺序和媒体属性等信息, 工程编辑 完成后,可将工程单独存为一个工程文件,方便以后直接播放。

# <span id="page-9-2"></span>新建工程

新建工程有两种方法:

- 直接打开 Kompass FX3, 系统会自动创建一个工程文件。
- 选择"工程 > 新建", 即可新建一个工程文件。

# <span id="page-9-3"></span>编辑输出

Kompass FX3 支持输出编辑, 在输出编辑中, 可以将单个输出屏幕进行分割, 也可以将多个显示输出接口进行 拼接,实现显示口的分割重组拼接输出。

在主界面单击 ••• 进入 "编辑输出"界面。

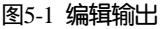

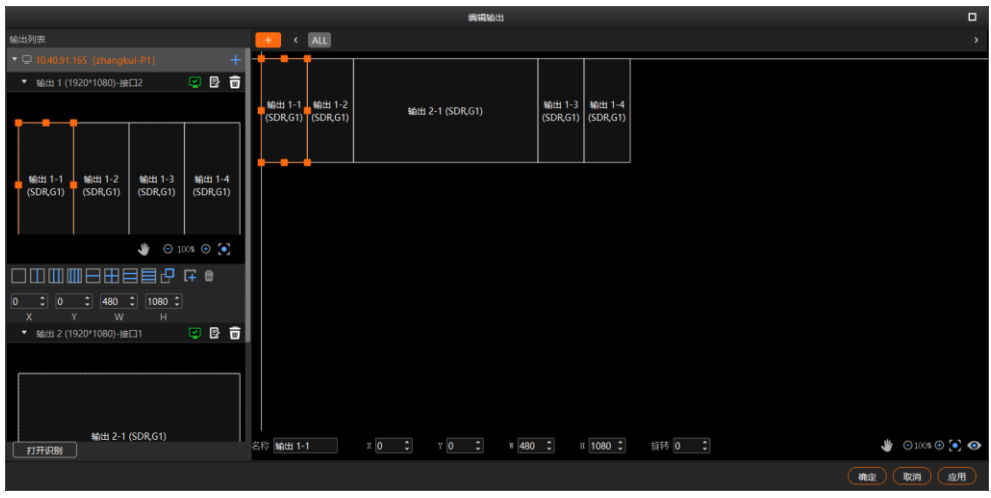

## <span id="page-10-0"></span>5.2.1 添加输出

为了保证输出画面同步,请参考 [10](#page-64-3) [显卡拼接中](#page-64-3)的步骤完成显卡输出拼接配置。

## 自动添加绑定输出

Kompass FX3 启动时会自动检测电脑显卡的显示接口,并自动添加对应的输出并且依次完成输出和接口的绑 定,将全部显示在左侧的输出列表中。

当更改电脑输出接口与后端设备连接顺序时,可单击 <sup>[3]</sup> 可对输出名称,显示接口的绑定关系和显示分辨率进 行编辑。

## 手动添加或更改绑定输出

控制电脑添加输出显卡或修改已保存的工程文件时,可通过手动添加输出。

单击输出列表右侧的 <sup>十</sup> 添加输出。

<span id="page-10-1"></span>图5-2 添加或修改输出

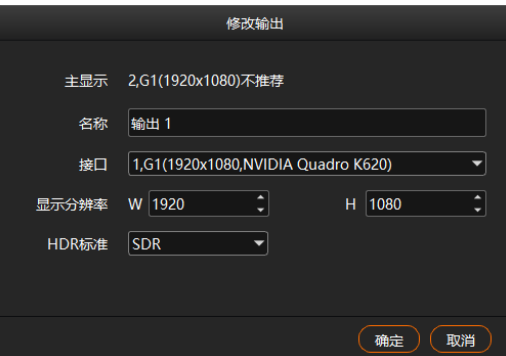

- 名称:修改当前输出名称。
- 接口:选择当前输出的接口或修改输出接口的绑定关系。

接口中会显示显卡名称,显卡接口及接口输出分辨率,以图 [5-2](#page-10-1) 为例说明。

- − 1:表示显卡的接口号,1 为该显卡的接口 1。
- − G1:表示显卡 1。
- − 1920×1080:表示显卡当前接口输出分辨率。
- − NVIDIA Quadro K620:表示当前设备的显卡名称。
- 在"显示分辨率"中设置接口的输出分辨率。
- HDR 标准:配置输出的视频格式,支持 SDR 和 HDR10,当配置为"SDR"时,视频按照 SDR 格式视频输 出,当配置为"HDR10"时,视频按照 HDR10 格式输出。

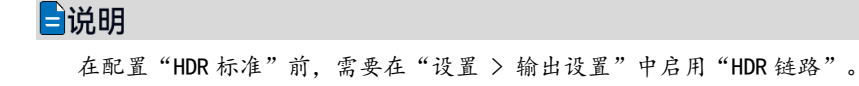

## <span id="page-11-0"></span>5.2.2 配置常规屏

- 步骤 1 在主界面单击 ■■■ 进入 "编辑输出"界面。
- 步骤 2 根据当前带载的屏幕样式,拖动右侧接口进行排布组合。

#### 图5-3 接口排布

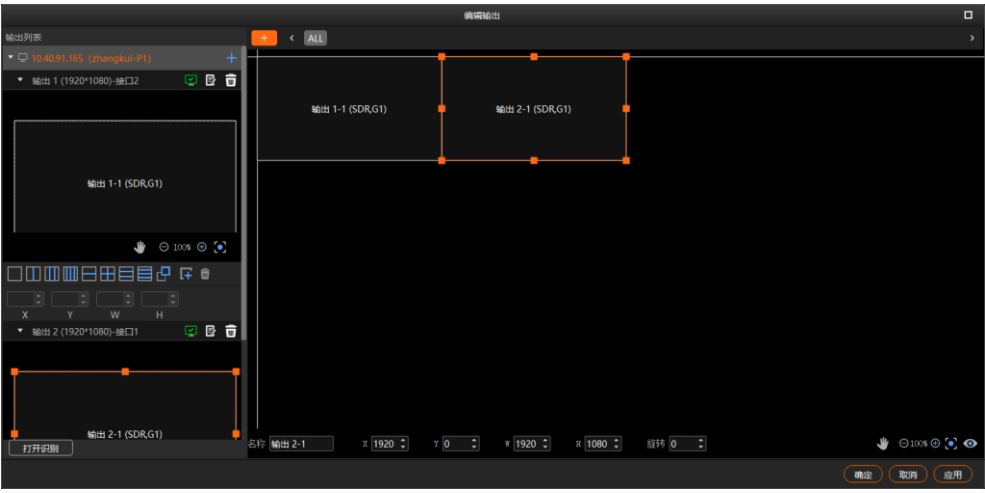

步骤 3 单击"确定",完成屏幕配置。

#### 自说明

在编辑输出界面,可通过鼠标左键进行框选,选中多个输出进行整体调节。

## <span id="page-11-1"></span>5.2.3 构造不规则屏幕

构造不规则的输出时,需要对输出进行分割和按照带载屏幕样式进行排列。

## 输出分割

输出分割将一个输出画面分割多个子输出,实现输出显示画面的拆分和重组,方便对异型画面的构造和管理。 例如:通过规则的显示接口实现不规则的画面输出。

图5-4 T 形场景

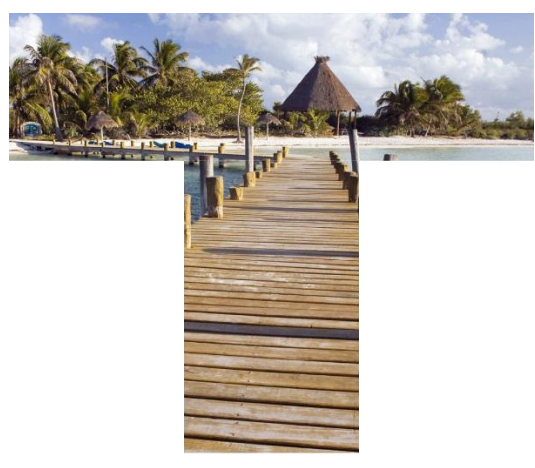

步骤 1 单击输出列表中输出下的分区方式进行输出分区。

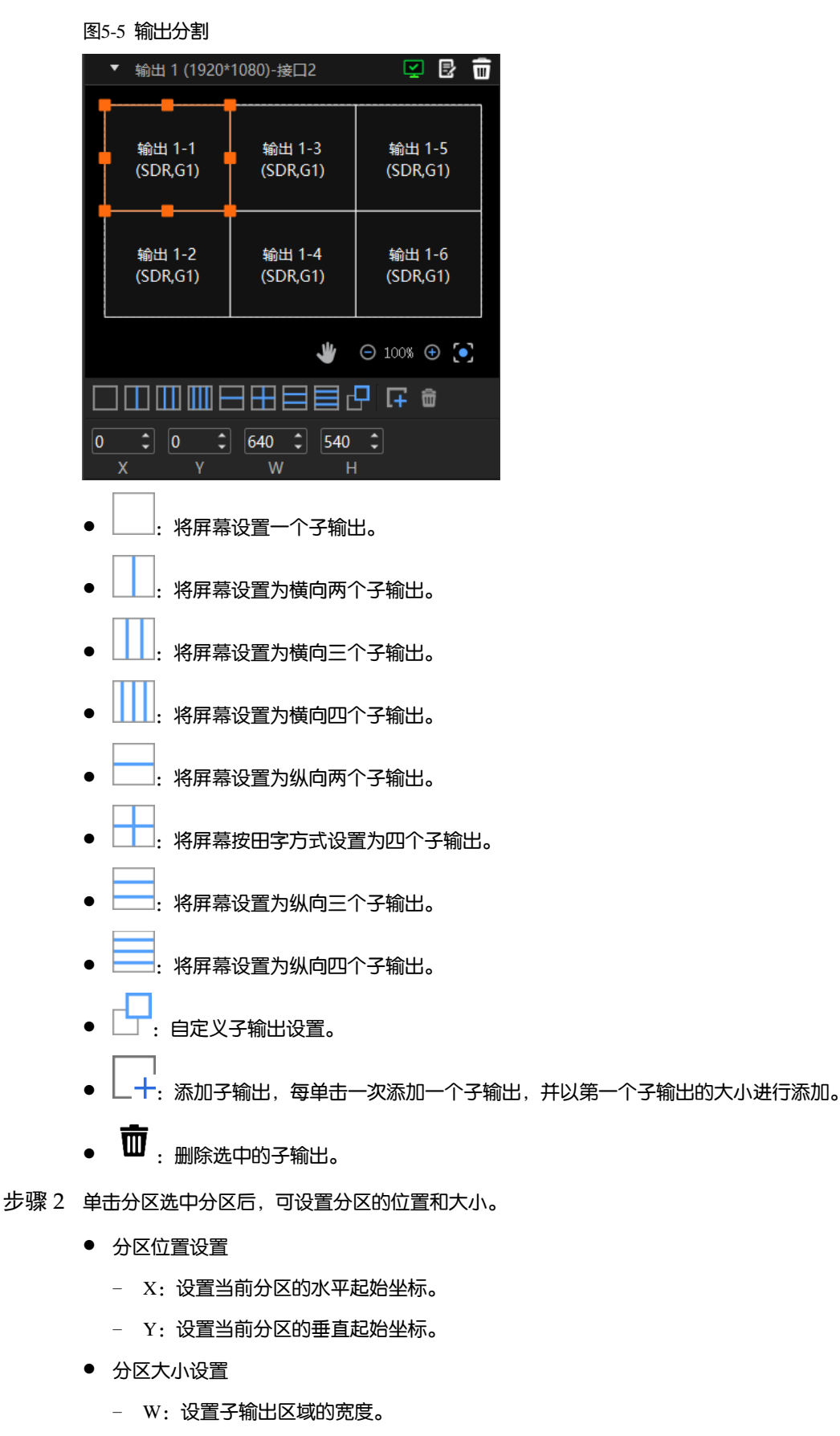

− H:设置子输出区域的高度。

## 子输出重排

输出拼接支持将多显卡网口的输出接口进行拼接输出。

Kompass FX3 会自动检测电脑端显卡的所有输出接口,并全部显示在左侧的输出列表中。

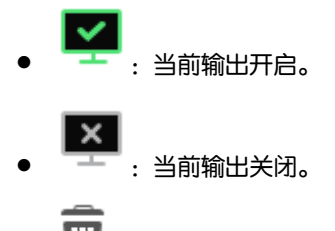

■: 删除当前输出。

单击输出列表中输出上的 <mark>三</mark> 可对该输出进行输出名称,输制出接口和显示分辨率进行编辑。

步骤 1 在右侧区域拖动子输出进行自输出排列设置。

图5-6 子输出重排

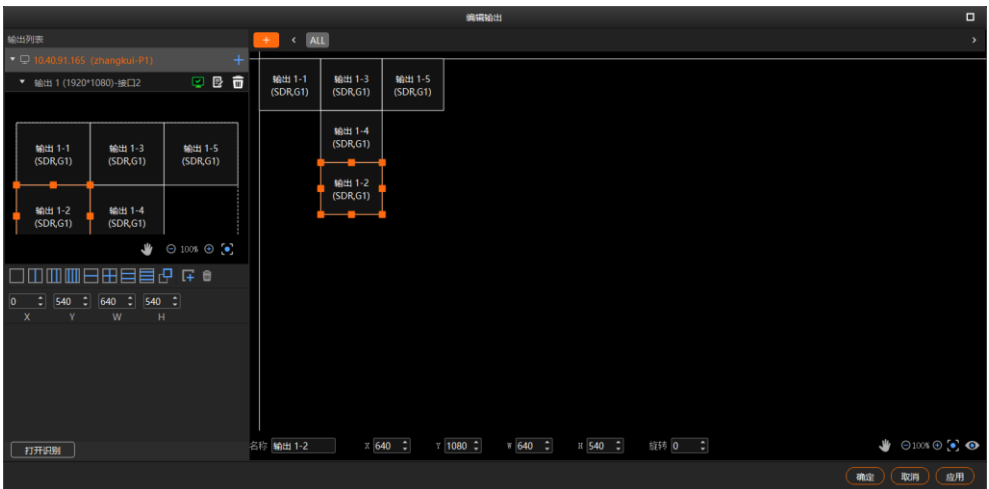

在右侧区域可以对选中的子输出的相关信息进行修改。

图5-7 输出调整

 $\overline{X}$  0  $\overline{\left[\begin{matrix}0&0\end{matrix}\right]}$  $Y$  540  $\div$  $W$  640  $\div$  $H \left[ 540 \quad \div \right]$ 旋转 0 = = 名称 输出 1-2

- 名称:当前输出的名称。
- X:当前子输出或输出在整个舞台中的水平起始坐标,以舞台左上角为基准调节。
- Y: 当前子输出或输出在整个舞台的垂直起始坐标, 以舞台左上角为基准调节。
- W:当前子输出或输出的宽度。
- H:当前子输出或输出的高度。
- 旋转: 修改当前子输出或输出的旋转角度, 以顺时针进行旋转。

步骤 2 单击"确定"完成自输出重排配置。

子输出重排完成后,在舞台编辑区添加图层画面,子输出与画面映射关系如下图所示。

#### 图5-8 子输出与画面映射关系

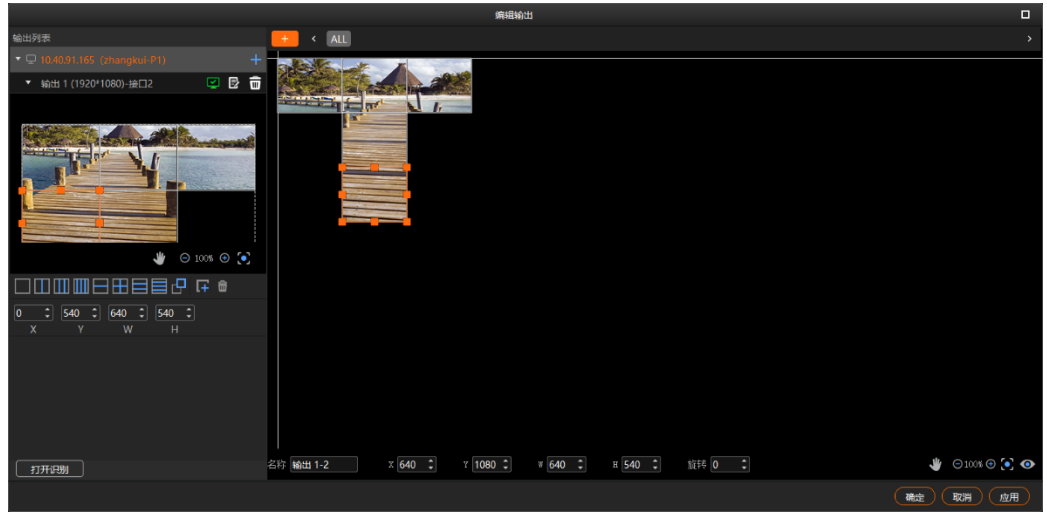

# <span id="page-14-0"></span>5.2.4 分屏管理

Kompass FX3 支持添加多个屏幕,并通过屏幕对节目进行分组管理,方便在通过可视化智控平台 APP 控制时, 可与大屏的屏幕对应和关联起来进行节目切换。

在主界面单击 进入"编辑输出"界面。

图5-9 编辑输出

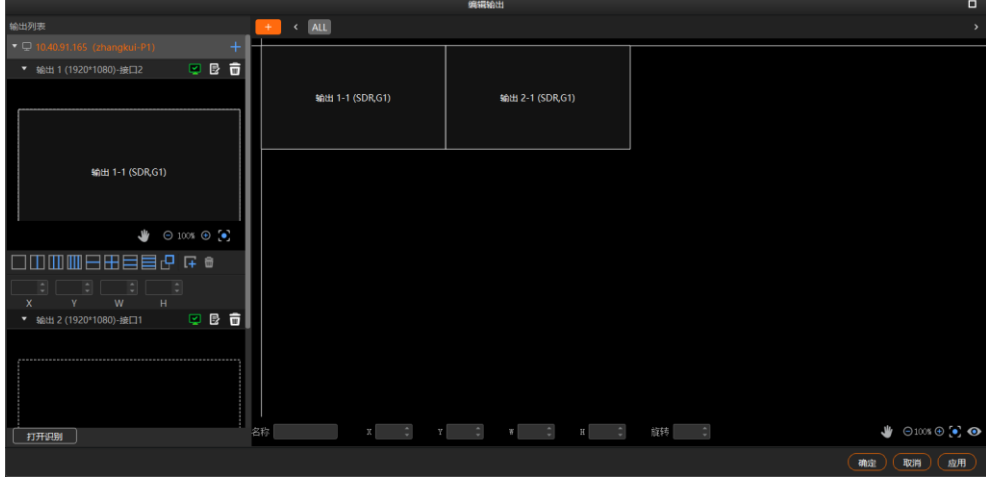

单击<mark>。 <sup>十一</sup>添加一个屏幕,添加的屏幕不影响输出,仅作为节目编组的标签。</mark>

#### 图5-10 添加屏幕

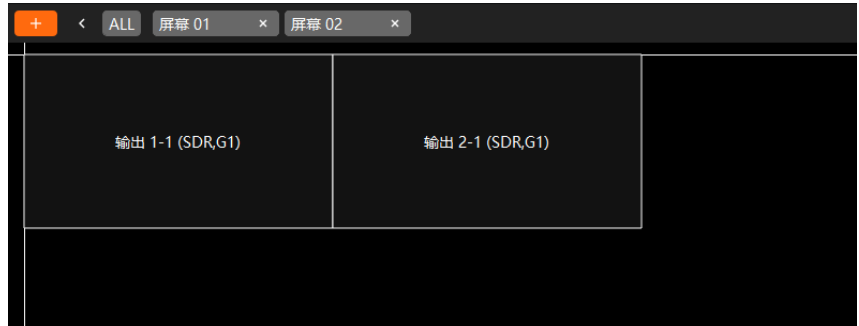

## <span id="page-15-0"></span>5.3 管理媒体

添加需要播放的文件到当前工程的媒体库中。Kompass FX3 支持播放图片、视频、PPT、音频媒体文件和 NDI、 网站、流媒体和输入采集源。

各种媒体文件格式如下:

- 视频格式: mp4、avi、mkv、flv、mov、wmv、mpeg、m4v
- 图片格式: jpg、jpeg、bmp、png、gif、ico
- 音频格式: mp3、aac、flac、amr、ape、wav、wma
- 办公文件: ppt (1080p)、pptx、xls、xlsx、pdf、doc、docx
- 其他格式文件:exe、传感器、序列帧

#### 自说明

媒体文件中最大支持添加 15 个 PPT 文件。

视频编码格式推荐:

- 视频为 4K 以上 8K 及以下大小时, 推荐视频采用 H. 265 (HEVC) 编码或 VP9 编码
- 视频为 4K 及以下大小时,推荐视频采用 H.264(AVC)编码。

#### 为了获取更加优异的画质体验, 视频源码率推荐如下:

#### ● 单机单显卡素材格式推荐表

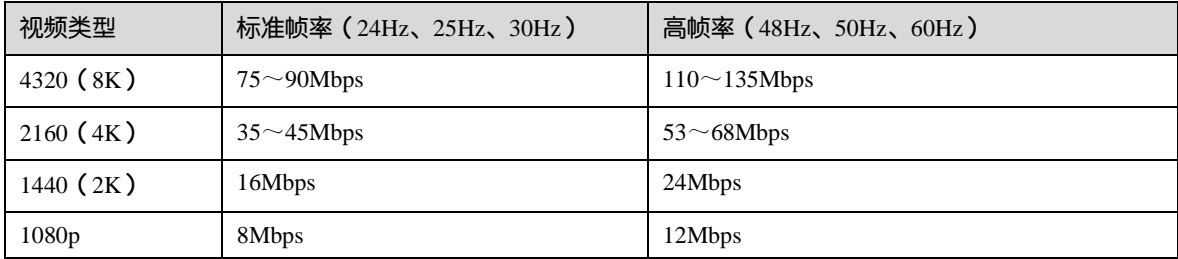

#### 多机和多显卡的帧同步推荐素材格式推荐表

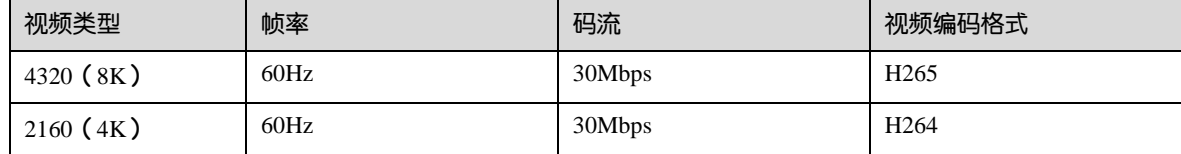

#### 自说明

多机和多显卡场景如果不要求进行帧同步输出,则素材格式请参考单机单显卡素材格式推荐表。

## <span id="page-15-1"></span>5.3.1 添加媒体

Kompass FX3 支持导入单个文件或按照文件夹批量导入文件。

### <span id="page-15-2"></span>5.3.1.1 媒体文件导入

步骤 1 单击 "媒体库"左下角的 ...<br>步骤 1 单击 "媒体库"左下角的 ...

步骤 2 选择目标媒体,单击"打开", Kompass FX3 会自动将选中的媒体文件导入到媒体列表中。

- 单个文件导入,直接选择单个文件,单击"打开"即可完成单个文件导入。
- 批量文件导入,按住 Shift 键或 Ctrl 键,单击鼠标选择目标文件,选择完成后,单击"打开"完成批量导 入。
- 拖拽导入:选中单个或多个媒体后,按住鼠标左键不放拖动至媒体库空白区域,完成媒体文件导入。

#### 自说明

当添加的媒体文件大小超出 Kompass FX3 所在服务器的显卡的处理能力时,媒体类型处会显示"待优化" 为了能正常对该媒体进行渲染和播放,需要将此媒体进行媒体优化,可在"帮助 > 转码助手"中进行媒体 优化。

- 视频媒体"宽度×高度×帧率"大于推荐优化分辨率的"宽度×高度×帧率",或宽大于 8192, 或高大于 8192 时会提示待优化。
- 图片媒体的宽度或高度大于 16384 后会提示待优化。
- hap 格式的媒体文件超出最大推荐分辨率时,不出现"待优化"提示。
- <span id="page-16-0"></span>5.3.1.2 媒体文件夹导入
	- 步骤 1 单击"媒体库"左下角的 **过**,或在媒体库中单击右键,选择"添加本地文件夹"打开本地文件夹。
	- 步骤 2 选择需要导入的文件夹,单击"选择文件夹", Kompass FX3 会自动将选中的文件夹以及文件夹中的媒体文件 导入到媒体列表中。

选中单个或多个文件夹后,按住鼠标左键不放拖动至媒体库空白区域,完成媒体文件夹快速导入。

#### <span id="page-16-1"></span>5.3.1.3 添加字幕

Kompass FX3 支持将文字作为一个媒体文件,并对字幕媒体进行播放。

步骤 1 在 "媒体库"中,单击右键选择 "添加字幕",进入字幕添加界面。

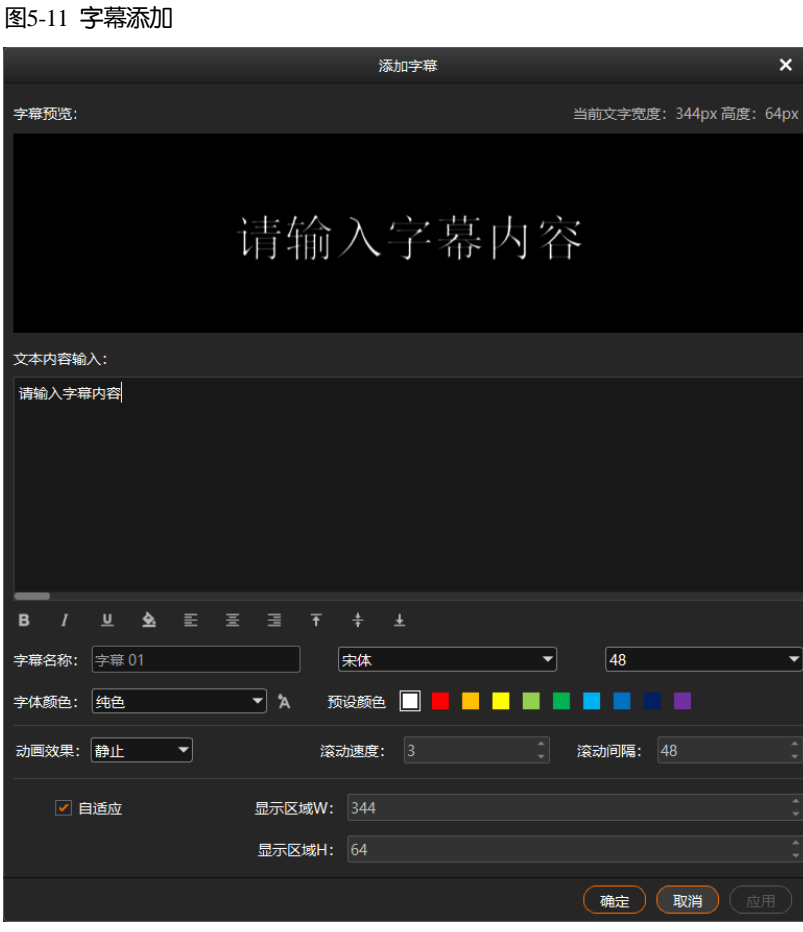

- 步骤 2 在"文本内容输入"的文本框中输入需要显示字幕信息。
- 步骤 3 调整文本样式。

在文本内容下方可快速调整文字的加粗、斜体、下划线、背景、对齐方式等属性。

- <sup>B</sup>: 单击将输入的文字使用粗体显示,若是粗体时,单击可取消粗体显示。
- 【 : 单击将输入的文字使用斜体显示,若是斜体时,单击可取消斜体显示。
- $\begin{array}{ll}\bullet & \rule{0pt}{1.1ex}\frac{\mathsf{U}}{\mathsf{S}}\\ \bullet & \rule{0pt}{1.1ex}\frac{\mathsf{U}}{\mathsf{S}}\\ \bullet & \rule{0pt}{1.1ex}\frac{\mathsf{I}}{\mathsf{S}}\\ \bullet & \rule{0pt}{1.1ex}\frac{\mathsf{I}}{\mathsf{S}}\\ \bullet & \rule{0pt}{1.1ex}\frac{\mathsf{I}}{\mathsf{S}}\\ \bullet & \rule{0pt}{1.1ex}\frac{\mathsf{I}}{\mathsf{S}}\\ \bullet & \rule{0pt}{1.1ex}\frac{\mathsf{I}}{\mathsf{S}}\\ \bullet & \rule{0pt}{1.1ex}\frac{\math$
- $\bullet \quad \overline{\equiv}_\colon$ 单击将多行文本修改为水平左对齐。 当显示区域宽度大于文本宽度,并且"动画效果"为"静止"时,整体文本左对齐到显示区域。
- $\bullet \quad \overline{\equiv} \quad \pm\frac{1}{2}$ 主将多行文本修改为水平居中对齐。 当显示区域宽度大于文本宽度,并且"动画效果"为"静止"时,整体文本居中到显示区域。
- $\bullet$   $\equiv$ : 单击将多行文本修改为水平右对齐。 当显示区域宽度大于文本宽度,并且"动画效果"为"静止"时,整体文本右对齐到显示区域。
- $\overline{\mathbf{t}}$ : 单击将文本修改为垂直顶部对齐。 当显示区域高度大于文本高度,并且"动画效果"为"静止"时,整体文本顶部对齐到显示区域。
- $\overset{\dagger}{+}$  : 单击将文本修改为垂直居中对齐。 当显示区域高度大于文本高度,并且"动画效果"为"静止"时,整体文本垂直居中到显示区域。

 $\bullet$   $\stackrel{\blacklozenge}{=}$ : 单击将文本修改为垂直底部对齐。

当显示区域高度大于文本高度,并且"动画效果"为"静止"时,整体文本底部对齐到显示区域。

- 步骤 4 在"字幕名称"后的文本框中设置字幕的媒体名称。
- 步骤 5 设置文本显示的字体及字体大小。

默认字体为"宋体",单击"宋体"下拉框,可选择需要使用的字体。 默认字体大小为"48",单击"48"可从下拉框中选择字体大小,字体大小不可手动输入,只能从下拉框中选 择。

步骤 6 设置字体颜色。

字体颜色支持"纯色"和"渐变"两种模式。

● 纯色:单击"字体颜色"后的下拉框,选择"纯色",在"预设颜色"中单击颜色色块,即可设置字体的显 示颜色。当预设的颜色不符合要求时,单击 A,打开拾色器,可自行选取需要的颜色,选定后,单击拾色 器的"确定",完成纯色的设置。

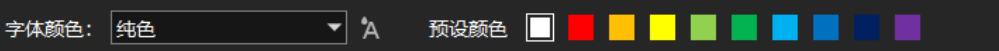

● 渐变:单击"字体颜色"后的下拉框,选择"渐变",系统给出默认渐变色,分别单击两侧的色块,在拾色 器中选择两侧的颜色,在"角度"后的文本框中输入或选择渐变色的角度,完成渐变色的设置。

角度: 60 字体颜色: 浙变  $\blacktriangledown$ 

- 步骤 7 设置字幕的动画效果和速度。
	- 动画效果支持"静止"、"从左到右"、"从右到左"、"从上到下"和"从下到上"四种模式。
	- 滚动速度:配置字幕在屏幕上的滚动速度,当"动画效果"为非"静止"时,此参数可配。
	- 滚动间隔:配置字幕滚动时,上一次滚动结束字符和下一次滚动开始字符之间的间隔。
- 步骤 8 设置背景区域信息。

勾选"自适应"后,文本显示区域按照文字跟随文字大小自适应,取消勾选"自适应"后,可自定义调整文本 显示区域大小。

### 自说明

当自定义的"文本显示区域 W"或"文本显示区域 H"小于文字的宽度或高度时,文本会被裁剪掉。

- 步骤 9 配置显示区域的背景颜色。
	- 1. 单击文本内容下的 打开颜色拾色器,选择用于背景的颜色。

图5-12 显示区背景颜色配置

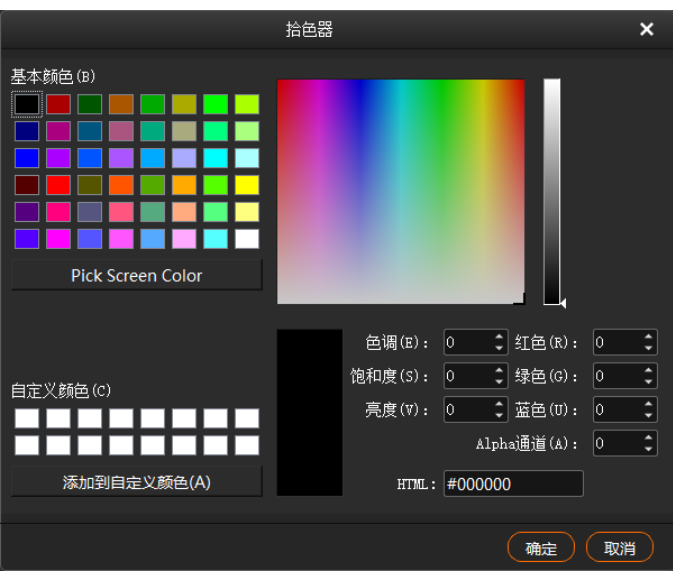

2. 在"Alpha 通道"中设置背景透明度信息, 取值范围为[0, 255], 0 为完全透明, 255 为不透明。

3. 单击"确定"即可完成背景信息设置。

步骤 10 单击"确定", 完成字幕媒体的配置。

## <span id="page-19-0"></span>5.3.1.4 添加数字时钟

Kompass FX3 支持将数字时钟作为一个媒体,数字媒体中可显示当前具体时间详细信息。

步骤 1 在"媒体库"中,单击右键选择"添加数字时钟",进入数字时钟添加界面。

图5-13 添加数字时钟

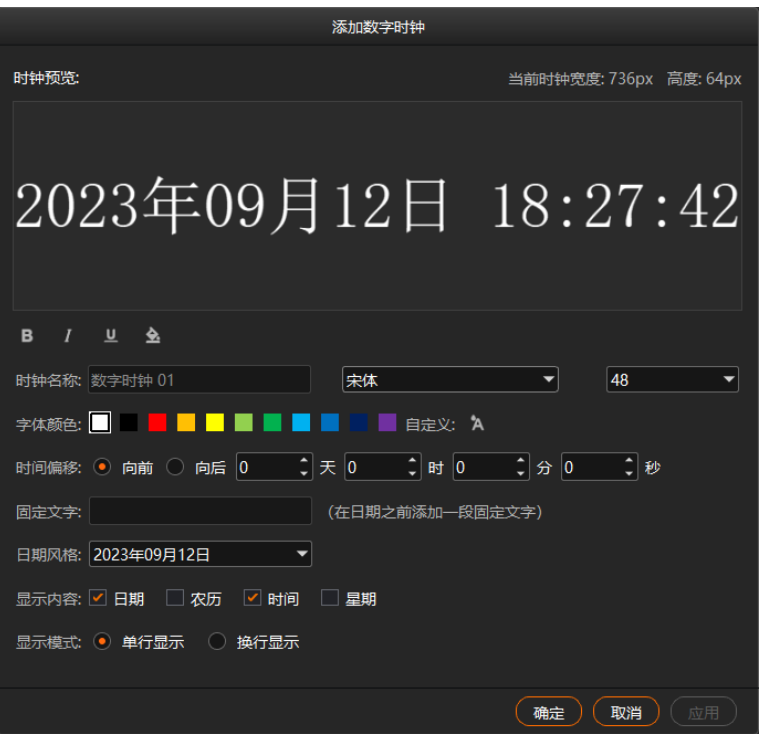

步骤 2 在"时钟名称"区域中分别设置时钟名称、字体和字号信息。

步骤 3 在"字体颜色"区域中单击颜色色块选择时钟文字的显示颜色。

单击"自定义"后的 A, 打开拾色器, 在拾色器中选择需要的颜色。在拾色器的"Alpha 通道"中可设置数字 时钟文字的透明度信息,取值范围为[0,255],0 为完全透明,255 为不透明。

- 步骤 4 设置时间偏移信息,可设置偏移天数、小时、分钟或秒数。
	- 向前:设置时间向当前时间之前偏移。
	- 向后:设置时间向当前时间之后偏移。
- 步骤 5 在"固定文字"中输入时钟信息显示的文字信息。
- 步骤 6 在"日期风格"中,选择日期的显示格式,支持三种显示格式。
- 步骤 7 在 "显示内容"中, 勾选需要显示的内容信息。
	- 日期: 勾选后时钟中显示当前的日期信息, 不勾选则不显示日期信息。
	- 农历: 勾选后时钟中显示当前日期对应的农历信息, 不勾选则不显示农历信息。
	- 时间: 勾选后时钟中显示当前时间详细信息, 不勾选则不显示时间详细信息。
	- 星期:勾选后时钟中显示当前日期对应的星期信息,不勾选则不显示星期信息。

步骤 8 设置时钟中的时间"显示模式",支持"单行显示"和"换行显示"两种显示模式。

步骤 9 在"数字时钟预览"下方设置数字时钟内容显示样式信息。

- ■: 单击将数字时钟中的文字使用粗体显示,若是粗体时,单击可取消粗体显示。
- 【 : 单击将数字时钟中的文字使用斜体显示,若是斜体时,单击可取消斜体显示。
- <sup>11</sup> . 单击将数字时钟中的首行文字添加下划线,若已添加下划线时,单击可取消文字下划线显示。
- <br>● 主由打开拾色器, 修改数字时钟文字的背景颜色信息。

在修改背景的拾色器中,可在"Alpha 通道"中设置背景透明度信息,取值范围为[0,255],0 为完全透明, 255 为不透明。

步骤 10 单击"确定", 完成数字时钟的添加。

数字时钟添加完成,右键单击数字时钟,选择"编辑",即可进入数字时钟编辑界面,编辑完成后,单击"应 用",可直接修改所有节目中的该媒体的显示信息。

<span id="page-20-0"></span>5.3.1.5 添加传感器

Kompass FX3 支持将传感器获取的数据作为一个媒体,并可将传感器数据显示到大屏上。 将时间码生成的数据作为媒体时,需要先完成时间码与 Kompass FX3 所在服务器进行连接。

步骤 1 在"媒体库"中,单击右键选择"添加传感器",进入传感器添加界面。

图5-14 添加传感器

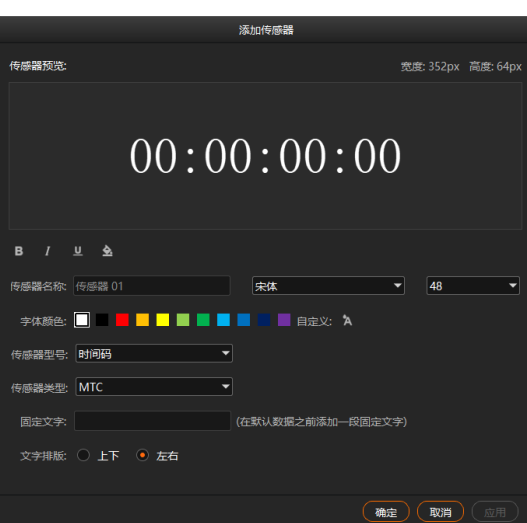

- 步骤 2 在"传感器名称"区域中分别设置传感器的名称、传感器文字的字体和字体大小信息。
- 步骤 3 在 "字体颜色"区域中单击颜色色块选择传感器的文字显示颜色。

单击"自定义"后的 A, 打开拾色器, 在拾色器中选择需要的颜色。在拾色器的"Alpha 通道"中可设置传感 器的文字的透明度信息,取值范围为[0,255],0 为完全透明,255 为不透明。

步骤 4 在"传感器型号"中选择当前连接的传感器类型。

传感型号是根据传感器测量的物理量和测量原理来分类。

- 步骤 5 在"传感器类型"中,选择当前传感器型号的传感器的类型。 传感器类型是根据传感器的规格和性能参数来区分不同型号的传感器。 播放时间码生成数据时, "传感器类型"中设置的数据类型必须与时间码生成的数据类型保持一致。
- 步骤 6 在"固定文字"右侧的文本框中输入需要显示的文字信息。
- 步骤 7 在 "文字排版"中选择 "固定文字"和传感器显示信息的排版模式。
	- 上下:输入的固定文字和传感器读取的信息按照上下两行显示,输入文字在第一行,传感器显示信息在第二 行显示。
	- 左右:输入的固定文字和传感器读取的信息按照左右一行显示,输入文字在左侧,传感器显示信息在右侧。
- 步骤 8 在"传感器预览"下方设置传感器内容显示样式信息。
	- <sup>15</sup>: 单击将传感器中的文字使用粗体显示,若是粗体时,单击可取消粗体显示。
	- $\bullet$   $\blacksquare$ : 单击将传感器中的文字使用斜体显示, 若是斜体时, 单击可取消斜体显示。
	- <sup>11</sup> . 单击将传感器中的首行文字添加下划线,若已添加下划线时,单击可取消文字下划线显示。
	- 全: 单击打开拾色器, 修改传感器的文字的背景颜色信息。 在修改背景的拾色器中,可在"Alpha 通道"中设置背景透明度信息,取值范围为[0, 255], 0 为完全透明, 255 为不透明。

步骤 9 单击"确定",完成传感器添加。

#### <span id="page-22-0"></span>5.3.1.6 添加序列帧

Kompass FX3 支持将文件夹中图片添加成一个序列帧媒体,并自动播放文件夹中同格式的图片文件。 Kompass FX3 当前仅支持将 bmp、jpg、png、tag 和 tiff 格式的图片文件配置为序列帧进行播放。

步骤 1 在"媒体库"中,单击右键选择"添加序列帧",进入序列帧添加界面。

#### 图5-15 添加序列帧

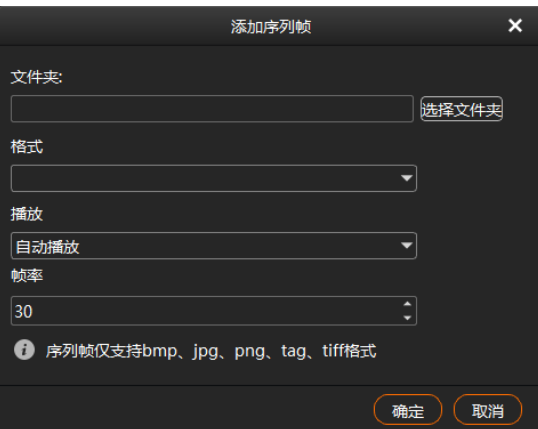

步骤 2 单击"文件夹"右侧的"选择文件夹",选择图片文件所在的文件夹路径。

步骤 3 系统会自动读取当前文件夹下的能支持的格式文件,单击"格式"的下拉框,选择需要播放哪种格式文件。

- 步骤 4 在"播放"中,选择播放模式,支持"自动播放"和"手动播放"两种播放模式,
	- 自动播放: 当将序列帧作为媒体进行播放时, 序列中的媒体自动进行播放。
	- 手动播放:当将序列帧作为媒体进行播放时,序列中的媒体需要手动进行播放,否则只播放第一张图片。
- 步骤 5 在"帧率"中设置图片切换速度,取值范围 1~60,数字越小播放速度越慢。

当"播放"选择"手动播放"时,此处设置的"帧频"无效。

步骤 6 单击 "确定", 完成序列帧的添加。

序列帧添加完成后,默认使用图片所在文件夹的名称进行自动命名,若需要修改序列帧的名称,右键单击已添 加的序列帧,选择"重命名",输入新的名称即可。

### <span id="page-22-1"></span>5.3.1.7 创建媒体副本

Kompass FX3 支持为已添加的字幕、数字时钟、传感器和媒体合集创建副本,副本创建后,可对副本进行编 辑,快速完成一个新的媒体的添加。

- 步骤 1 在"媒体库"中,右键单击已添加的媒体,选择"创建副本",系统会自动添加一个选中的媒体副本。 新创建的媒体副本以原媒体名称加数字进行命名。
- 步骤 2 右键单击新创建的副本媒体,选择"编辑", 即可进入媒体编辑界面。
- 步骤 3 参考对应的媒体添加步骤,对新的媒体副本进行编辑和修改。
- 步骤 4 单击 "确定", 完成媒体副本的编辑。

#### <span id="page-23-0"></span>5.3.1.8 添加 NDI 输入源

添加 NDI 输入源前,需要先在 NDI 发送端配置 NDI 源画面大小和画面位置信息, 并开启 NDI, Kompass FX3 才能搜索到 NDI 源,并进行 NDI 源的添加。

#### 自说明

NDI 发送端和 Kompass FX3 所在的服务器必须要位于同一网段内。

### **NDI** 发送端配置

步骤 1 在 NDI 源端的电脑上双击"NDI Sender", 打开 NDI Sender 软件。

图5-16 NDI Sender

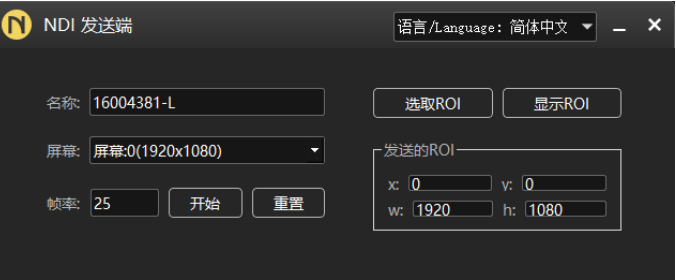

- 步骤 2 输入 NDI 的名称。
- 步骤 3 单击 "重置", 使修改后的名称生效。
- 步骤 4 如果 NDI 发送端存在多个屏幕, 在"屏幕"中选择需要发送的屏幕。

如果需要截取发送多个屏幕画面, 则在"屏幕"中选择需要发送的第一个屏幕。

步骤 5 单击"选取 ROI",按住鼠标左键不放对屏幕区域进行框选可以发送的画面区域。

通过"发送的 ROI"区域可查看发送的画面位置和画面大小信息,也可在"发送的 ROI"中修改"x"、 "y"、"w"和"h"的值来设置发送区域的位置及大小。

- x: 发送区域相对于选择的"屏幕"的左边缘的横向偏移。
- y: 发送区域相对于选择的"屏幕"的上边缘的纵向偏移。
- w: 发送区域的横向宽度。
- h:发送区域的纵向高度。
- 步骤 6 单击 "完成", 完成 NDI 发送端画面信息设置。
- 步骤 7 单击 "开始", 完成 NDI 发送端设置。

#### 自说明

NDI 发送区域配置完成后,单击"显示 ROI"可查看设置的画面位置和画面区域大小。

## 添加 **NDI** 源

- 步骤 1 在 Kompass FX3 的媒体库空白处右键单击,并选择"添加 NDI"。
- 步骤 2 系统会自动搜索当前网段中所有已开启的 NDI 设备。

```
图5-17 NDI 添加
```
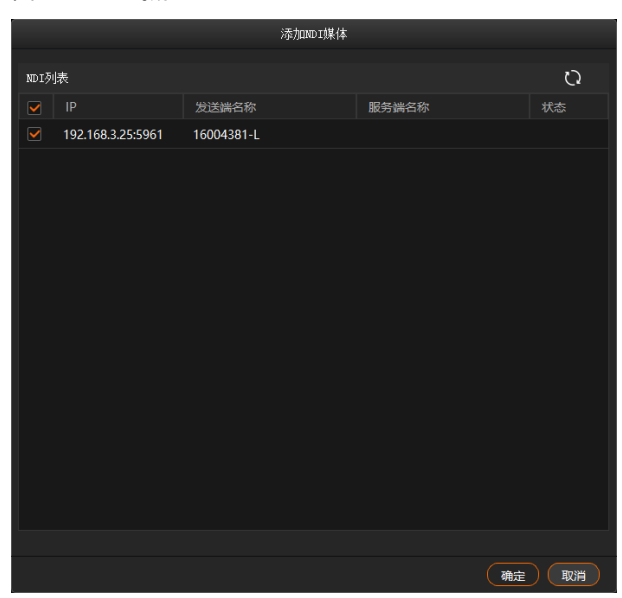

- 步骤 3 勾选 NDI 列表前的复选框。
- 步骤 4 单击 "确定", 完成 NDI 输入源的添加。

## 日说明

NDI 添加完成后, 在媒体库中, 右键单击 NDI 源, 选择"编辑", 可修改 NDI 源的名称。

## <span id="page-24-0"></span>5.3.1.9 添加采集设备源

Kompass FX3 支持通过采集卡来获取输入源画面。

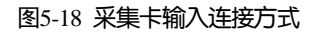

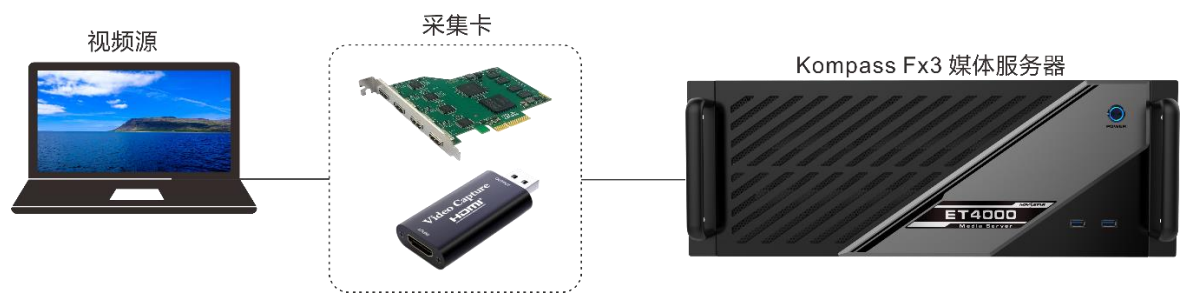

步骤 1 在 Kompass FX3 的媒体库空白处右键单击, 并选择"添加采集设备"。

图5-19 捕获设备源

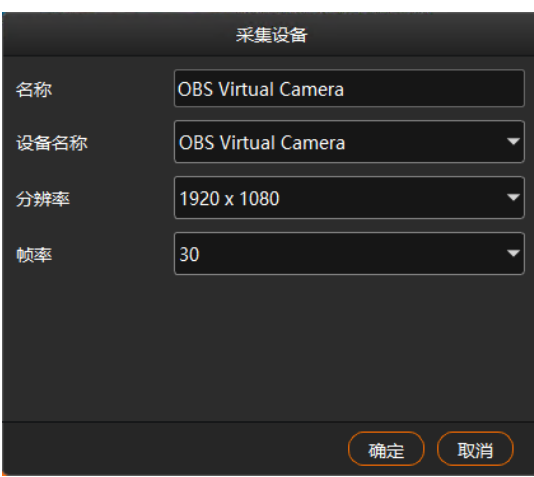

- 步骤 2 在"名称"中输入采集设备输入源的名称。
- 步骤 3 在"设备名称"后选择采集卡的名称。
- 步骤 4 系统会自动读取采集的"分辨率"和"刷新率"。
- 步骤 5 单击"确定", 完成捕获设备源的添加。

### <span id="page-25-0"></span>5.3.1.10 添加网站输入源

## 前提条件

Kompass FX3 所在服务器已连接网络。

## 操作步骤

步骤 1 在 Kompass FX3 的媒体库空白处右键单击, 并选择"添加网站"。

图5-20 添加网站

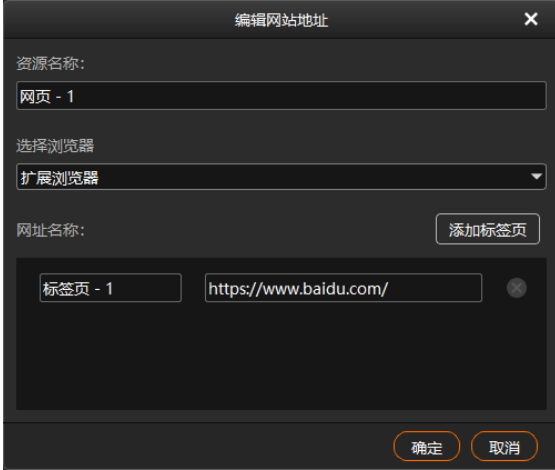

步骤 2 在"资源名称"中输入添加的网站输入源名称。

步骤 3 在 "选择浏览器"中设置浏览器模式,支持 "扩展浏览器"和 "内置浏览器"两种模式。

- 扩展浏览器: 当采用扩展浏览器时, 网页播放时, Kompass FX3 的舞台编辑界面无画面预览, 直接显示在输 出显示屏上,并且输出画面支持通过鼠标进行控制。
- 内置浏览器: 当采用内置浏览器时, 网页播放时, 还支持设置网页的分辨率和网页输出模式。
- 步骤 4 在"网址名称"中的第一个文本框中输入标签的名称。
- 步骤 5 在"网址名称"中的第二个文本框中输入网站的完整域名。
- 步骤 6 单击"添加标签页",可继续增加标签和网址。
- 步骤 7 输入新增标签的名称和网址。
- 步骤 8 单击 "确定",进入添加网站界面。

图5-21 网站界面(内置浏览器)

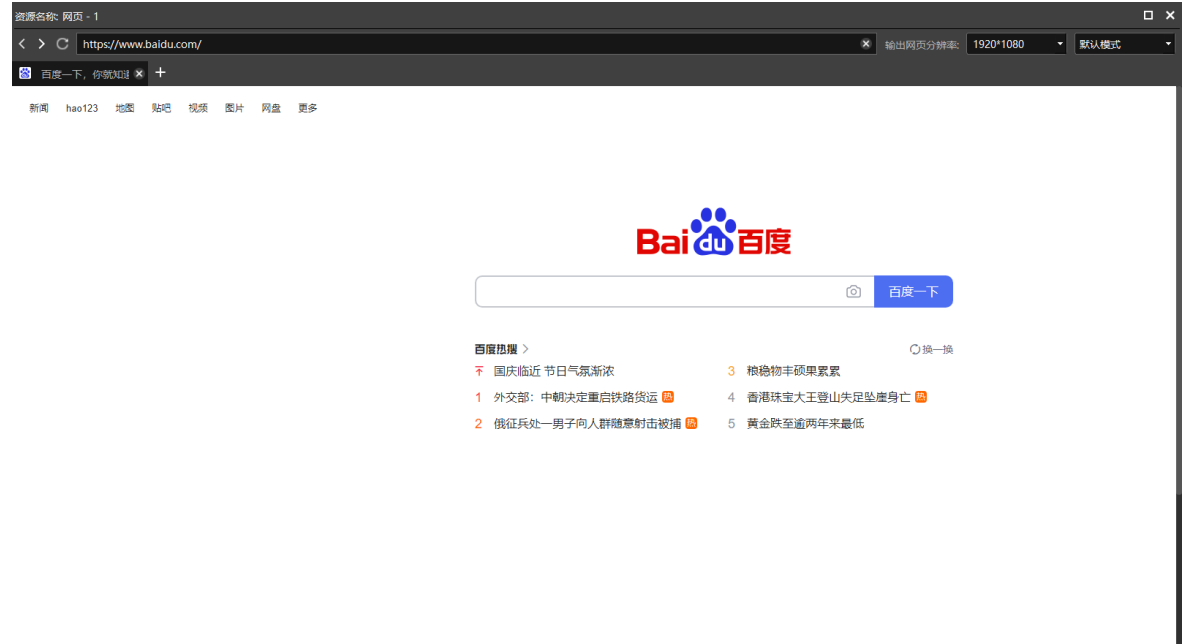

步骤 9 当浏览器为"内置浏览器"时,可设置网页的输出分辨率和网页切换模式。

单击右上角"网页输出分辨率"右侧的第一个下拉框,可修改网页分辨率。

单击右上角"网页输出分辨率"右侧的第二个下拉框,可修改网页输出模式,支持默认模式、截屏模式和窗口 模式三种输出模式。

- 默认模式: Kompass FX3 默认网页输出模式。
- 截屏模式: 当网页中存在视频监控画面时,建议使用截屏模式,截屏模式下消耗的系统资源较多。
- 窗口模式:当选择窗口模式时,播放时,Kompass FX3 的舞台编辑界面无画面预览,直接显示在节目所在的 显示屏上,并且输出画面支持通过鼠标进行控制。
- 步骤 10 单击右上角的"×"关闭, 完成网站的添加。

#### 自说明

- 当打开多个页签时,该输入源显示关闭之前停留的那个页签的画面。
- 如果在网页中打开其他页面,并且在新增的页签中显示时,系统会自动添加新的页签。

#### <span id="page-27-0"></span>5.3.1.11 添加流媒体源

Kompass FX3 支持添加流媒体作为视频源,支持 rtsp、rtmp、http 和 https 格式的流媒体。

步骤 1 在"媒体库"中,单击右键选择"添加流媒体",进入添加流媒体网络地址界面。

图5-22 媒体路径

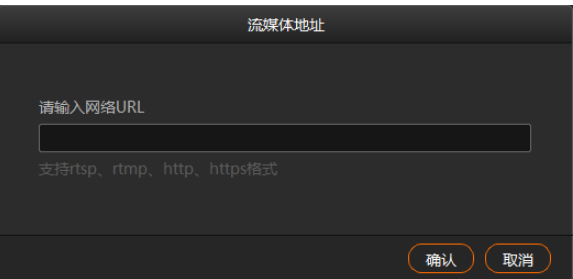

步骤 2 在网络 URL 中输入媒体路径。

媒体路径必须以 rtsp://、rtmp://、http://或 https://开头。

步骤 3 单击"确定",完成媒体路径添加。

#### <span id="page-27-1"></span>5.3.1.12 添加播放合集

播放合集即可将多个视频或视频图片进行排序组合形成一个新的集合视频源,集合中视频和图片会根据设置模 式自动循环播放。

#### 自说明

PPT、NDI 源、网站和媒体路径不支持添加到媒体合集。

步骤 1 在 "媒体库"中,单击右键选择 "添加播放合集",进入播放合集创建界面。

图5-23 播放合集

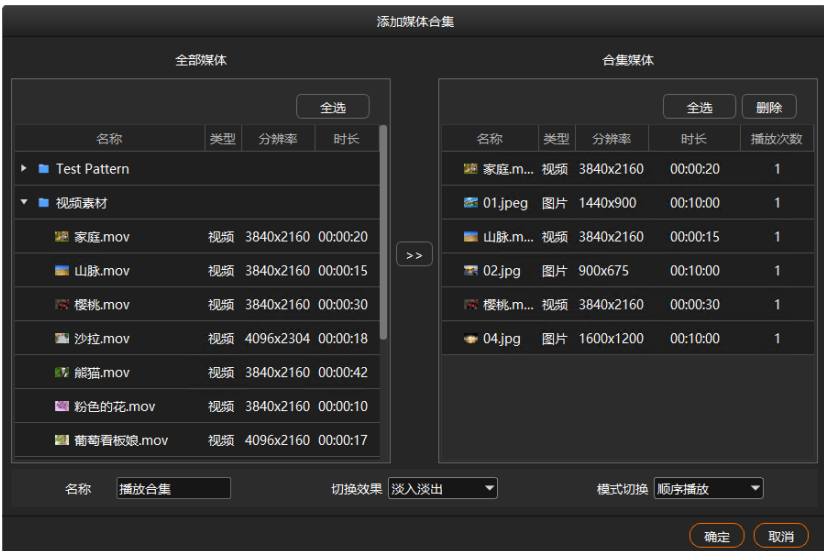

步骤 2 在"全部媒体"中选择需要创建播放合集的媒体。

步骤 3 单击中间的 <sup>>></sup> 将选中媒体文件添加到右侧的"合集媒体"中。

在"合集媒体"中,可以上下拖动改变已选媒体的排列顺序。

步骤 4 【图片媒体】在"合集媒体"中选中图片,双击图片的播放"时长",可修改图片播放时长。 【视频媒体】在"合集媒体"中选中视频,双击视频的播放"次数",可修改视频在播放合集中连续播放的次 数。

### 自说明

- 视频媒体不支持播放时长设置。
- 图片媒体不支持播放次数设置。
- 步骤 5 在"名称"中输入媒体合集的名称。
- 步骤 6 在 "切换效果"中设置媒体切换效果,支持 "淡入淡出"和 "直切"两种切换效果。
- 步骤 7 在"模式切换"中设置合集媒体中的媒体播放顺序,支持"顺序播放"和"随机播放"。
- <span id="page-28-0"></span>步骤 8 单击"确定",完成合集媒体的添加。

#### 5.3.1.13 添加控制命令

Kompass FX3 支持通过控制命令来控制后端的拼接器设备。此功能建议受到专业培训后的人员进行操作。

步骤 1 单击"输出控制"打开输出控制页签。

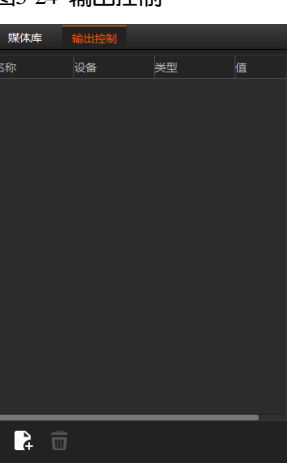

图5-24 输出控制

步骤 2 单击左下角的 <<br />
cdending "输出控制" 的空白区域选择"添加", 打开控制命令添加界面。

#### 图5-25 添加控制命令

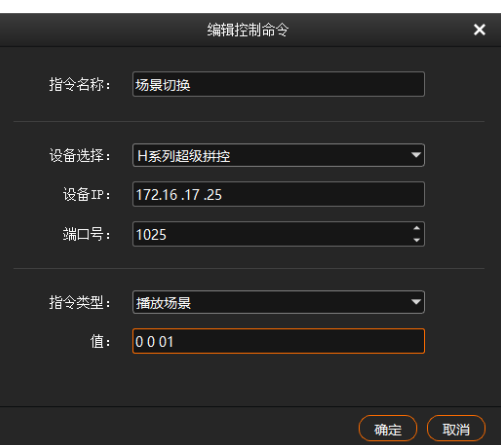

步骤 3 在"指令名称"中输入控制指令的名称。

#### 步骤 4 配置设备信息。

- 1. 在"设备选择"中选择后端设备的类型,当前支持拼接器和中控设备。
- 2. 在"设备 IP"中输入当前添加的指令控制的拼接器的 IP 地址。
- 3. 在"端口号"中输入需要控制的拼接器的外部控制端口号。

#### 步骤 5 配置控制指令。

- 1. 在"指令类型"中选择控制指令的控制类型。
- 2. 在"值"中输入控制指令的取值,取值请参考拼接器的中控协议文档。
- 步骤 6 单击 "确定", 完成一条控制指令的添加。

## 自说明

- 每条控制指令为一个媒体文件。
- 媒体指令的播放时长固定为 3 秒,若节目中全为指令媒体,则输出会有 3 秒黑屏。

#### <span id="page-29-0"></span>5.3.2 管理媒体文件

#### <span id="page-29-1"></span>5.3.2.1 重命名媒体文件

- 鼠标右键单击需要重命名的媒体文件或文件夹,选择"重命名",在输入框中自定义媒体名称。
- 鼠标左键单击需要重命名的媒体文件或文件夹,按 F2 快捷键,在光标所在的文本框中输入名称即可重命名 当前选中的媒体文件或文件夹。

#### <span id="page-29-2"></span>5.3.2.2 删除媒体文件

删除媒体有以下方法。

- 在媒体库中, 选中目标媒体, 单击 <mark>而</mark>
- 在媒体库中, 鼠标右键单击选中需要删除的媒体, 选择"删除"。
- 在媒体库中, 鼠标左键单击选中需要删除的媒体, 按"Delete"。

#### <span id="page-30-0"></span>5.3.2.3 管理媒体文件

可创建文件夹对导入的媒体进行分类管理。

- 单击"媒体库"左下角的 → ,选择"新建文件夹",并输入文件夹名称即可创建文件夹。
- 在媒体库中单击右键,选择"新建文件夹",并输入文件夹名称即可创建文件夹。
- 鼠标左键单击媒体文件,并拖动选中文件至文件夹中,即可将已导入的文件进行分类管理。
- 拖动文件或文件夹即可对文件或文件夹进行排序。

#### <span id="page-30-1"></span>5.3.2.4 切换媒体视图

单击媒体库右边的图标可切换缩略图和列表视图。

- 在列表视图下, 单击 □□ 切换为缩略图视图, 所有媒体库文件以缩略图展示, 不展示文件夹信息。
- 在缩略图视图下, 单击 第2 切换为列表视图, 以文件夹分类讲行展示文件信息。

## <span id="page-30-2"></span>编辑节目

Kompass FX3 以节目为单位进行播放,每个节目中最大可添加 8 个图层和 1 个音频。

## <span id="page-30-3"></span>5.4.1 编辑图层

将媒体库中的文件添加到节目的图层中,并在舞台编辑区,调整图层的大小位置等基本属性。

步骤 1 在媒体库中选中目标媒体文件,单击鼠标左键不放并拖动到对应节目的对应图层或输出区域,完成节目中图层 的添加。

#### 图5-26 编辑节目o isa  $14$ 顼 بهيجا Test Patter 输出 2-1 3840x2... 00 输出 3-1 输出 4-1 .<br>Ma 3840x2... 00 视频 3840x2... 00: ■ ● **E**  $x_0$   $\frac{1}{x}$   $y_0$   $\frac{1}{x}$   $y_{00}$   $\frac{1}{x}$   $y_{01}$   $\frac{1}{x}$   $\frac{1}{x}$   $\frac{1}{x}$   $\frac{1}{x}$   $\frac{1}{x}$   $\frac{1}{x}$   $\frac{1}{x}$   $\frac{1}{x}$   $\frac{1}{x}$   $\frac{1}{x}$   $\frac{1}{x}$   $\frac{1}{x}$   $\frac{1}{x}$   $\frac{1}{x}$   $\frac{1}{x}$   $\frac{1}{x}$  $\begin{picture}(150,10) \put(0,0){\line(1,0){100}} \put(15,0){\line(1,0){100}} \put(15,0){\line(1,0){100}} \put(15,0){\line(1,0){100}} \put(15,0){\line(1,0){100}} \put(15,0){\line(1,0){100}} \put(15,0){\line(1,0){100}} \put(15,0){\line(1,0){100}} \put(15,0){\line(1,0){100}} \put(15,0){\line(1,0){100}} \put(15,0){\line(1,0){100}}$ ▶ 节目2  $\blacktriangleright$   $\#$  3 ▶ 节目 4  $\overline{\mathbf{B}}$   $\overline{\mathbf{B}}$   $\overline{\mathbf{B}}$  5 ▶ 节目 6 ▶ 节目 7  $\overline{\phantom{a}}$   $\overline{b}$   $\overline{c}$   $\overline{d}$   $\overline{d}$   $\overline{d}$ ▶ 节目 9 ▶ 节目 10 ▶ 节目 11 ▶ 节目 图层 **K** 图层

步骤 2 调整当前图层的位置,大小,旋转角度和优先级。

图5-27 图层调整

$$
\times \boxed{0 \quad \text{and} \quad \text{for} \quad \text{and} \quad \text{and} \quad \text{
$$

- 位置调整:可拖动图层移动,快速调整位置,也可以通过以下参数对图层位置进行精确调整。
	- − X:图层左边离舞台左边缘的距离。
	- − Y:图层上边离舞台上边缘的距离。
- 大小调整: 选中图层后,按住鼠标左键拖动图层边缘可快速调整图层大小,通过以下参数对图层大小进行精 确调整。
	- − W:调整图层的整体宽度。
	- − H:调整图层的整体高度。
- 旋转:设置图层的旋转角度,顺时针旋转。
- 调整节目中图层的优先级。
	- <mark>−</mark> : 单击将选中的图层的优先级向上调一层。
	- ■■<br>■ :单击将选中的图层的优先级向下调一层。
	- └■<br>■ :单击将选中的图层置顶。
	- − :单击将选中的图层置底。
	- − :单击将选中的图层自适应输出缩放。
- 步骤 3 配置舞台画面渲染模式。

在舞台下方区域选择渲染模式为"SDR"或"HDR10"。

- SDR: Kompass FX3 的舞台区域中画面按照 SDR 格式进行输出预览。
- HDR10: Kompass FX3 的舞台区域中画面按照 HDR10 格式进行输出预览。

#### 自说明

- 进行舞台画面渲染模式设置前, 需要在"设置 > 输出设置"中启用"HDR 链路"。
- 当舞台画面渲染设置为 HDR10 时, 需要 Kompass FX3 所在显示器支持 HDR, 并且显示器已开启 HDR 播放 功能。
- 若显示器不支持 HDR, 但渲染模式设置为 HDR10 后, Kompass FX3 舞台画面可能会存在曝光等不正常显 示,但不影响输出。

## 步骤 4 设置图层播放的音频。

单击图层左侧的音频可对当前图层的音频进行控制。

- (1): 当前图层中媒体自带的音频开启。
- :当前图层中媒体自带的音频关闭。

#### 步骤 5 媒体分组。

1. 在舞台编辑区,选中目标媒体。

按住 CTRL 键,单击鼠标左键可以同时选中多个媒体。

- 2. 单击鼠标右键, 在弹框中选择"建立分组"。
	- − 同一分组的媒体, 左上角有相同标识, 如图 [5-28](#page-32-0)。
	- − 同一分组的媒体,可同步播放,共同执行快进、快退、暂停、结束等操作。

```
图5-28 图层分组
```
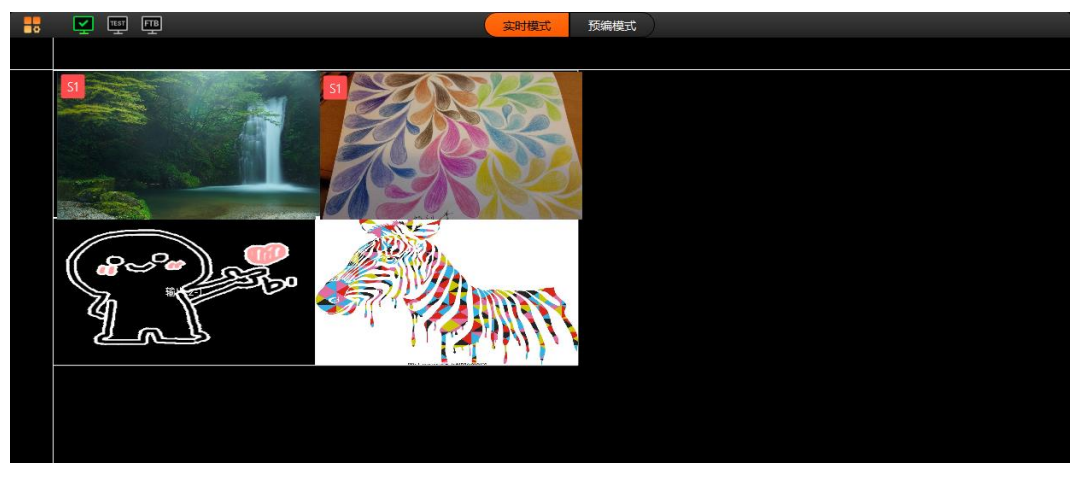

步骤 6 锁定图层媒体。

图层编辑完成后,可通过图层锁定来锁定图层,以避免误操作导致图层变化。

1. 在舞台编辑区,右键单击选中需要锁定目标媒体,弹出媒体菜单。

图5-29 锁定媒体

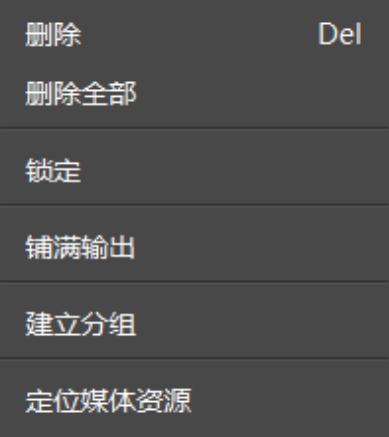

- 2. 单击"锁定",锁定选中的媒体,媒体锁定后,不可在舞台编辑区移动该图层。
	- − 图层锁定后,在"节目管理"下当前节目的图层右上角会出现"lock"标识。
	- − 图层锁定后,不可移动和修改图层大小,不可替换图层输入源。
	- − 右键单击已锁定的图层,选择"解锁",可解除图层锁定。

## 自说明

- 选择舞台区节目时,可通过按住鼠标左键进行框选,一次可选择多个节目。
- 舞台中节目编辑完成后, 可单击 | <br>● 舞台中节目编辑完成后, 可单击 锁定舞台, 避免进行误操作影响舞台中图层布局。
- 单击"定位媒体资源",可快速在媒体库中定位媒体。
- 当图层中选择的媒体为网页媒体时,并且网页媒体中存在多个页签时,需要给每个媒体设置播放的页 签。

## <span id="page-33-0"></span>5.4.2 设置节目属性

设置节目名称,节目中的主媒体,节目播放结束后的动作,节目的删除和复制,主 KV 节目和节目的添加。 右键单击节目名称区域,弹出如下菜单。

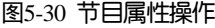

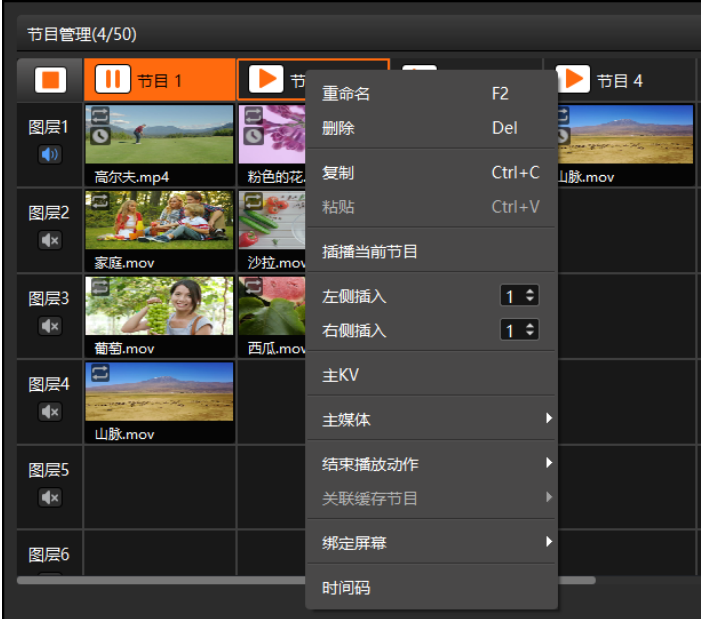

- 重命名:设置节目的名称,以便能更好的对节目进行管理。
- 删除:删除当前节目,删除节目时,删除节目中的图层和图层样式及媒体属性。
- 复制: 复制当前节目中的图层和图层样式及媒体属性信息。
- 粘贴:将复制的节目粘贴到新的节目中,快速完成新的节目编辑。
- 插播当前节目: 立即播放当前选中的节目,并自动将插播前正在播放的节目暂停, 当插播的节目播放完毕 后,暂停播放的节目会自动继续播放。
	- − 当主媒体设置为"无"的节目,不支持插播。
	- − 节目排期开启后,不支持节目插播。
	- − 联机状态下,从端或备端会自动同步主端的节目插播。
	- − 预编模式下,不支持插播。
	- − 媒体合集播放时,在插播节目播放完成后,不会进行断点续播,会从头开始播放。
	- − 当连续进行插播时,插播的节目完成后,返回到最后一个插播前的节目继续播放,不会返回到第一次插 播前的节目。
	- − 节目插播后,节目会显示正在播放的状态,被插播节目的节目名称区域显示其他颜色作为标记。
- 左侧插入:在选中的节目左侧插入相应数量的节目。
- 右侧插入:在选中的节目右侧插入相应数量的节目。

自说明

- 在"左侧插入"或"右侧插入"节目时,先通过插入节目数量后的 按遥添加的节目数量,然后单击 "左侧插入"或"右侧插入"插入设定数量的节目。
- 当节目进行复制粘贴时,粘贴后的节目为新增加的节目。
- 主 KV: 设置当前节目为主 KV (Key Video), 方便后续节目自动匹配主 KV 的图层属性。
	- − 主 KV 设定后,在未添加图层的节目中,添加图层时,图层会以主 KV 中的图层为模板自行匹配和调 整,包括主 KV 各图层的位置、旋转角度、锁定、声道映射、显卡映射、开始播放动作、结束播放动作 及图层分组属性。
	- − 当节目中已添加了图层后,再配置主 KV,修改已有图层的节目时,则依照当前节目已有的配置信息进 行添加,不按照主 KV 的图层模板添加。

如:在主 KV 节目中设置好了图层 1 的位置,大小及旋转角度后,在空白节目中添加图层时,空白节目 中的图层 1 的位置、图层大小和旋转角度与主 KV 的图层 1 一致。

● 主媒体: 设置节目中的主媒体, 节目播放时, 以主媒体播放时长进行计时和节目切换。

当主媒体设置为"无"时,不进行自动跳转,节目内所有媒体都可播放完整,并呈现媒体播放结束动作。

#### 自说明

- 当"主媒体"设置为"无"时,此节目不支持插播,但支持被插播别的节目。
- 当"主媒体"设置为"无"并且在"预编模式"时,设置完成后需要单击"Take"生效。
- 当"主媒体"设置为"无",并将节目添加到排期后,节目播放不受设置的次数限制,并且不进行跳 转。
- 当节目添加至排期后,"主媒体"不能设置为"无"。
- "主媒体"不能配置跨节目延续播放。
- 结束播放动作:配置当前节目播放结束后的动作。

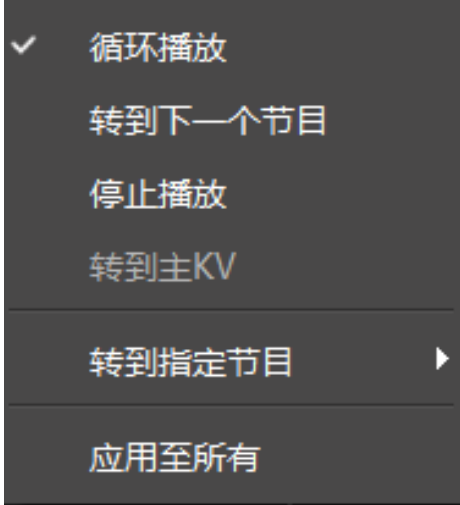

- − 循环播放:当前节目播放完成后继续循环播放当前节目,系统默认为"循环播放"。
- − 转到下一个节目:当前节目播放完成后自动播放当前节目右侧的节目。
- − 停止播放:当前节目播放完成后,停止播放。
- − 转到主 KV:当前节目播放完成后,自动跳转到当前工程的主 KV 节目继续播放。
- − 转到指定节目:当前节目播放完成后,自动跳转到指定的节目名称继续进行播放。
- − 应用至所有:将设置的"结束播放动作"应用至当前的所有节目中。
- 关联缓存节目: 系统提前缓存下一个节目, 可提高节目切换效率。

设置关联缓存节目前,需要在"设置 > 输出设置"中,启用"关联缓存节目",否则"关联缓存节目"不 可用。

- − 无:不进行节目缓存,节目切换后,边缓存边播放。
- − 自动识别:系统会自动识别下一个跳转节目,并进行节目缓存。
- − 节目 n:缓存选中的节目,当下一个播放节目与关联的缓存节目不一致时,则在下一个节目跳转后,缓 存节目自动释放,不进行播放,不影响节目切换。
- 绑定屏幕: 将节目与屏幕关联, 通过屏幕对节目进行分组。

节目绑定到屏幕后,在可视化智控平台 APP 上,选择不同的屏幕,可查看屏幕上绑定的节目分组,可快速 进行节目切换。

- 时间码:设置当前节目的时间码列表,控制节目在指定时间开始播放、暂停播放、继续播放或停止播放。如 图 [5-31](#page-35-2), 以时间基准为参照物,该节目在第 10s 开始播放,第 30s 暂停播放,第 40s 继续播放,第 50s 停止 播放。
	- − 当节目排期开启后,时间码将无法设置。
	- − 时间码开启后,并且节目正在播放时,不支持其他节目的插播。

#### <span id="page-35-2"></span>图5-31 节目时间码

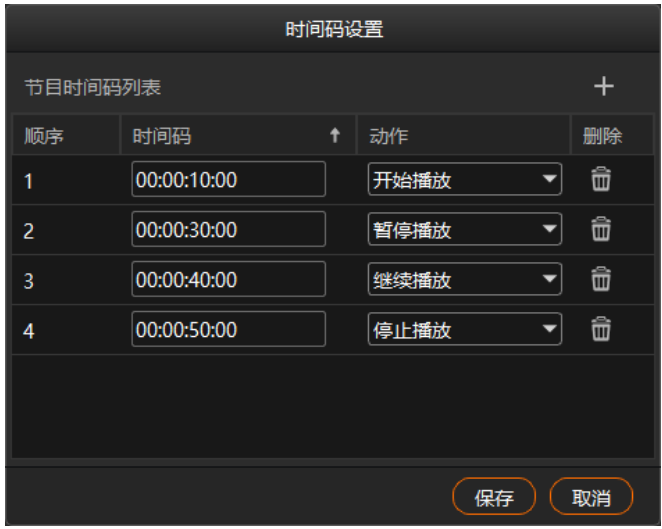

## <span id="page-35-0"></span>5.4.3 播放节目

节目编辑完成后,可以直接播放节目,节目播放有以下两种方式。

- 单击节目名称上的 播放键进行播放。
- 单击界面右上角"播放进度"下的 ▶ 播放键播放选中的节目。
- 单击每个媒体名称后的 ▶ |或 ‼ 可播放或暂停选中的媒体播放状态。
- 同一分组的媒体,拖动其中一个媒体播放进度条,可完成组内所有媒体的同步播放。

## 自说明

当播放的媒体文件中没有 PPT 且未开启 PPT 播放时,可通过键盘上的方向键、PageUp、Page Down 键选择节 目,按空格键进行播放。

## <span id="page-35-1"></span>5.4.4 设置媒体播放基本属性

媒体播放基本属性包括是否进行静音播放,结束播放模式后的状态及播放时长设置。

- 步骤 1 在节目中单击图层,选择播放的媒体或在输出区域单击选中媒体。
- 步骤 2 单击界面右侧 "媒体属性"下的 "基础"展开基本属性界面。

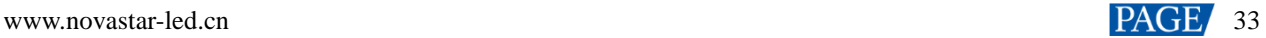
#### 图5-32 基础属性

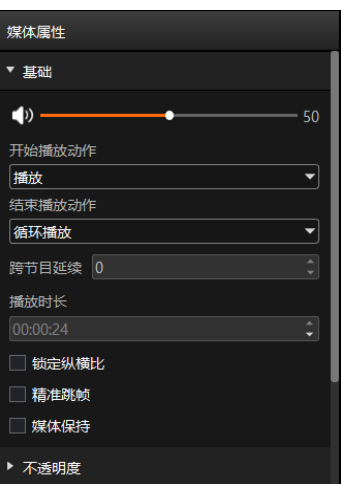

- 音量调节杆:设置选中节目媒体的输出音量。
- 开始播放动作: 设置当前媒体在开始播放时的状态。
	- − 播放:当前媒体在节目开始播放后,直接进入正常播放状态。
	- − 定格在首帧:当前媒体在节目开始播放后,定格在第一帧画面,可在右上角的"播放进度"中,单击当 前媒体名称后的
- 结束播放动作:设置当前媒体播放结束后的状态或动作。
	- − 定格在最后一帧:当前媒体播放完成后,媒体所在界面区域显示媒体播放的最后一帧。
	- − 黑屏:当前媒体播放完成后,媒体所在界面区域显示黑屏。
	- − 循环播放:当前媒体播放完成后,媒体继续循环播放。
	- − 停止播放:当前媒体播放完成后,停止播放。当媒体类型为"音频"时,此项参数可见。
- 跨节目延续:配置媒体跨节目的延续播放功能,设置完媒体跨节目延续后,在切换节目时,延续的媒体按照 正常进度播放,不会因为切换节目而从头开始播放。

在文本框中输入数字,选择的媒体会将在媒体所在节目后延续播放的节目数量。

- 播放时长:查看或设置媒体的播放时长。
	- − 媒体默认播放时长可在"设置 > 输出设置"中进行配置。
	- − 播放合集和视频媒体不支持播放时长设置。
	- − 应用至所有:将设定的播放时长应用至已添加到节目中所有的同类型的媒体,统一修改同类型媒体的播 放时长。
- 锁定纵横比: 启用锁定纵横比, 拖拽改变媒体尺寸时原始的宽高比例不改变。
- ▶ 精准跳帧:启用精准跳帧,可精确修改媒体的播放进度。仅视频素材支持精准跳帧功能。
- 媒体保持: 开启或关闭媒体保持, 勾选"媒体保持"前复选框启用媒体保持功能。
	- − 开启后,节目切换回来后,该媒体会沿着上一次播放中的位置继续播放。
	- − 关闭后,节目切换后,该媒体会从头开始播放。

#### 自说明

- 媒体文件类型为 PPT 时,不支持媒体属性设置。
- 当媒体为"音频"时, "结束播放动作"不支持"定格在最后一帧"和"黑屏"设置。
- 当主 KV 中的图层设置了"精准跳帧"后, 后续添加的节目时, 精准跳帧不会跟随主 KV 的图层自动设 置。
- 当节目设置了精准跳帧后,节目被复制粘贴后,粘贴后的节目也会自动启用精准跳帧功能。

## 5.4.5 翻页查看

当媒体类型为 Word、Excel、PDF、PPT 或"播放"模式为"手动播放"的序列帧时,需要手动进行翻页查看。

## 序列帧翻页

选中节目中的手动播放的序列帧,并在右侧单击"媒体属性"下 "翻页"展开手动播放序列帧的翻页界面。

图5-33 手动翻页

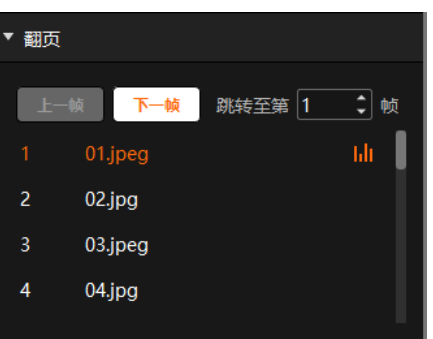

可通过以下方式进行翻页查看。

- 单击"上一帧"或"下一帧"查看当前播放的上一张图片或下一张图片。
- 在"跳转至第 n 帧"中,输入帧数,可查看对应帧的图片。
- 在下方的帧列表双击帧名称,可直接切换至对应的帧播放。

# **Excel** 翻页

选中节目中的 Excel 媒体, 并在右侧单击"媒体属性"下"翻页"展开 Excel 的翻页界面。

图5-34 Excel 翻页

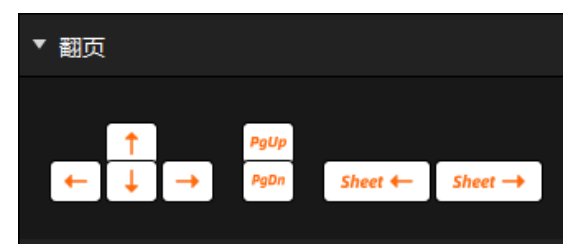

Excel 在"设置 > 输出设置"中设置的"播放模式"不同时, 翻页按键对应的功能也不同。

- 当 Excel 的"播放模式"为"原生模式"或"动画模式"下,手动翻页如下。
	- − :向左移动查看,每次单击移动一列。
	- **→**): 向右移动查看, 每次单击移动一列。
	- $\overline{\phantom{a}1}$ : 向上移动查看, 每次单击移动一行。
	- − :向下移动查看,每次单击移动一行
	- $\frac{\mid \mathsf{PgUp}\mid}{\mid}$ : 向上翻页查看, 每次单击向上翻一页。
- → rgDn : 向下翻页查看,每次单击向下翻一页。
- <del>Sheet ←</del>): 切换 Excel 表格的 Sheet 页面, 每单击一次, 向左面切换一个 Sheet 页。
- <sup>Sheet → )</sup>: 切换 Excel 表格的 Sheet 页面, 每单击一次, 向右面切换一个 Sheet 页。
- 当 Excel 的"播放模式"为"图片模式"时,手动翻页方式如下。
	- − / / :每次单击向上翻一页查看。
	- − → / → / PgDn, 每次单击向下翻一页查看。

# 其他翻页

当媒体类型为 Word、PDF、PPT 时,翻页界面如下。

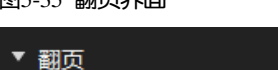

图5-35 翻页界面

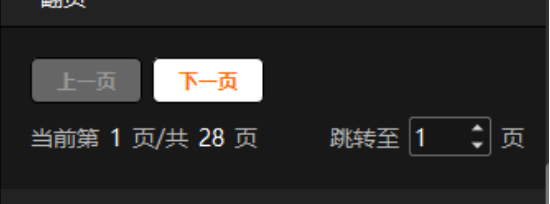

- 单击"上一页"或"下一页"查看当前查看页面的上一页面或下一页面。
- 在"跳转至第 n 页"中,输入页数,可查看对应页面信息。

# 5.4.6 设置图层不透明度

图5-36 图层不透明度

通过图层透明度的调整,可以完成图层输出画面的叠加特效。

- 步骤 1 在节目中单击图层选择播放的媒体或在输出区域单击选中媒体。
- 步骤 2 单击界面右侧 "媒体属性"下的 "不透明度"展开图层不透明度设置界面。

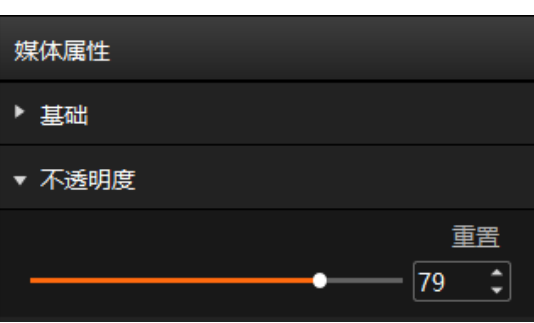

步骤 3 拖动不透明度滑块调整图层的不透明度。

直接在不透明度下的文本框中输入数字可快速调整不透明度。 取值范围为【0,100】,不透明度为 0 时,图层完全透明,不透明度为 100 时,图层不透明。

# 5.4.7 设置图层画质

通过调整图层输出画面画质参数来调整输出画面的效果,画质参数说明如下表所示。

图5-37 图层画质

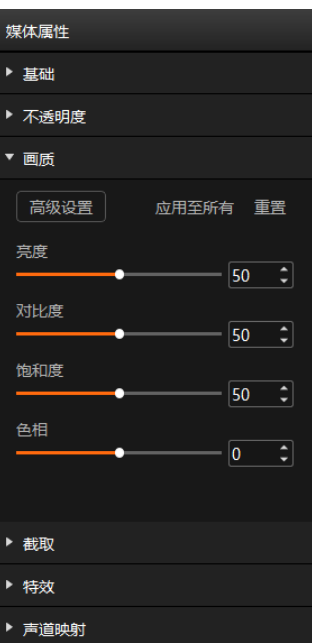

# 画质基本参数

表5-1 画质基本参数

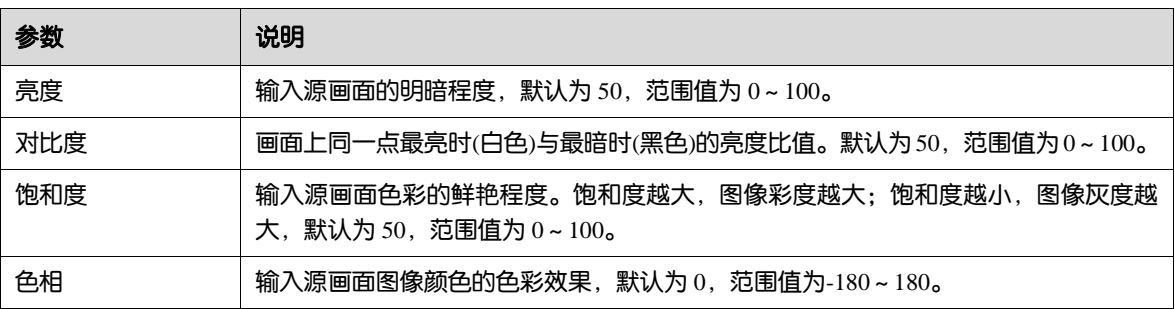

# 画质高级设置

步骤 1 单击"高级设置"进入画质高级设置界面。

图5-38 画质高级设置

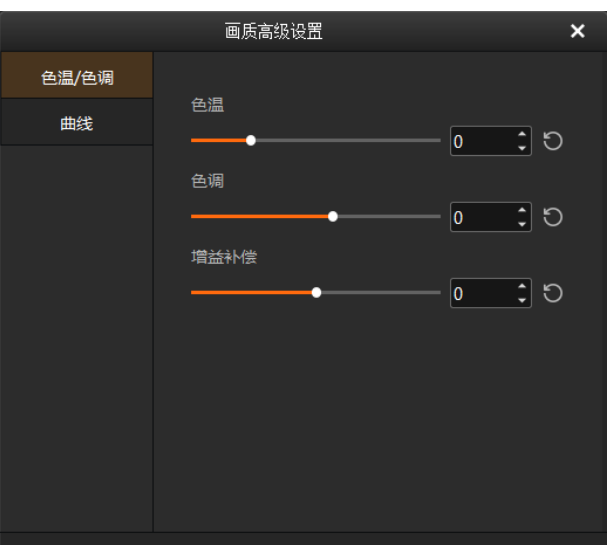

- 步骤 2 单击"色温/色调"可调整输出画面的"色温"、"色调"及"增益补偿"参数。
	- 色温:调整选中的图层画面的冷暖倾向,取值范围[-3000, 10000],向左调整为冷色调,向右调整为暖色 调,默认为 0。
	- 色调: 调整输出画面颜色的色彩效果, 取值范围[-40, 30], 默认值为 0。
	- 增益补偿: 配合"色温"或"色调"来调整画面输出效果。取值范围[-100, 100], 默认值为 0。
- 步骤 3 单击 "曲线"可通过曲线来调整画面通道或整体效果。

曲线可以调整画面低灰、中调、高亮等全灰阶画面的亮度值。画面低灰偏暗时,通过拉高曲线中左半部分,则 可以提亮低灰部分。

调整整体时,通道选择"RGB",调整单通道时,可分别选择"R(红色通道)"、"G(绿色通道)"或"B (蓝色通道)",并进行单独调整。

调整曲线时,在曲线上单击,建立调整锚点,拖动锚点即可对锚点进行调整。

### 自说明

- 锚点添加个数:单个通道最多可添加 17 个锚点。
- 限制: 多个锚点在 Y 轴上移动范围为 0-256, 多个锚点在 X 轴上移动范围受其他点的 X 值限制,两点之 间,增加了一个可拖动的锚点 X 值,其可调整的范围在之前两点 X 值之间, 拖动超过此范围, 锚点消 失。

# 应用画质

应用至所有:将调整画质基本参数和高级参数应用至所有图层。 重置:一键将所有调整画质参数重置为默认值。

### 5.4.8 设置图层截取

图层截取是将图层中部分区域放大至整个图层显示,区域放大显示。

步骤 1 在节目中单击图层选择播放的媒体或在输出区域单击选中媒体。

步骤 2 单击界面右侧 "媒体属性"下的 "截取"展开图层截取设置界面。

图5-39 图层截取

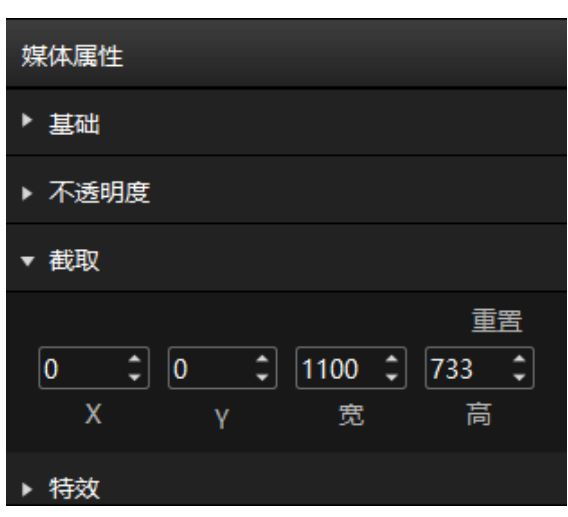

- 步骤 3 设置截取位置和截取大小,完成截取。
	- 截取位置设置
		- − X:设置截取区域与输入源画面左边缘的距离。
		- − Y:设置截取区域与输入源画面顶端的距离。
	- 截取大小设置
		- − 宽:设置截取区域的宽度。
		- − 高:设置截取区域的高度。

截取区域设置完成后,实时生效,截取效果如下图所示。

图5-40 截取效果展示

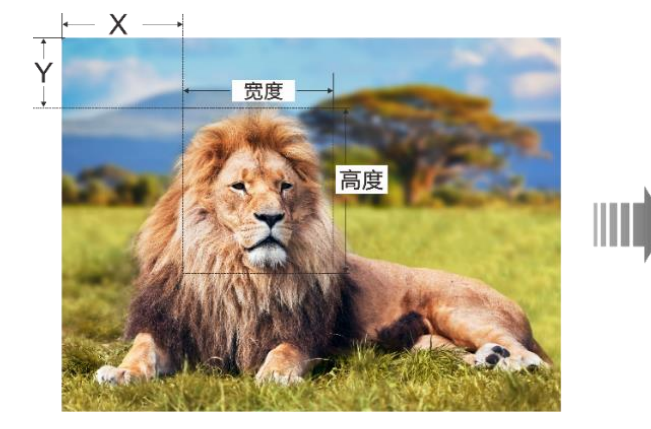

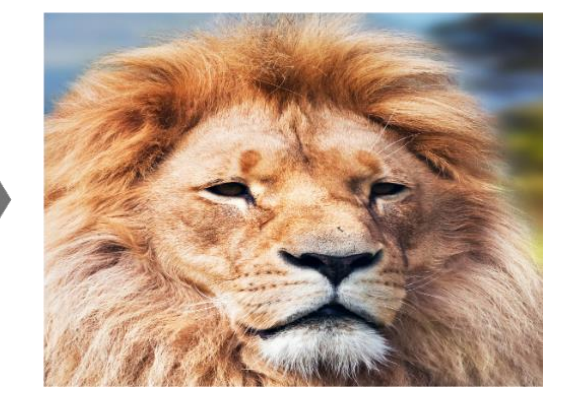

## 5.4.9 设置图层特效

图层特效支持图层画面模糊度调整,图层抠像和图层遮罩设置。

- 步骤 1 在节目中单击图层选择播放的媒体或在输出区域单击选中媒体。
- 步骤 2 单击界面右侧 "媒体属性"下的 "特效" 展开图层图层特效设置界面。

```
图5-41 图层特效
```
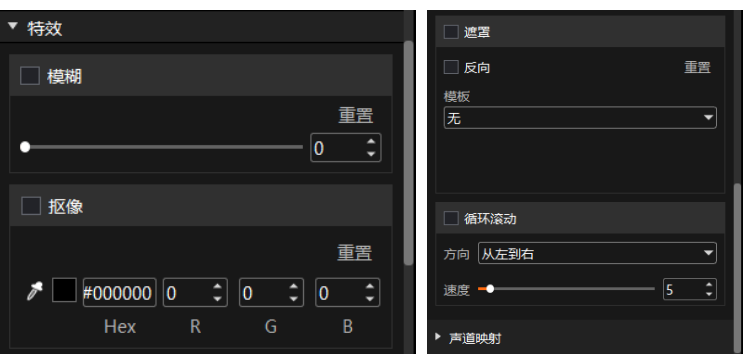

# 设置图层模糊

通过调整图层模糊度来完成图层模糊效果设置。

- 步骤 1 勾选"模糊"前的复选启用图层模糊。
- 步骤 2 拖动模糊度滑块调整图层的模糊程度。

取值范围为[0,100], 默认值为 0。

- 模糊度为 0 时,图层不模糊。
- 模糊度为 100 时, 图层模糊度最大。

## 设置抠像

抠像是指吸取画面中的某一种颜色作为透明色,将它从画面中抠去,从而使背景透出来,形成二层画面的叠加 合成。

- 步骤 1 单击 并移动至图层中需要去除的颜色区域。
- 步骤 2 单击拾取需要去除的颜色。

选中颜色后,在 C 后显示拾取的颜色, 及拾取的颜色的 HEX 值和 RGB 分量值, 也可以在 Hex 或 RGB 分量值 中输入相应的数据设置颜色。

步骤 3 勾选"抠像"前的复选启用图层抠像并直接删除图层中选中的颜色。

## 设置图层遮罩

图层遮罩是去除图层中不需要显示的部分,保留显示遮罩后的区域。

- 步骤 1 勾选"遮罩"前的复选启用图层遮罩。
- 步骤 2 选择图层遮罩模板, 默认模板为"无"。
	- 模板为"无"时,不进行遮罩显示。
	- 模板为"矩形"时,设置遮罩区域时,按照矩形选中。
- 步骤 3 分别设置图层上下左右的遮罩大小。
	- 上:遮罩图层上部的大小。
	- 下:遮罩图层下部的大小。
- 左: 遮罩图层左边的大小。
- 右:遮罩图层右边的大小。

## 自说明

图层遮罩的上下左右设置完成后,仅显示中间保留的区域,当勾选"反向"前的复选框,将显示原遮罩的区 域,原来显示的中间区域将被遮罩,不显示。

# 设置媒体循环滚动

媒体在播放中按照设定的滚动方向进行滚动播放,并且滚动播放速度可调节。

- 步骤 1 选中节目中图层的媒体,选中需要配置滚动播放的媒体。
- 步骤 2 在媒体属性的"特效"中,勾选"循环滚动"前的复选框启用媒体滚动播放。
- 步骤 3 在"方向"中,设置媒体滚动方向,支持"从左到右"、"从右到左"、"从上到下"和"从下到上"四种滚 动模式。
- 步骤 4 在"速度"中,设置媒体滚动速度,取值范围 1~100,默认为 5。

滚动速度可通过左右拖动调节杆或直接在右侧的文本框中输入对应数字进行设置。

#### 5.4.10 设置网页标签

当节目中图层的媒体选择为网页媒体时,此参数可配。 当网页媒体中存在多个页签时,可以为每个节目配置不同的页签画面。

- 步骤 1 在舞台或节目中选中网页媒体。
- 步骤 2 单击 "网页标签设置"展开网页标签设置菜单。
- 步骤 3 在"主标签选择"中选择当前图层中网页的页签名称。

#### 5.4.11 设置声道映射

通过为图层媒体配置声卡,实现不同媒体声音从不同的声卡播放。

- 步骤 1 在节目中单击图层选择播放的媒体或在输出区域单击选中媒体。
- 步骤 2 单击界面右侧 "媒体属性"下的 "声道映射"展开媒体声道映射设置界面。 仅有声音媒体可设置声道映射。

```
图5-42 声道映射
```
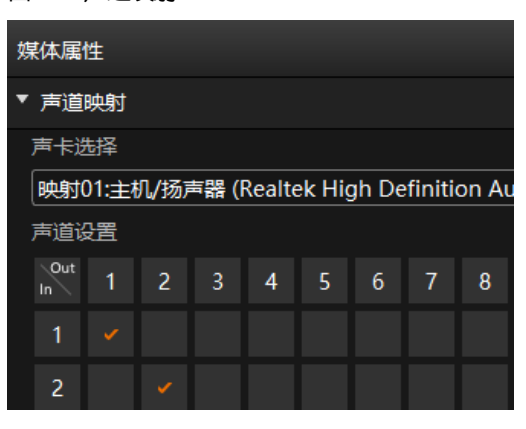

步骤 3 在下拉框中选择所需声卡的映射。

默认为 Kompass FX3 软件所使用声卡的映射,可参考 [7.5](#page-60-0) [音频设置章](#page-60-0)节配置声卡映射关系。

- 步骤 4 单击勾选声道和音轨,配置各音轨的输出声道。
	- 最大支持 8 声道, 音轨个数则随媒体实际情况而定。
	- 若媒体文件无音轨信息,则不支持声道设置。

# 自说明

声道设置完成后,重新安装声卡后,系统会自动将配置的声卡参数应用到新的声卡上。

## 5.4.12 设置显卡映射

设置图层媒体的渲染显卡。

- 步骤 1 在节目中单击图层选择播放的媒体或在输出区域单击选中媒体。
- 步骤 2 单击界面右侧 "媒体属性"下的 "显卡映射"展开媒体显卡映射设置界面。

图5-43 显卡映射

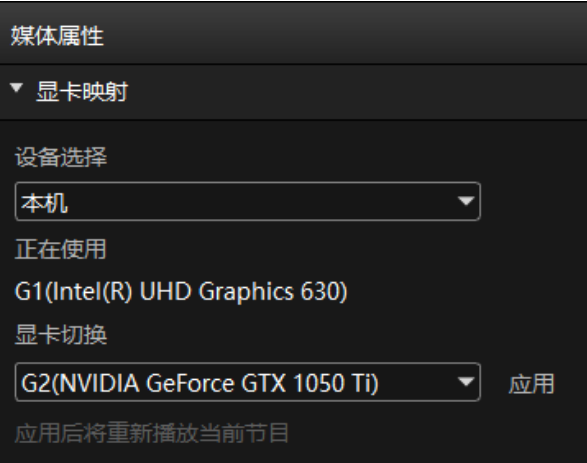

- 步骤 3 在"设备选择"中,选择该媒体是通过本机或联机设备输出。
- 步骤 4 在"正在使用"中,可查看当前媒体正在使用的显卡。
- 步骤 5 在"显卡切换"中,设置选中媒体要进行渲染的显卡。
- 步骤 6 单击"应用",完成显卡映射配置。

## 自说明

- 当 Kompass FX3 所在媒体服务器存在多显卡时,图层左下角会显示图层渲染显卡,如 G1、G2 等。
- 当 G1、G2 显示区为绿色时,表示图层渲染显卡与输出接口显卡一致,并且能正常输出。
- 当 G1、G2 显示区为红色时,表示图层渲染显卡与输出接口显卡不一致,该图层所在接口无输出。
- 当媒体分辨率超过显卡拼接的分辨率,并且需要多显卡拼接输出时,需要使用图层进行拼接,并且需要 为每个图层的配置对应的渲染显卡。

# 5.4.13 设置节目排期

节目编辑完成后,通过节目排期可实现节目按照排期时间和播放次数进行自动播放。

步骤 1 选择主界面右下角的" 单 | 第 天编辑排期",打开节目排期界面,并开启排期播放功能。

图5-44 节目排期

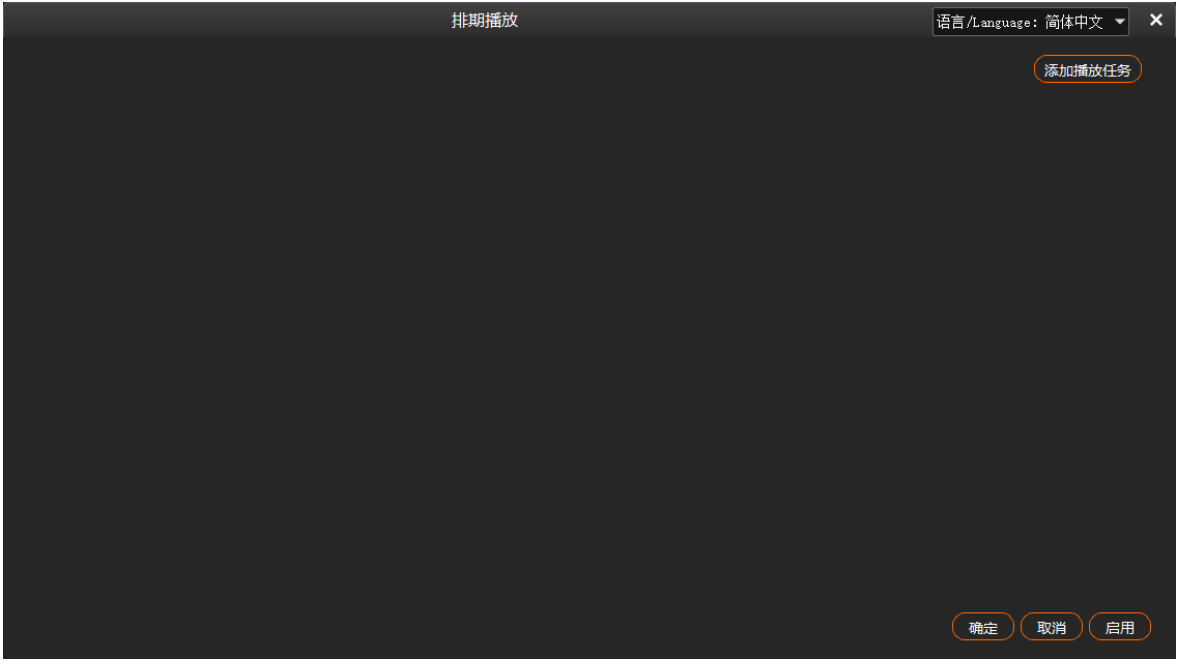

<span id="page-45-0"></span>步骤 2 单击右上角的 "添加播放任务", 创建一个播放任务。

```
图5-45 播放任务
```
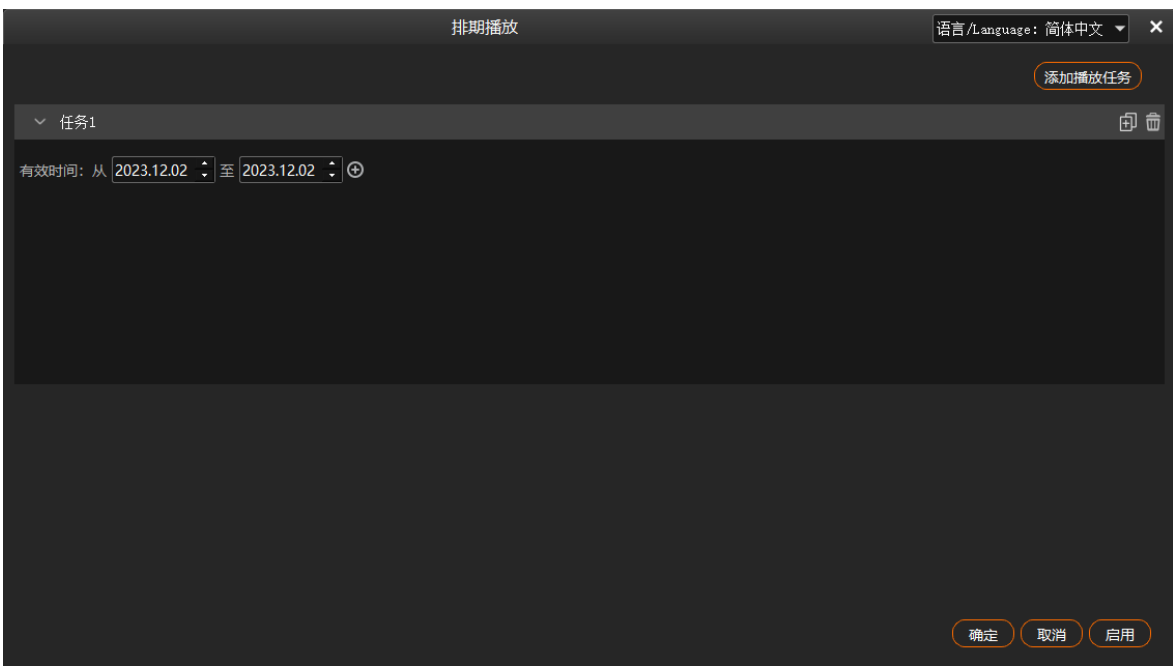

- 步骤 3 在"有效时间"中设置播放任务开始日期和结束日期。
- <span id="page-46-0"></span>步骤 4 单击 "有效时间"右侧的 也选择排期播放的节目。

#### 图5-46 配置播放节目

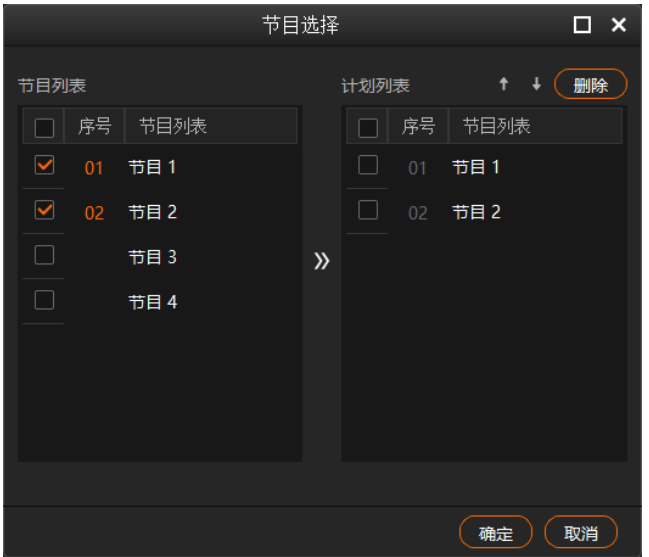

- 1. 勾选"节目列表"中要进行排期播放的节目前的复选框选中节目。
- $\frac{2}{12}$ . 单击  $\overline{\lambda}$ , 将选中的节目添加到"计划列表"中。 节目播放的时候,依据"计划列表"中的顺序从上往下进行播放,如果需要调整播放顺序时,勾选需要调整 的节目前的复选框,单击顶部的 ↑ 或 → 对选中的节目进行排序,单次仅支持对一个节目进行排序。
- 3. 单击"确定",完成节目和节目播放计划的添加。

步骤 5 单击 "确定",进入播放计划配置界面。

#### 图5-47 配置播放任务

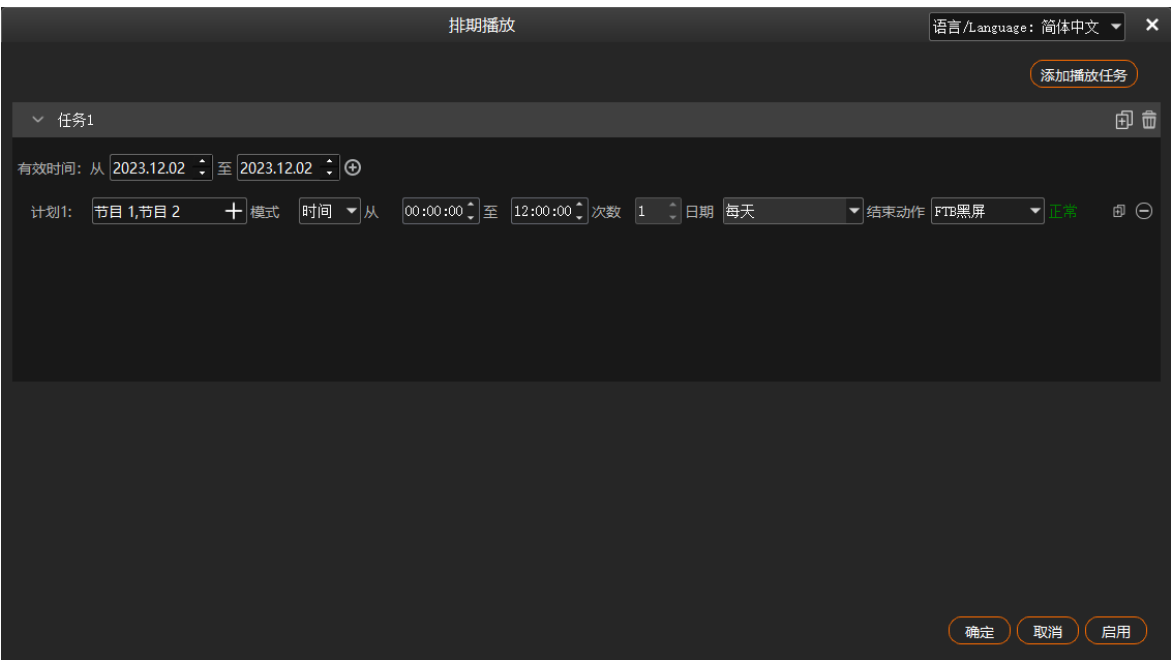

步骤 6 单击"模式"右侧,选择节目播放模式,支持设置为"时间"或"次数"。

- 时间: 在"模式"后面的时间设置的范围内, 选中的节目自动进行持续循环播放。
- 次数:在"模式"后面的时间设置的范围内,选中的节目自动按照设定的播放次数进行播放。

#### 步骤 7 设置排期范围内每天的播放起始时间。

- 1. 在"从"后的时间中设置节目自动播放的开始时间。
- 2. 在"至"后的时间中,设置节目自动播放的截止时间。

当节目播放"模式"设置为"次数"时,节目播放的终止时间默认为 23:59:59, 不可修改。

步骤 8 配置节目播放次数。

单击"次数"右侧的数字激活播放次数设置,输入需要播放的次数,节目将按照设定的次数,自动进行播放。 当节目播放"模式"设置为"时间"时,播放次数默认为 1 次, 不可设置。

步骤 9 配置播放日期, 可选择"每天"、"周一"、"周二"、"周三"、"周四"、"周五"、"周六"或"周 日"。

- 每天:播放任务生效时间范围内每天按照配置播放任务自动播放。
- 周一:播放任务生效时间范围内每周的周一按照配置的排期及播放计划自动播放。
- 周二:播放任务生效时间范围内每周的周二按照配置的排期及播放计划自动播放。
- 周三:播放任务生效时间范围内每周的周三按照配置的排期及播放计划自动播放。
- 周四:播放任务生效时间范围内每周的周四按照配置的排期及播放计划自动播放。
- 周五:播放任务生效时间范围内每周的周五按照配置的排期及播放计划自动播放。
- 周六:播放任务生效时间范围内每周的周六按照配置的排期及播放计划自动播放。
- 周日:播放任务生效时间范围内每周的周日按照配置的排期及播放计划自动播放。

<span id="page-47-0"></span>步骤 10 配置播放完成后的结束动作,可选择"FTB 黑屏"和"定格在当前帧"。

● FTB 黑屏:按照配置的节目播放计划播放完成或播放时间截止后,输出画面渐变为黑屏画面。

- 定格在当前帧:按照配置的节目播放计划播放完成或播放时间截止后,输出画面为播放结束时的那一帧画 面。
- 步骤 11 重[复步骤](#page-46-0) 4 [至步骤](#page-47-0) 10 在当前任务下创建其他排期播放计划。
- 步骤 12 重[复步骤](#page-45-0) 2 [至步骤](#page-47-0) 10 创建其他播放任务和排期播放计划。
- 步骤 13 单击"确定", 完成节目排期的制定。
- 步骤 14 选择主界面右下角的 > 启用排期,即可启用排期播放。

## 自说明

- 两个及多个排期计划中不能出现时间交叉。
- 多个播放任务之间不能出现日期交叉。

## 其他操作

删除排期计划。

在"排期"配置界面,单击要删除的排期右侧的  $\Theta$ 即可删除选中的排期计划。

删除播放任务。

在"排期"配置界面,单击要删除的播放任务右侧的 10即可删除选中的播放任务。

编辑播放计划。

单击电脑桌面任务栏中 打开排期配置界面,可进行排期增加,修改和删除。

创建任务副本

单击任务右侧的 $\overline{\boxplus}$ ,可快速创建任务副本,展开任务副本可修改播放计划信息。

创建计划副本

单击已创建的播放计划右侧的 $\boxdot^{\boxdot}$ ,可快速创建计划副本、修改计划副本中的播放信息,可快速创建一个新 的播放计划。

停止排期播放

选择主界面右下角的 > 禁止排期,即可停止排期播放。

# 5.5 保存工程

工程文件编辑完成,可以保存为独立的文件,以便后续直接打开和调用工程。 选择"工程 > 保存/另存为", 保存当前工程文件 (\*.fxsp) 到本地。 工程文件中包含以下信息:

- 媒体文件信息
- 输出编辑信息
- 节目及节目中各个图层信息

# 5.6打包工程

将当前编辑的工程文件及添加至工程中的素材打包,以便后续可以在任意电脑上打开和操作工程。

- 步骤 1 选择"工程 > 打包工程"。
- 步骤 2 在"项目打包设置"弹框中,设置文件名称、选择存储路径和打包文件。

图5-48 项目打包

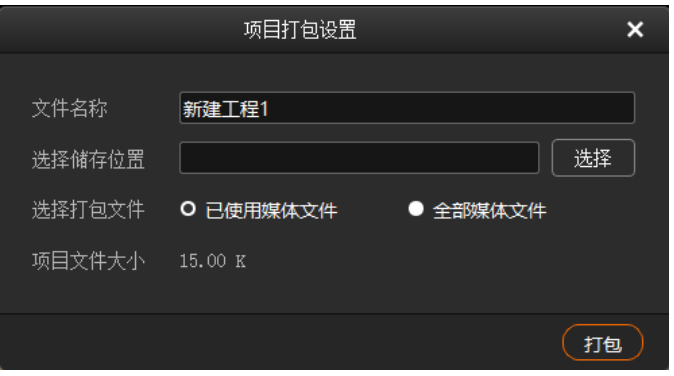

- 已使用媒体文件:导入媒体库并应用至节目中的媒体。
- 全部媒体文件:导入媒体库的所有媒体文件。

步骤 3 单击 "打包"。

# 6 **联机**

# <span id="page-49-0"></span>联机设置

# 应用场景

- 主备输出,当主控设备出现问题或主控设备的连接线出现问题的时候,由备份设备接替主控设备的职责,继 续工作,不出现输出画面黑屏等异常现象。
- 主从输出,当主控设备无法单独带载显示屏时,可以配置一个或多个从设备共同完成带载,且由主控设备统 一设置,从设备输出,实现对显示屏播放画面的管理。

#### 图6-1 应用场景

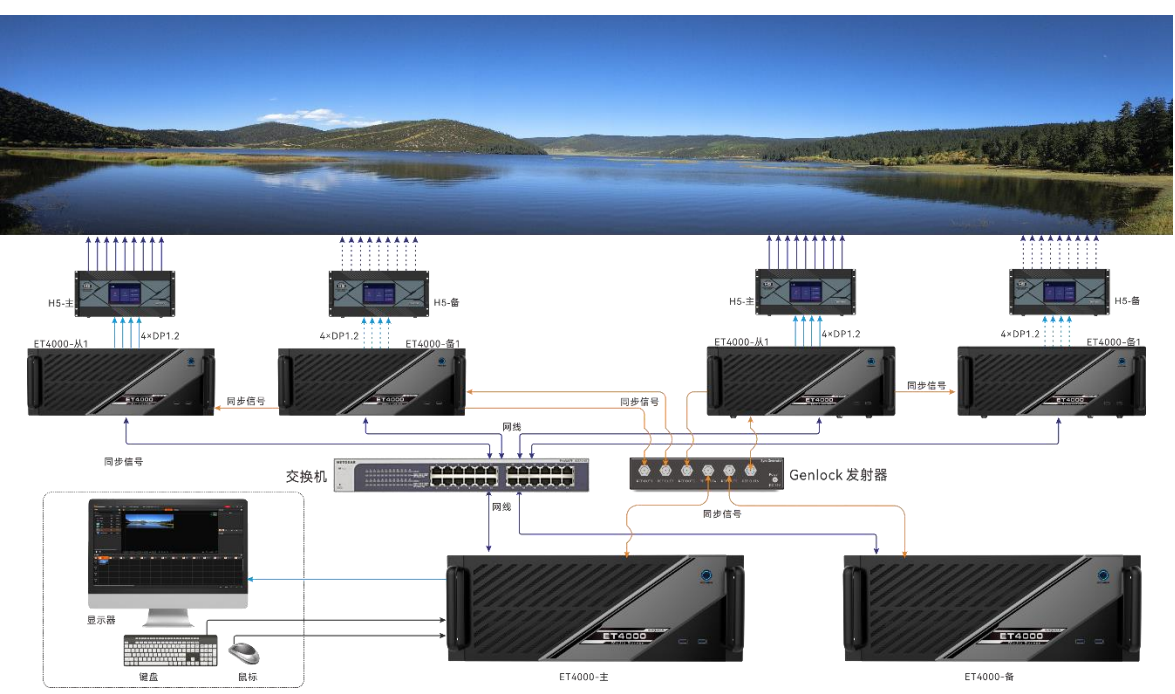

# 前提条件

- 主备设备或主从设备必须位于同一网段内。
- 主从设备中必须安装了同步卡。

图6-2 联机设置

# 操作步骤

步骤  $1$  在主控端的 Kompass FX3 界面, 选择"联机 > 联机设置", 进入联机设置界面。

系统会自动搜索当前网段中已开启 Kompass FX3 的设备的 IP 地址, 并以列表的形式展现在左侧设备列表中。

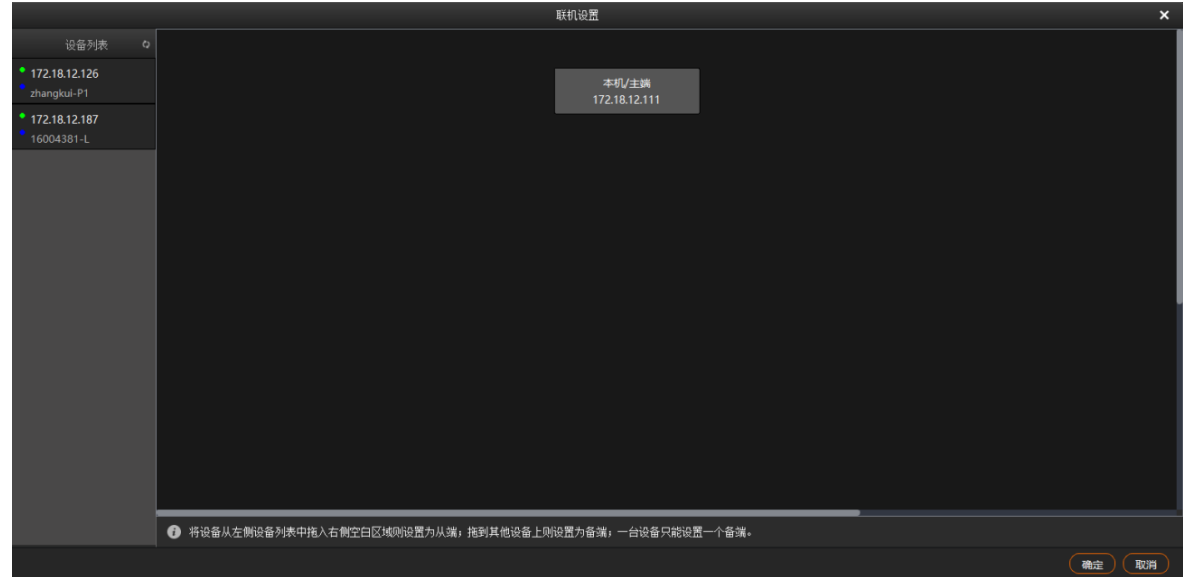

步骤 2 添加备端设备。

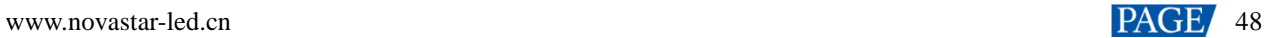

- 1. 在设备列表中,选择用作备端的 Kompass FX3 的 IP 地址。
- 2. 单击鼠标左键不放并拖动到主端设备上, 如图 [6-3](#page-51-0)。

#### 步骤 3 添加从端设备。

- 1. 在设备列表中,选择用作从端的 Kompass FX3 的 IP 地址。
- 2. 单击鼠标左键不放并拖动至右侧空白区域, 如图 [6-3](#page-51-0)。

可为从端设备配置它的备端设备,此时该从端设备作为其备端设备的主端。

<span id="page-51-0"></span>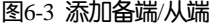

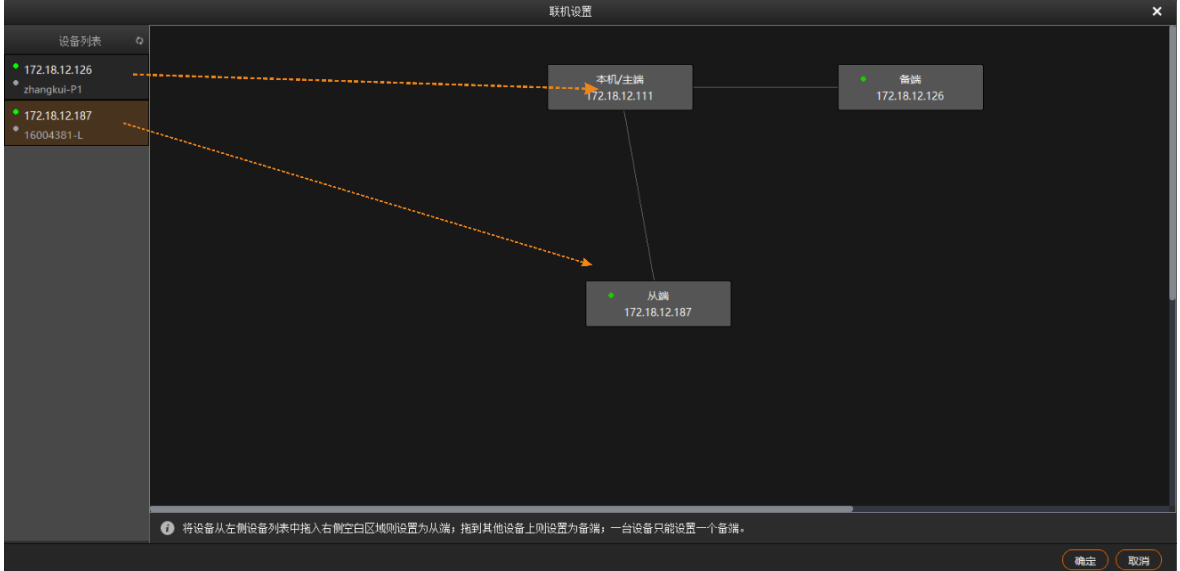

#### 步骤 4 管理备端/从端设备。

- 1. 在拓扑图上,选择备端或从端。
- 2. 单击鼠标右键,弹出操作菜单。
	- − 连接:主备/主从设备间未正常连接时,手动连接。
	- − 删除:切断主备/主从间的绑定关系。
	- − 开机:远程控制备端/从端设备开机。
	- − 关机:远程控制备端/从端设备关机。
	- − 重启软件:将备份端或从端设备上的 Kompass FX3 软件重启。

# 自说明

- 右键单击"本机/主端",选择"断开所有联机"即可断开所有联机设备。
- 右键单击"本机/主端",选择"远程开关机",可在"远程开关机"中配置联机中的媒体服务器的自动 开机和关机时间,此功能需要在联机的媒体服务器的 BIOS 中已开启自动开关机功能。

步骤 5 单击"确定",完成备端/从端设置。

# 更新至备端

在主控端的 Kompass FX3 界面, 选择"联机 > 更新至备端", 手动将主控端 Kompass FX3 更新的所有数据同步 至备端设备。

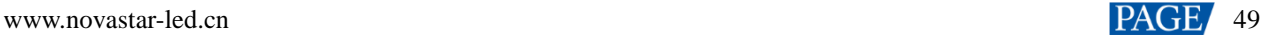

在主控端 Kompass FX3 界面的右上方,单击"更新进度",查看媒体的传输进度,如图 [6-4](#page-52-0) 所示。

图6-4 更新进度

<span id="page-52-0"></span>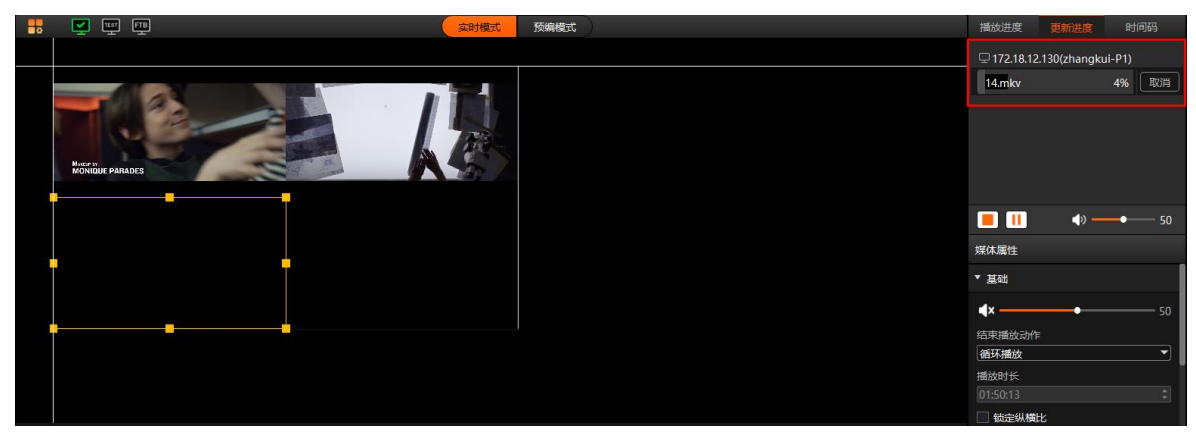

更新至从端

手动将主控端 Kompass FX3 更新的数据同步至从端设备。

- 步骤 1 在主控端的 Kompass FX3 界面,选择"联机 > 更新至从端"。
- 步骤 2 在弹框中选择需要更新的从端。

### 图6-5 更新至从端

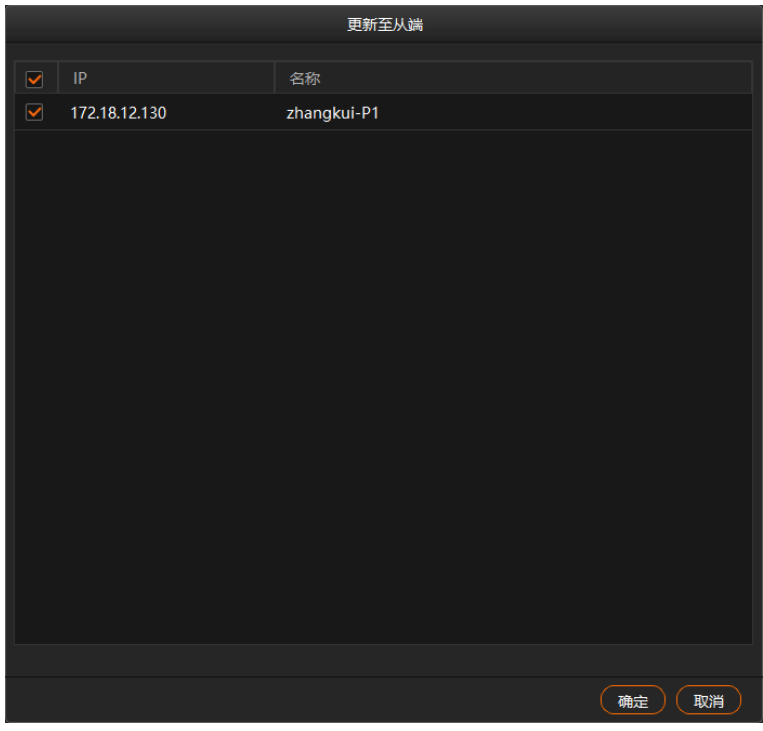

步骤 3 单击"确定"。

在主控端 Kompass FX3 界面的右上方,单击"更新进度",可查看媒体的传输进度。若从端也设置了备端,执行 "更新至从端"后,从端的备端数据同步被更新。

# 断开主端

在备端/从端的 Kompass FX3 界面, 选择"联机 > 断开主端", 切断主备/主从间的绑定关系。

- 主控端 Kompass FX3 界面的"断开主端"置灰, 无法操作。
- 在主控端 Kompass FX3 界面中, 选择"联机 > 联机设置", 在连接拓扑图中, 可切断主备/主从间的绑定关 系,具体可参考 [6.1](#page-49-0) [联机设置章](#page-49-0)节。

# 7 **设置**

# 系统设置

设置系统启动后的状态。选择"设置 > 系统设置"进入系统设置界面。

图7-1 系统设置

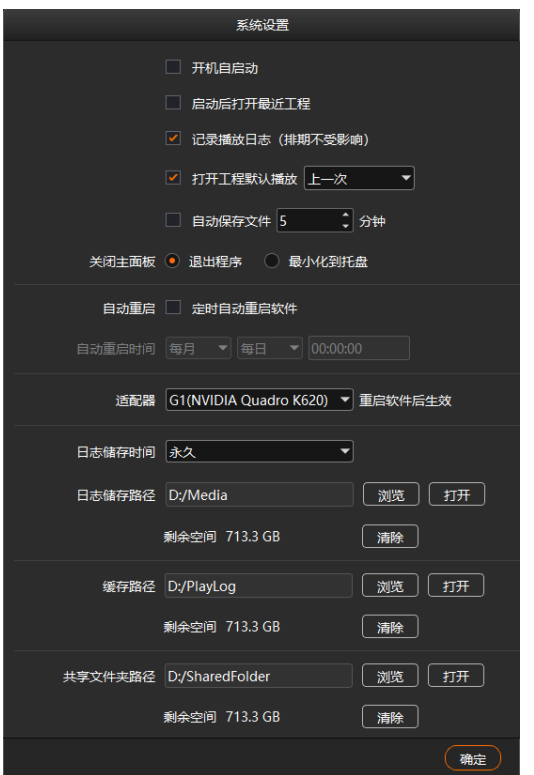

- 开机启动: 设置电脑启动后, Kompass FX3 的启动方式。
	- − 勾选:当电脑开机时,Kompass FX3 会随着系统一并启动。
	- − 不勾选:当电脑开机时,Kompass FX3 不会随着系统启动。
- 启动后打开最近工程: 设置 Kompass FX3 启动后的状态, 默认为启动后创建新的工程。
	- − 勾选: Kompass FX3 软件启动后, 自动打开最近一次打开的工程文件。
	- − 不勾选: Kompass FX3 软件启动后, 创建一个新的工程。
- 记录播放日志: 设置 Kompass FX3 是否记录播放日志。
	- − 勾选:Kompass FX3 播放时自动记录播放日志。
- − 不勾选:并且不开启排期功能时,Kompass FX3 播放时不记录播放日志,若开启排期功能,Kompass FX3 播放时还是会记录播放日志。
- 打开工程默认播放: Kompass FX3 启动后的播放节目。
	- − 勾选并设定播放节目:Kompass FX3 软件启动后,从设定的播放节目开始播放。

上一次: Kompass FX3 上次关闭前正在播放的节目。

- 节目 n: 从设定的详细节目开始播放。
- − 不勾选: Kompass FX3 软件启动后, 不进行播放。
- 自动保存文件: 设置 Kompass FX3 是否自动保存工程文件。
	- − 勾选:Kompass FX3 每隔设定的时间自动保存当前工程文件,间隔时间范围为 1~30 分钟,默认 5 分钟。
	- − 不勾选: Kompass FX3 不进行自动保存工程文件,需要手动进行保存。
- 关闭主面板: 当单击 Kompass FX3 右上角的关闭时, Kompass FX3 的状态。
	- − 退出程序:当单击 Kompass FX3 右上角的关闭时,直接退出程序,Kompass FX3 无画面输出。
	- − 最小化到托盘:当单击 Kompass FX3 右上角的关闭时, Kompass FX3 最小化到桌面右下角的托盘显示, Kompass FX3 正常输出, 单击托盘中的程序图标时, 程序恢复到桌面显示。
- 自动重启:设置 Kompass FX3 自动重启的时间。
	- − 勾选:Kompass FX3 会按照下面设定的自动重启时间自动重启。

当离重启时间前 10s 时会出现重启提示框,可选择立即重启或取消软件重启。若软件为长时间自动运行 状态,为了保证软件能较好的长时间运行,建议设定一个时间进行软件重启。

- − 不勾选:Kompass FX3 不进行自动重启。
- 适配器: 选择 Kompass FX3 舞台区视频渲染的适配器, 适配器设置完成后, 需要重启 Kompass FX3 使配置 生效。
- 日志存储时间:设置 Kompass FX3 播放日志存储时间,支持设置为"1 个月"、"3 个月"、"6 个月"、 "12 个月"或"永久"。
- 日志存储路径: 设置播放日志在服务器中的存储位置。
	- − 单击"浏览"可选择存储位置。
	- − 单击"打开"可打开日志存储的文件夹。
	- − 单击"清除"可清除播放日志缓存信息。
- 缓存路径:设置联机状态下从主端下载媒体文件的存储位置。
	- − 单击"浏览"可选择存储位置。
	- − 单击"打开"可打开缓存存储的文件夹。
	- − 单击"清除"可清除缓存信息。
- 共享文件夹路径:在本地设置一个共享文件夹,并可将共享文件夹共享给同网段其他用户,其他用户可将播 放素材添加到共享文件夹下,添加到共享文件夹下的素材会同步显示到媒体库中,可直接添加到节目中进行 播放,支持远程共享文件的添加。
	- − 单击"浏览"可设置共享文件夹的路径。
	- − 单击"打开"可打开共享文件夹。
	- − 单击"清除"可清除共享文件夹下的文件。

#### 自说明

若共享路径下的素材被添加到节目、播放合集中时,删除共享路径下的文件后,节目和播放合集中的素材会 一并被删除。

# 输出设置

设置节目切换特效,特效持续时长以及启用黑屏时的状态和效果。 选择"设置 > 输出设置"进入输出设置界面。

#### 图7-2 输出设置

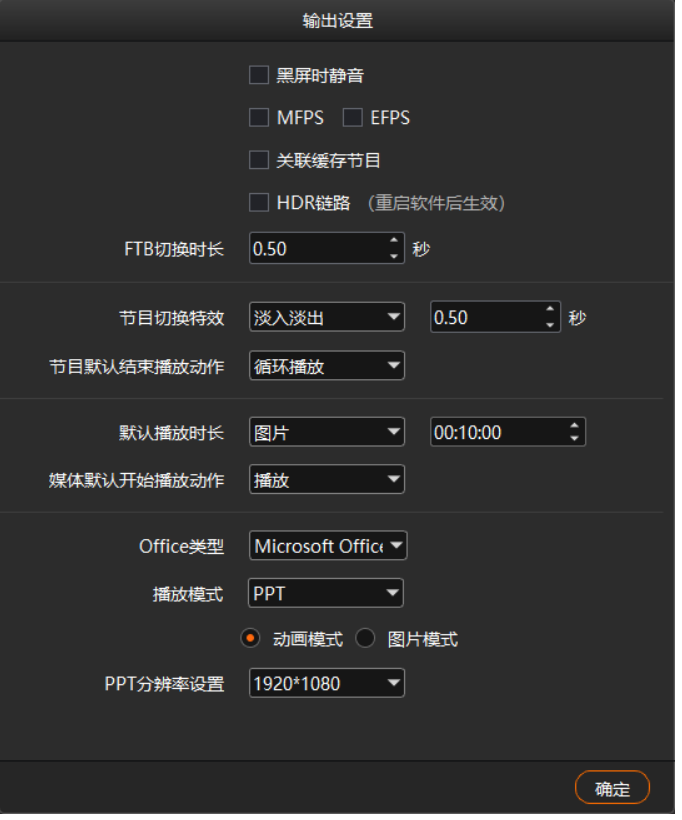

- 黑屏时静音:设置启用黑屏时是否静音。
	- − 勾选:黑屏后,所有音频关闭。
	- − 不勾选:黑屏后,音频继续输出。
- MFPS/ EFPS: 实时帧率。
	- − 勾选 MFPS 后,舞台实时预览窗口播放的画面左下角将显示实时帧率。
	- − 勾选 EFPS 后,输出画面左下角将显示实时帧率。
- 关联缓存节目:设置是否启用关联节目缓存功能。
	- − 勾选:启用关联节目缓存。
	- − 不勾选:不启用关联节目缓存。
- HDR 链路:设置 Kompass FX3 是否支持 HDR 渲染。
	- − 勾选: Kompass FX3 支持 HDR 渲染, 进行 HDR 渲染时, 需要在舞台界面或输出接口中设置为 "HDR10"。
	- − 不勾选:Kompass FX3 不支持 HDR 渲染。

# 自说明

仅 10 代以上的 Intel CPU 才支持 HDR 功能。

- FTB 切换时长:设置 FTB 持续的时间长度, 取值范围[0.00, 10.00], 默认值为 0.50 秒。
- 节目切换特效:设置两个节目切换时的特效,支持淡入淡出和直切两种特效。
- 特效时长:设置淡入淡出特效持续的时间长度,仅当"节目切换特效"为"淡入淡出"时,此参数可配置。 取值范围[0.00,10.00],默认值为 0.50 秒。
- 节目默认结束播放动作:设置新增加的节目在播放完成后的默认播放动作,此设置不影响当前已存在的节 目。
	- − 循环播放:新增加的节目播放完后继续循环播放当前节目。
	- − 转到下一个节目:当新增加的节目播放完成后转到新增节目右侧的第一个节目继续播放。
	- − 停止播放:新增节目播放完成后,停止节目播放。
- 默认播放时长: 设置不同类型的媒体的默认播放时长。
- Office 类型: PPT 或 Excel 文件的打开方式。
	- − 系统默认:PPT 或 Excel 文件采用服务器系统配置的默认工具打开。
	- − Microsoft Office:PPT 或 Excel 采用 Microsoft Office 中对应的软件打开。
	- − WPS Office:PPT 或 Excel 文件采用 WPS 中对应的软件打开。
- 播放模式:设置 PPT 或 Excel 的播放方式。
	- − 动画模式:播放时,PPT 显示页面中动画效果,Excel 可按照列和行进行翻页切换。 WPS 不支持 Excel 的动画模式。
	- − 图片模式:播放时,页面整体按照图片模式切换。
	- − 原生模式: Excel 的默认模式, 且此模式仅 Excel 支持, 可按照行列和 Sheet 页翻页切换。
- PPT 分辨率设置: 设置 PPT 输出分辨率。

# 屏幕模式

设置电脑上多个输出接口的输出模式,支持复制模式和扩展模式。Kompass FX3 可以将播放的节目通过扩展接 口输出。选择"设置 > 屏幕模式", 选择配置电脑的接口输出模式。

- 复制模式: 电脑视频输出接口中, 每个接口输出内容一样。
- 扩展模式:电脑上输出接口输出内容不一样,根据配置输出,默认为扩展模式。

# 7.4 外部控制

Kompass FX3 支持远程或中控进行控制,方便用户对 FX3 进行管理。通过中控或远程控制的控制命令及控制命 令的编写方式,请参考《诺瓦播控软件中控协议》文档。 选择"设置 > 外部控制", 进入外部控制界面。

#### <span id="page-57-0"></span>图7-3 外部控制

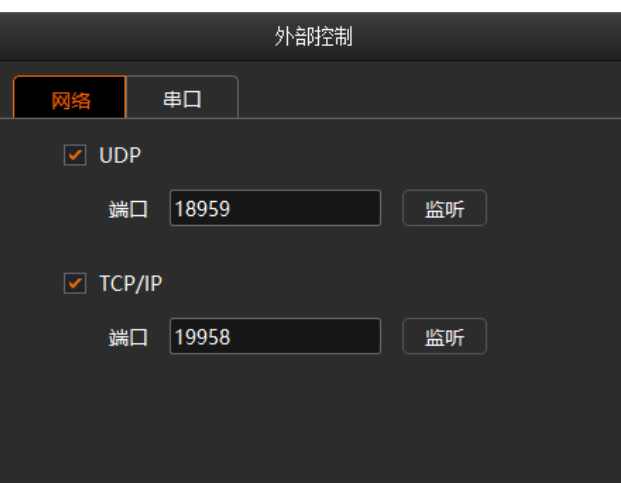

### 7.4.1 网络控制

通过网络控制时,支持 UDP 和 TCP/IP 协议进行远程控制。 选择"设置 > 外部控制 > 网络", 进入网络控制配置界面, 如图 [7-3](#page-57-0) 所示。

## 通过 **UDP** 协议控制

- 步骤 1 勾选"UDP"前的复选框启用 UDP 控制。
- <span id="page-57-1"></span>步骤 2 在"端口"后的文本框中输入 Kompass FX3 的 UDP 的端口号。 UDP 端口号取值范围为【1024,65535】,默认值为 18959。
- 步骤 3 单击"监听", Kompass FX3 会自动检[测步骤](#page-57-1) 2 中输入的端口号是否被占用。
	- 是 => 重新输入端口号, 再次单击"监听"进行检查。
	- 否 => 启用 UDP 控制设置完成。

# 通过 **TCP/IP** 协议控制

- 步骤 1 勾选 "TCP/IP"前的复选框启用 TCP/IP 控制。
- <span id="page-57-2"></span>步骤 2 在"端口"后的文本框中输入 Kompass FX3 的 TCP/IP 的端口号。 TCP/IP 端口号取值范围为【1024,65535】,默认值为 19958。
- 步骤 3 单击"监听", Kompass FX3 会自动检[测步骤](#page-57-2) 2 中输入的端口号是否被占用。
	- 是 => 重新输入端口号, 再次单击"监听"进行检查。
	- 否 => 启用 TCP/IP 控制设置完成。

# 7.4.2 串口控制

通过串口控制 Kompass FX3 时,需要使用串口线连接到 Kompass FX3 所在的电脑。

步骤  $1$  选择 "设置 > 外部控制 > 串口",进入串口控制配置界面, 如图 [7-4](#page-58-0) 所示。

<span id="page-58-0"></span>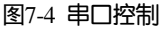

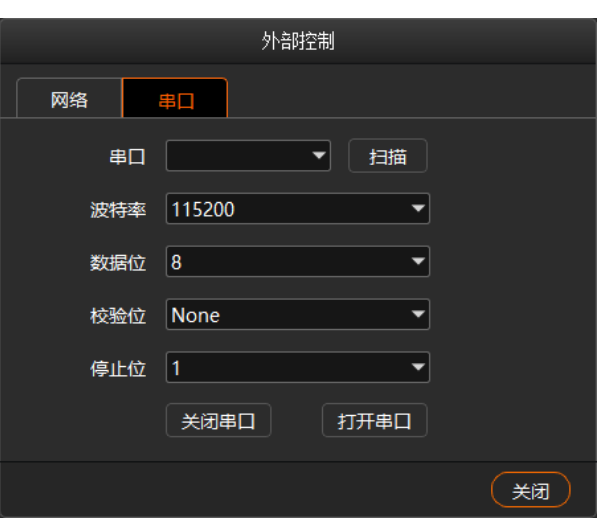

- 步骤 2 单击"扫描", 系统会自动扫描当前电脑的串口。
- 步骤 3 单击 "串口"后的下拉框选择当前与中控连接串口的串口号。
- 步骤 4 设置"波特率"、"数据位"、"检验位"和"停止位"的值。

# 自说明

中控设备与 Kompass FX3 对接的串口的"波特率"、"数据位"、"检验位"和"停止位"的参数取值必须 与 Kompass FX3 中设置的参数保持一致。

- 步骤 5 单击 "打开串口", 完成串口设置。
- 步骤 6 单击 "关闭",关闭外部控制界面。

## 7.4.3 APP 控制

媒体服务器中的 Kompass FX3 支持通过 VICP 星河可视化集控平台进行操作控制。媒体服务器通过 VICP 进行控 制时,连接图如下。

图7-5 VICP 控制 FX3

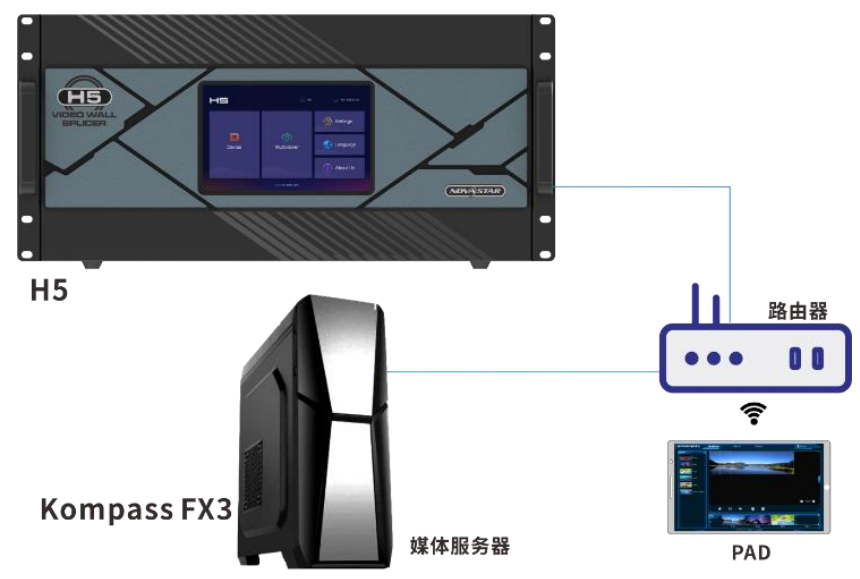

## 连接要求

媒体服务器、H 系列设备与 VICP 所在的 PAD 处于同一网段内。

# 媒体服务器配置

- 获取媒体服务器的 IP 地址。
	- 1. 在媒体服务器桌面, 按下"Win+R"组合键, 打开"运行"界面。

图7-6 运行

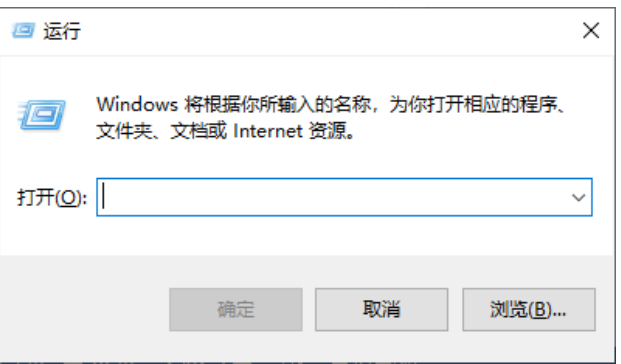

- 2. 输入"cmd",按回车进入 CMD 命令查询界面。
- 3. 输入"ipconfig",按回车,系统会自动显示设备的 IP 地址。

图7-7 查询媒体服务器的 IP 地址

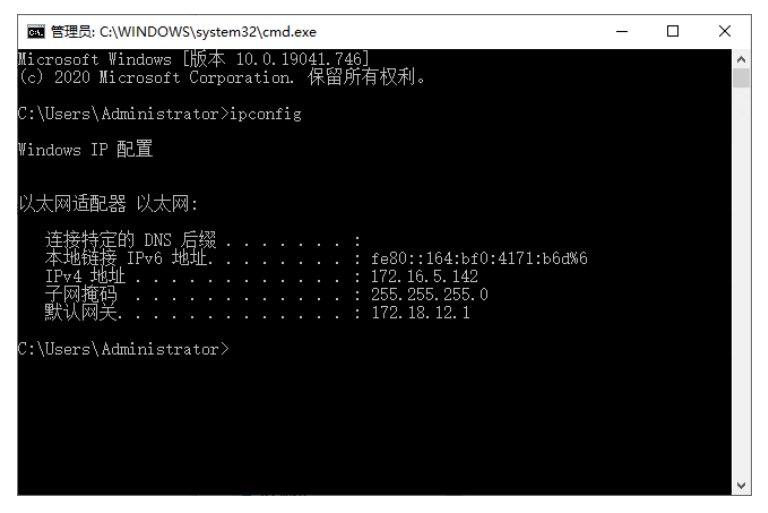

IPv4 地址即为媒体服务器的 IP 地址。

- 配置媒体服务器的端口信息。
	- 1. 启动 Kompass FX3, 选择"设置 > 外部控制", 进入 Kompass FX3 外部控制设置界面。
	- 2. 选择"网络"页签。
	- 3. 勾选"TCP/IP"前复选框,启用 TCP/IP 控制。
	- 4. 在"端口"后的文本框中,输入端口号。

#### 图7-8 端口设置

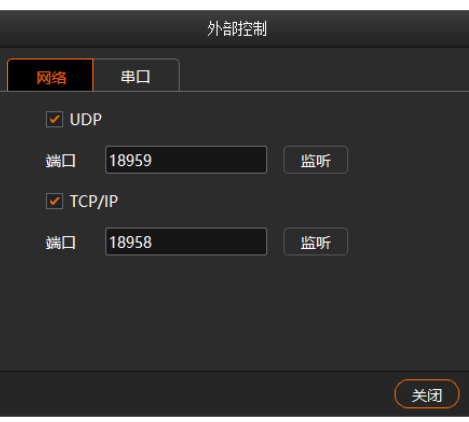

5. 单击"监听", 启用端口监听。

若输入的端口号占用,则显示"端口号已被占用,监听失败",重新输入端口号,单击监听,监听成功 后,提示"监听成功",监听呈高亮显示,单击"确定"。

6. 单击"关闭",完成端口信息配置。

## 自说明

使用星河可视化集控平台 VICP 进行控制时,具体操作步骤请参考《星河可视化智控平台 用户手册》。

# <span id="page-60-0"></span>音频设置

配置声卡和映射的对应关系,其中,声卡和映射一一对应。

例如,图层中媒体 A、媒体 B 和媒体 C 的声卡均选择映射 01, 即这 3 个媒体的声音均从映射 01 对应的声卡输 出。若为这 3 个媒体更换输出声卡,无需重新一一设置它们的声卡,只需要修改映射 01 对应的声卡即可。

图7-9 音频设置

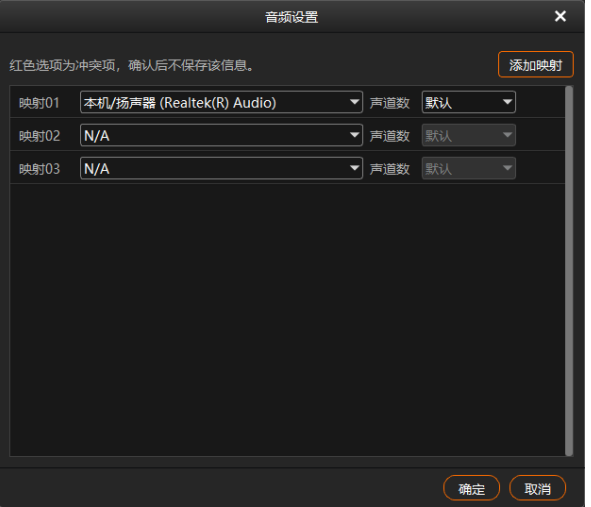

- 默认展示 3 个映射, 可通过单击"添加映射"增加映射个数。
- 下拉列表中展示设备上的所有声卡设备。 Kompass FX3 支持声卡设备热插拔,无需重启软件。
- 为映射配置声道个数, 设置范围: 默认、2、4、6 和 8。 其中,默认指对应声卡的声道数。

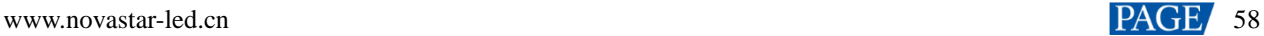

# 8 **帮助**

# 转码助手

Kompass FX3 支持对导入的视频进行编码、码率、分辨率、帧率的转化,满足播放场景的需求。

- 步骤 1 选择"帮助 > 转码助手", 进入转码助手界面。
	- 图8-1 转码助手

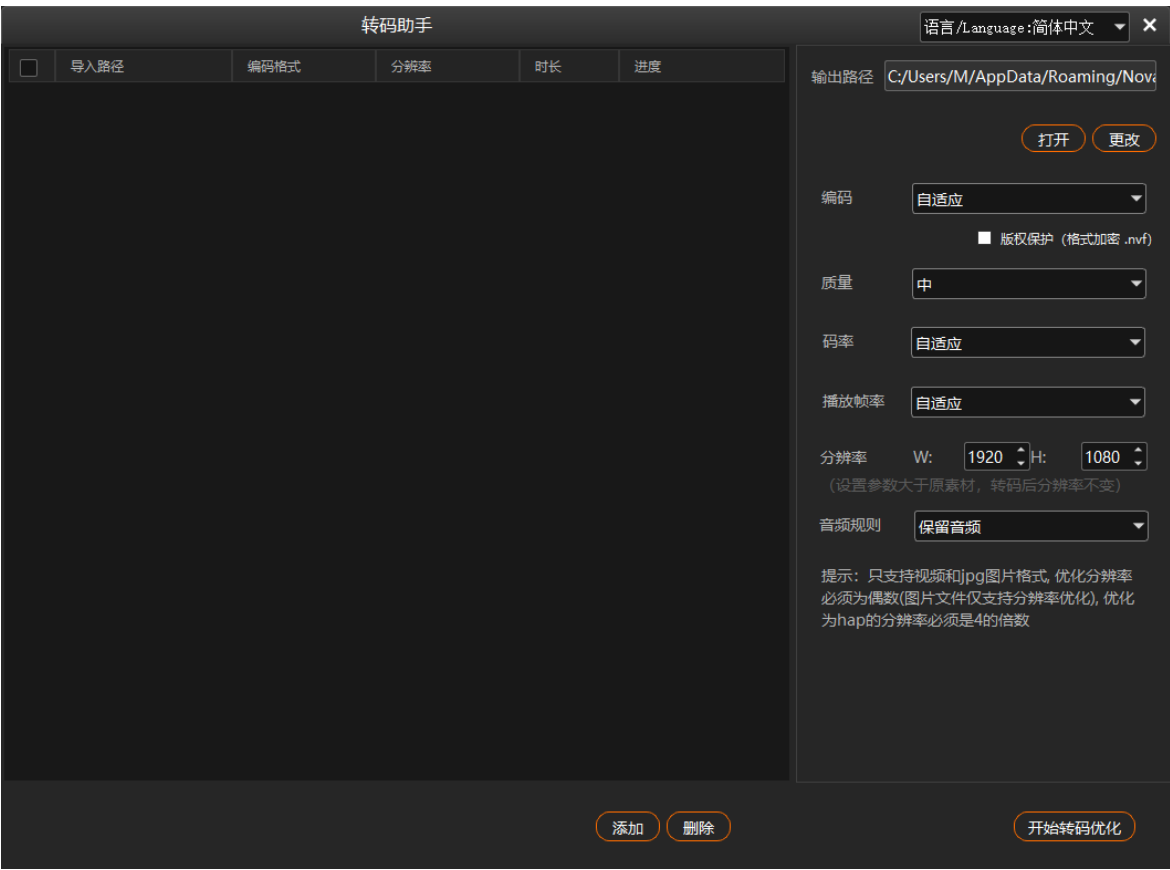

步骤 2 单击底部的"添加", 在打开的对话框选择需要转码的视频文件。

按住 Ctrl 键, 鼠标单击文件可进行文件多选。

- 步骤 3 单击 "选择文件"将需要进行转码的文件添加到"转码助手"中。
- <span id="page-61-0"></span>步骤 4 勾选要进行转码的视频。
- <span id="page-61-1"></span>步骤 5 在右侧分别设置"编码"、"质量"、"码率"、"播放帧率"、"分辨率"和"音频规则"参数。
	- 编码:设置视频编码格式,支持"自适应"、"h264"、"h265"、"VP9"和"hap"格式,当设置为"自 适应"时,按照原视频编码进行转码。
	- 质量: 转码后视频画面画质, 支持设置为"低"、"中"和"高"。
		- − 高:转码后的视频画面接近原始视频画面画质。
		- − 低:转码后的视频画面相比原始视频画面比较模糊。
		- − 中:转码后的视频画面介于高和低之间。
- 码率: 设置转码后的视频码率。支持设置为"自适应"和"自定义"。
	- − 自适应:与转码前的原视频码率一致。
	- − 自定义:输入转码后的视频码率,视频转码时,码率按照设定的码率进行转码。
- 播放帧率:设定转码后视频的帧率。支持设置为"自适应"、"24"、"30""60"和"自定义"。
	- − 自适应:与转码前的原视频帧率一致。
	- − 24/30/60:转码后的视频帧率分别为 24Hz、30Hz、60Hz。
	- − 自定义:输入转码后的视频帧率,视频转码时,帧率按照设定的帧率进行转码。
- 分辨率:设定转码后的视频的分辨率大小。
	- − W:设置转码后的视频横向分辨率大小,默认为 1920,建议最大为 8192。
	- − H:设置转码后的视频纵向分辨率大小,默认为 1080,建议最大为 8192。
- 音频规则:设置视频转码时,视频自带的音频处理方式,支持设置为"保留音频"或"去掉音频"。
	- − 保留音频:转码后的视频保留转码前视频中的音频。
	- − 去掉音频:转码后的视频为纯画面视频,不带任何音频。
- 保留透明通道: hap 编码视频支持是否保留原有的透明通道。
	- − 勾选:保留原视频的透明通道信息。
	- − 不透选:不保留原视频的透明通道信息,系统自动填充透明通道。

步骤 6 重[复步骤](#page-61-0) 4 [和步骤](#page-61-1) 5 设置视频转码参数。

步骤 7 单击 "开始转码优化", 系统会自动进行选中视频转码优化。

在视频列表右侧显示转码进度,当进度为 100%时,表示转码优化完成,转码完成后,视频会存储在"输出路 径"中设置的路径下。

- 步骤 8 单击"打开", 打开转码后的文件夹, 可查看转码后的文件。
	- 单击"更改"可更改输出文件夹。
	- 单击底部的"删除"可删除转码列表中选中的视频文件。

# 播放日志

Kompass FX3 支持自动统计媒体播放日志,包括选中时间段中,媒体播放的开始时间,结束时间,总体播放时 长和播放次数。

步骤 1 选中"帮助 > 播放日志",打开播放日志界面。

图8-2 播放日志

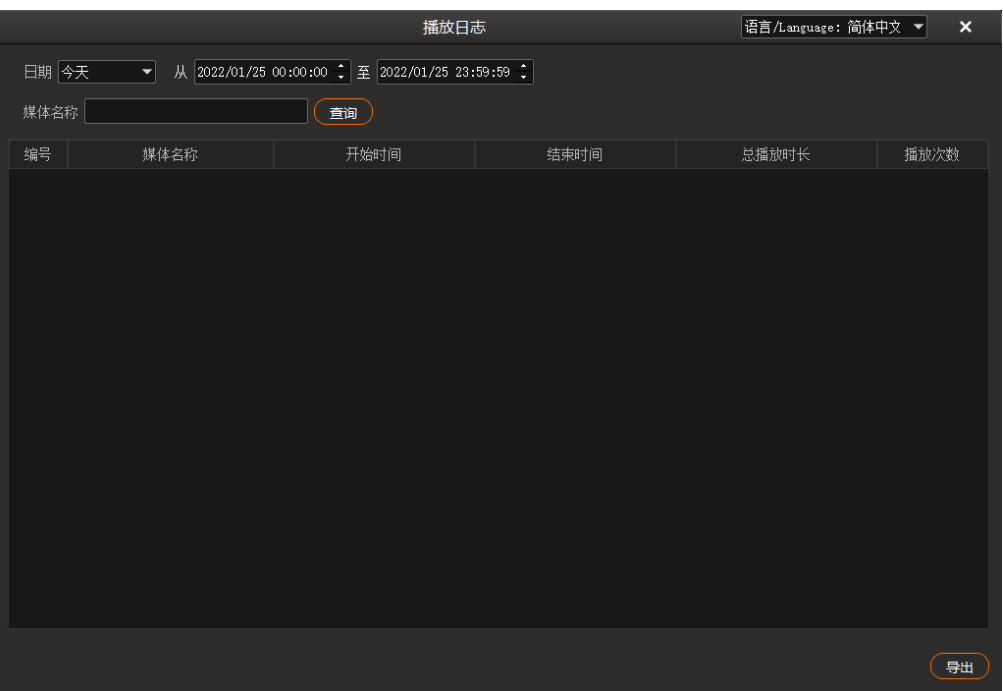

步骤 2 单击"日期",选择查询某个时间段的数据统计,支持设置为"今天"、"近七天"、"近一个月"或"近三 个月"。

## 日说明

为了能完整统计出媒体的播放日志,需要提前在"设置 > 系统设置"中,将"日志存储时间"的取值范围 设置为大于播放日志查询所选定时间范围。

- 步骤 3 设置查看播放日志的起始和截止时间。
- 步骤 4 在"媒体名称"后的文本框中输入媒体名称进行单媒体播放日志查询,不输入则查看所有的媒体播放日志。
- 步骤 5 单击 "查询", 系统会自动搜索并统计媒体播放日志。

#### 图8-3 媒体播放日志

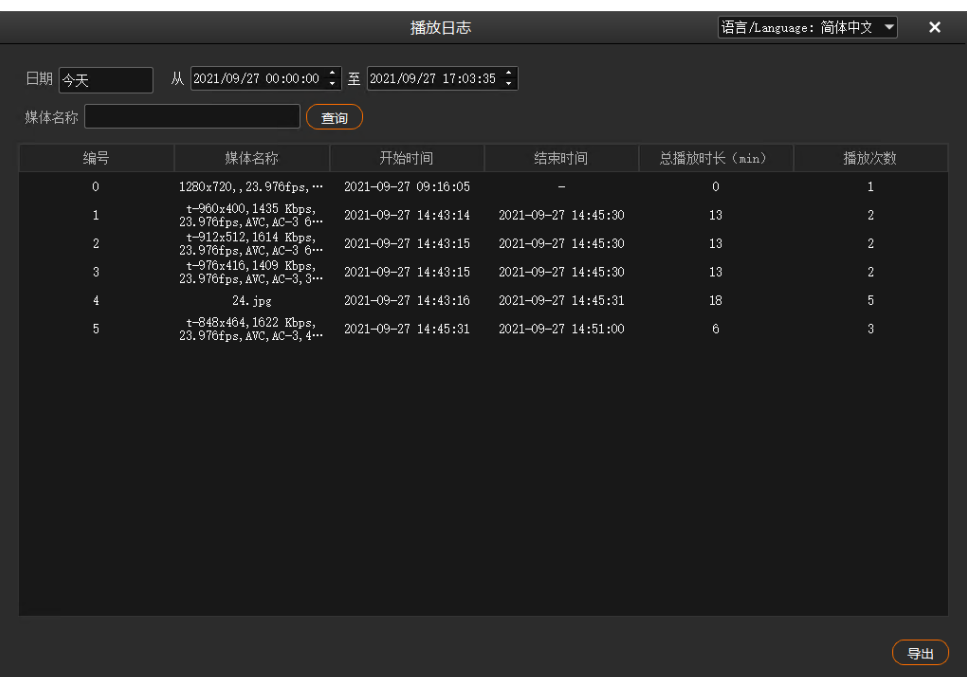

步骤 6 单击 "导出"可将媒体播放日志导出到本地。

# 用户手册

在菜单栏中,选择"帮助 > 用户手册", 或按快捷键"F1", 打开用户手册。

# 8.4 关于

在菜单栏中,选择"帮助 > 关于",查看软件相关的信息。

# 9 **语言切换**

Kompass FX3 提供两种语言界面,中文和英文, 界面语言切换时, Kompass FX3 界面语言直接切换且不用重 启。

- 选择"语言/Language > English"即可将 Kompass FX3 的界面切换为英文。
- 选择"语言/Language > 中文"即可将 Kompass FX3 的界面切换为中文。

# 10 **显卡拼接**

# 10.1 设置主显示

步骤 1 在桌面, 鼠标右键单击空白位置选择"显示设置"。

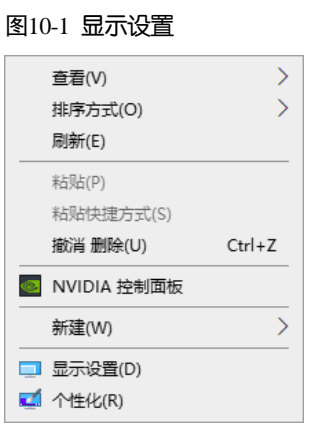

#### 步骤 2 单击显示器序号选择用作主显示的显示器。

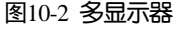

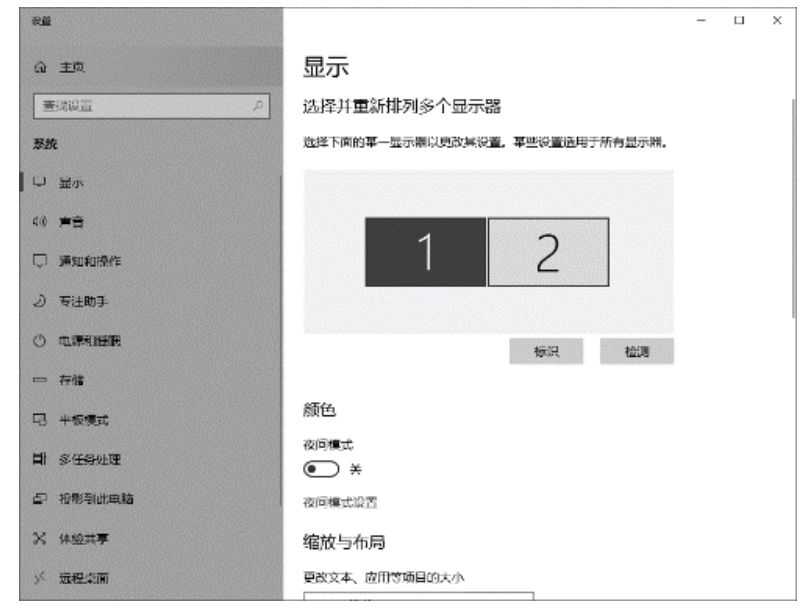

## 自说明

若连接的显示较多,单击"标识",系统在每个显示器左下角对显示器的显示序号进行标识。

步骤 3 在显示设置界面的"多显示器设置"区域,将"多显示器设置"设置为"扩展模式"。

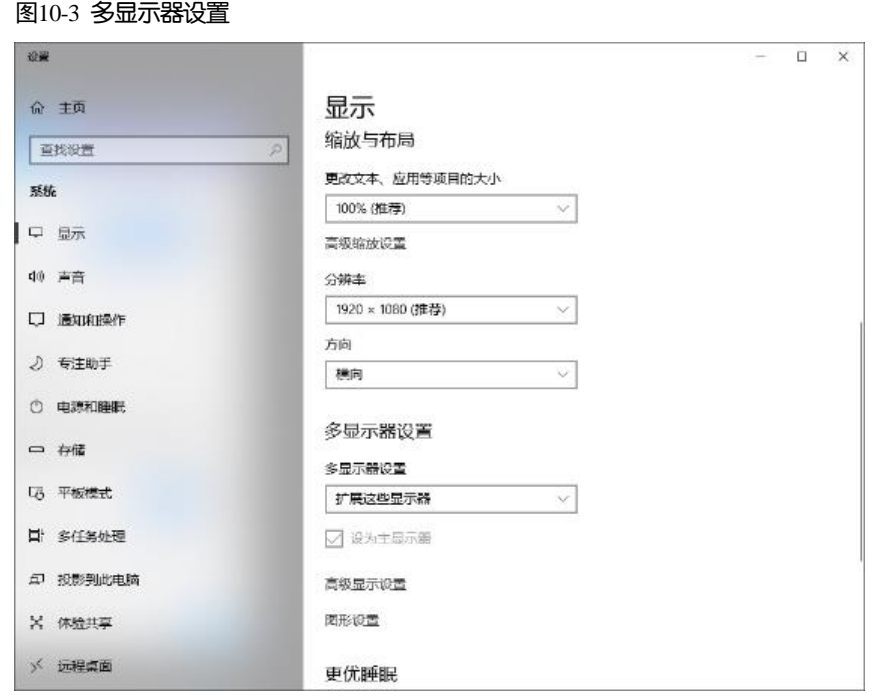

步骤 4 在弹出的显示更改确认界面,单击"保留更改"。

#### 图10-4 显示更改设置

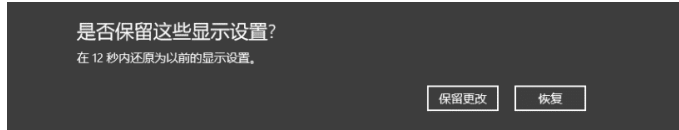

步骤 5 勾选"设为主显示器"前的复选框。完成主显示设置。

# 修改分辨率

# 10.2.1 设置标准分辨率

步骤 1 在桌面, 鼠标右键单击空白位置选择"显示设置"。

图10-5 显示设置

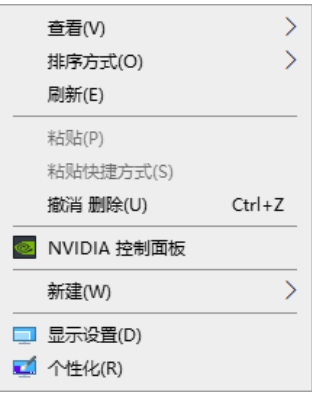

<span id="page-66-0"></span>步骤 2 单击显示器序号选择用作主显示的显示器。

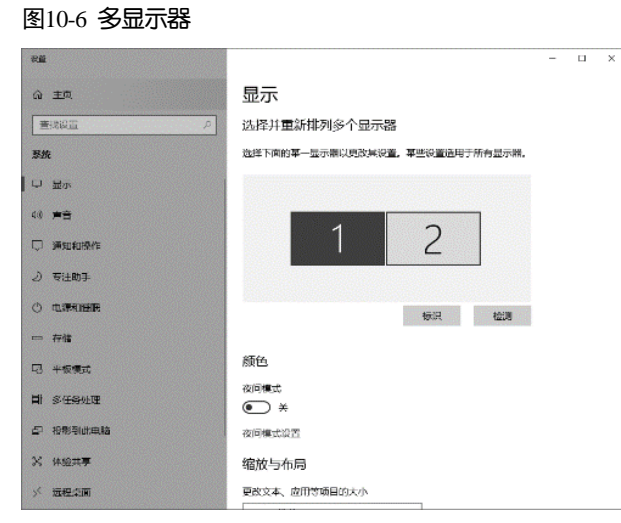

## 自说明

若连接的显示较多,单击"标识",系统在每个显示器左下角对显示器的显示序号进行标识。

步骤 3 单击"分辨率"下的下拉框, 选择输出分辨率。

#### 图10-7 多显示器设置

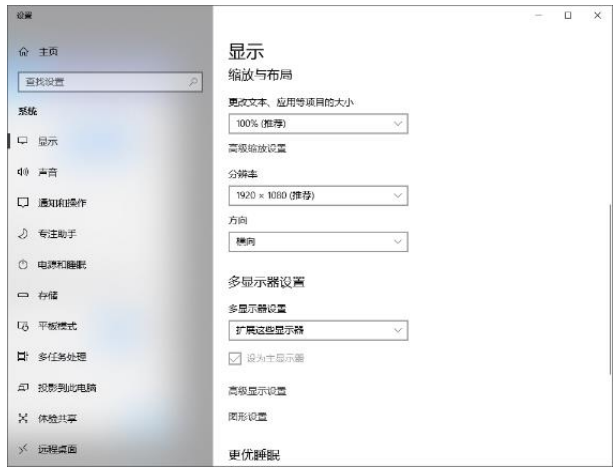

<span id="page-67-0"></span>步骤 4 在弹出的显示更改确认界面,单击"保留更改"。

图10-8 显示更改设置

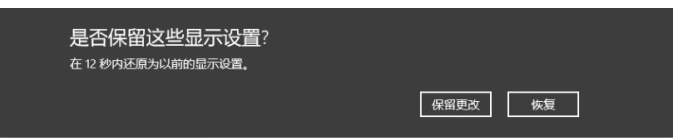

步骤 5 重[复步骤](#page-66-0) 2 [至步骤](#page-67-0) 4 完成其他输出分辨设置。

# 10.2.2 设置自定义分辨率

步骤 1 在桌面, 鼠标右键单击空白位置选择"NVIDIA 控制面板"。

#### 图10-9 NVIDIA 控制面板

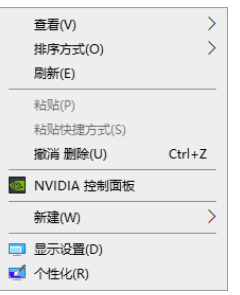

## 步骤 2 在 NVIDIA 控制面板界面, 选择"显示 > 更改分辨率"。

#### 图10-10 更改分辨率

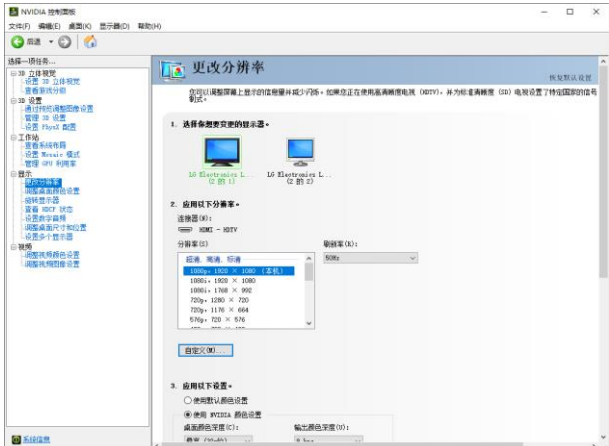

- 步骤 3 单击选择需要更改分辨率的显示器。
- 步骤 4 单击 "自定义",进入自定义界面。

图10-11 自定义

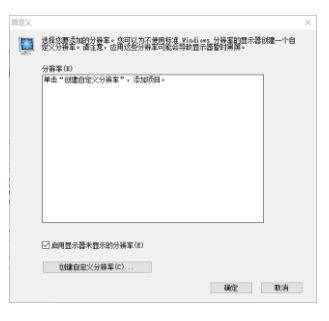

步骤 5 单击"创建自定义分辨率"。

步骤 6 仔细阅读弹出的"NVIDIA 法律免责声明"对话框,单击"接受",进入"创建自定义分辨率"界面。

步骤 7 选择显示器。

#### 图10-12 创建自定义分辨率

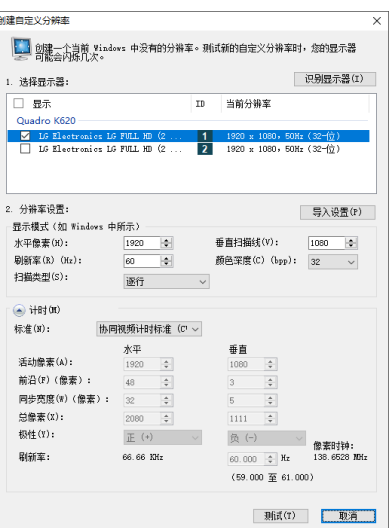

- 步骤 8 在"分辨率设置"中设置"水平像素", "垂直扫描线", "刷新率"和"扫描类型"。
- 步骤 9 单击底部的"测试", 并在弹出的对话框中选择"是"。

图10-13 应用更改确认

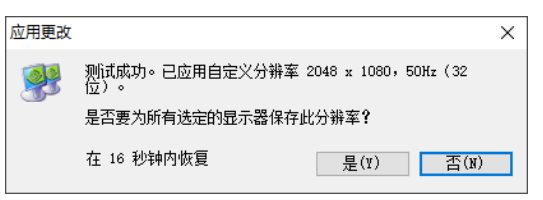

图10-14 自定义分辨率

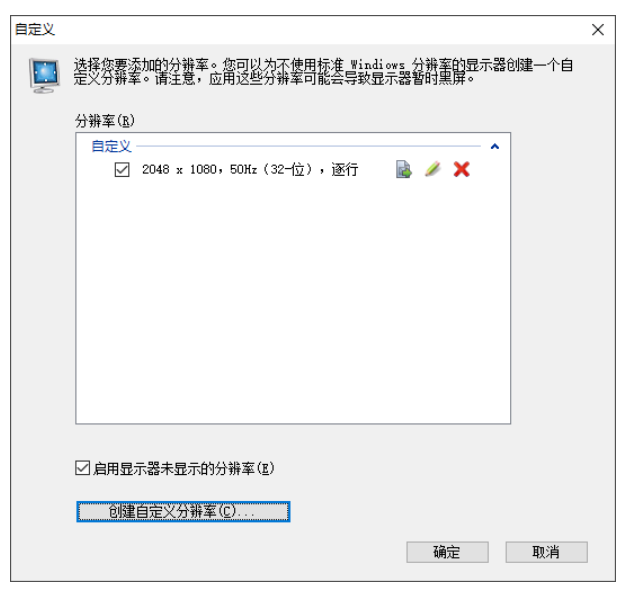

步骤 10 单击"确定", 完成自定义分辨率创建。

分辨率创建完成后,创建的自定义分辨率显示在"更改分辨率"界面的"分辨率"列表中的"自定义"区域。

#### 图10-15 自定义分辨率

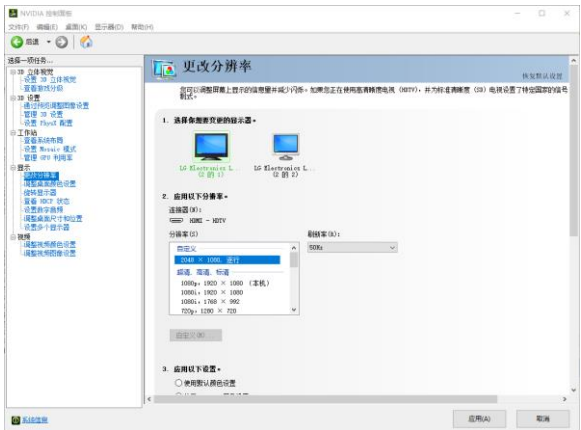

# EDID 锁定

EDID 设置完成后,为了让图像输出设备更好的识别显示器属性,防止终端大屏显示发生混乱,需要设置 EDID 锁定。

# **EDID** 锁定

EDID 锁定操作步骤如下。

步骤 1 在桌面, 鼠标右键单击空白位置选择"NVIDIA 控制面板"。

#### 图10-16 NVIDIA 控制面板

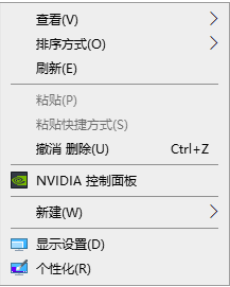

步骤 2 在 NVIDIA 控制面板界面,选择"工作站 > 查看系统布局"。

#### 图10-17 NVIDIA 控制面板

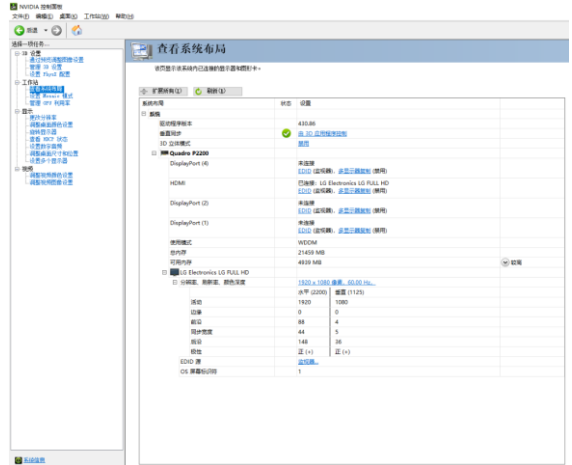

步骤 3 在"系统布局"界面,单击当前显卡输出接口对应的"EDID (监视器)",进入"管理 EDID"界面。

图10-18 EDID(监视器)

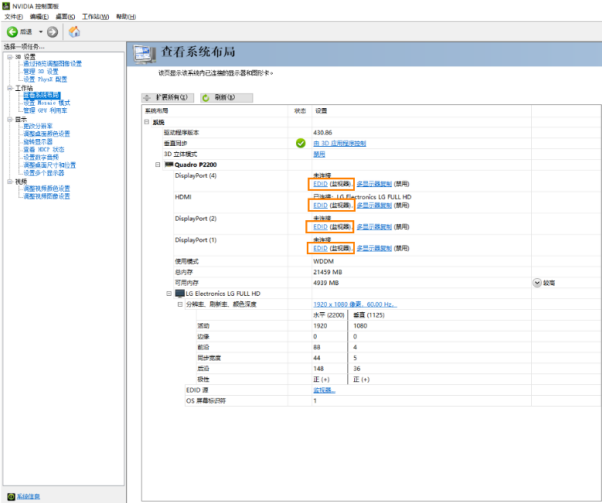

#### 图10-19 管理 EDID

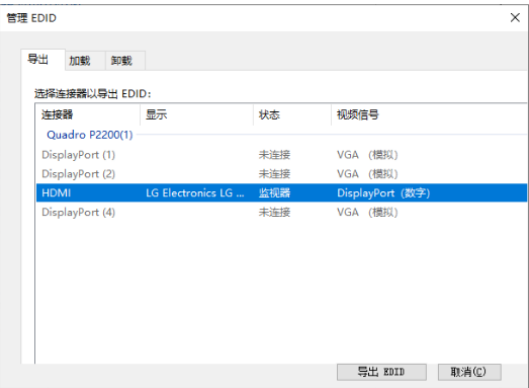

- 步骤 4 单击"导出 EDID", 并在导出对话框中输出导出的 EDID 名称。
- <span id="page-71-0"></span>步骤 5 在 "管理 EDID"界面,单击 "加载"选项卡,进入 EDID 加载界面。
- 步骤 6 单击 "浏览",选[择步骤](#page-71-0) 5 中导出的 EDID 文件。
- 步骤 7 在 "选择强制使用 EDID 的连接器"区域, 勾选需要锁定的监视器前的复选框。

图10-20 加载 EDID

| 管理 EDID                                         |                   |                                  |                         | ×               |
|-------------------------------------------------|-------------------|----------------------------------|-------------------------|-----------------|
| 加載<br>导出                                        | 卸载                |                                  |                         |                 |
| EDID 文件:                                        |                   |                                  |                         |                 |
| C:\Users\Administrator\Desktop\234.txt<br>浏览(B) |                   |                                  |                         |                 |
|                                                 | 选择强制使用 EDID 的连接器: |                                  |                         |                 |
| 连接器<br>п                                        | 显示                | 状态                               | 视频信号                    | 备注*             |
| Quadro P2200(1)                                 |                   |                                  |                         |                 |
|                                                 | DisplayPort       | 未连接                              | DisplayPort (           |                 |
|                                                 | DisplayPort       | 未连接                              | DisplayPort (           |                 |
| <b>HDMI</b><br>☑                                |                   | LG Electronics LG FULL HD<br>监视器 | DisplayPort $\sqrt{\ }$ |                 |
| . .                                             | DisplayPort       | 未连接                              | DisplayPort (           |                 |
|                                                 |                   |                                  |                         |                 |
|                                                 |                   |                                  |                         |                 |
|                                                 |                   |                                  |                         |                 |
|                                                 |                   |                                  |                         |                 |
|                                                 |                   |                                  | 加载 EDID                 | <b>DE: 当(C)</b> |
|                                                 |                   |                                  |                         |                 |

步骤 8 单击"加载 EDID"。
步骤 9 在弹出的对话框中,单击"确定",完成 EDID 锁定。

图10-21 EDID 加载成功

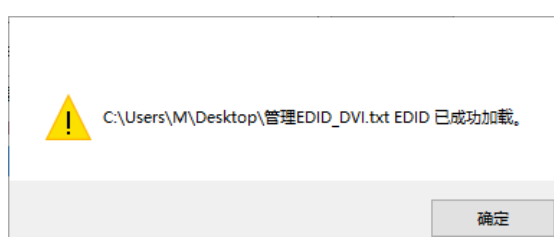

步骤 10 在 NVIDIA 控制面板界面,选择"工作站 > 查看系统布局",可查看 EDID 锁定状态, 由"EDID (监视 器)"变为"EDID(文件)",表示 EDID 锁定成功。

图10-22 EDID 锁定成功

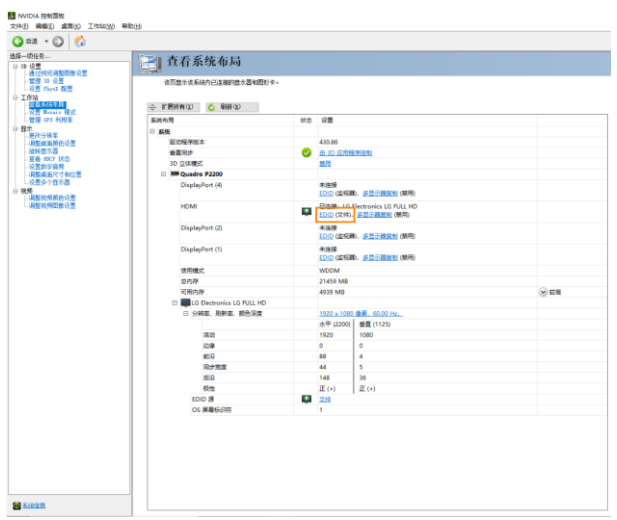

## **EDID** 解锁

使用完成后,可解除 EDID 锁定, EDID 解除锁定操作如下。

- 步骤 1 在 NVIDIA 控制面板界面,选择"工作站 > 查看系统布局"。
- 步骤 2 单击 "EDID (文件)", 进入 "管理 EDID > 卸载"界面。

## 图10-23 EDID(文件)

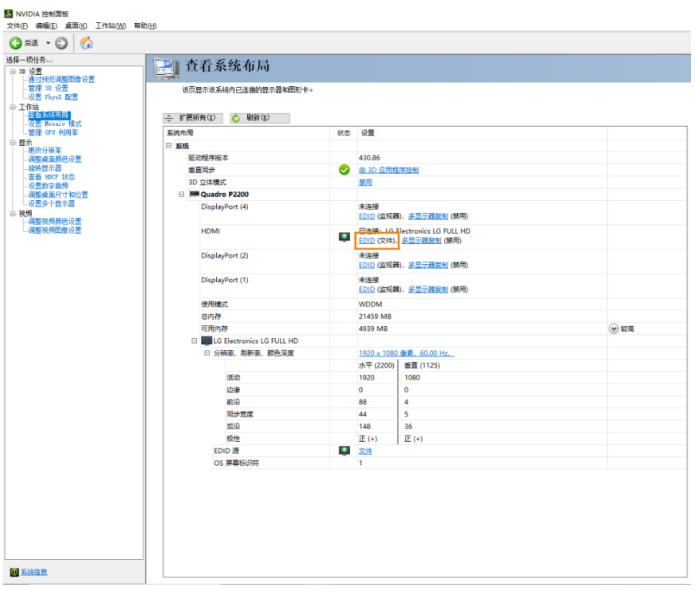

### 图10-24 管理 EDID

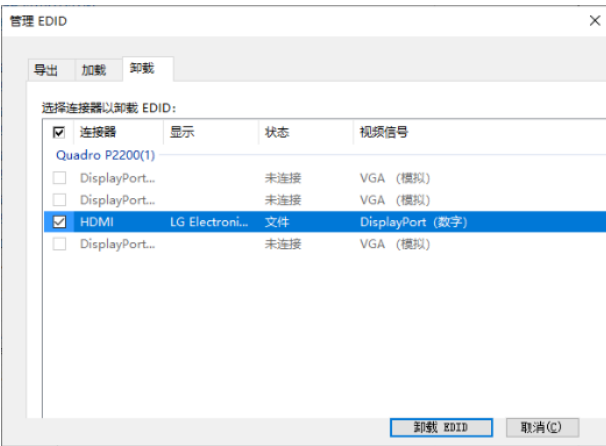

- 步骤 3 在"选择强制使用 EDID 的连接器"区域,勾选需要解除锁定的监视器前的复选框。
- 步骤 4 单击"卸载 EDID"。
- 步骤 5 卸载完成后, 在系统提示中, 单击"确定"。

图10-25 卸载 EDID 完成

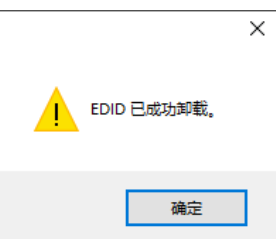

步骤 6 在 NVIDIA 控制面板界面,选择"工作站 > 查看系统布局",可查看 EDID 是否解除锁定, 由"EDID (文 件)"变为"EDID(监视器)",表示 EDID 解除锁定成功。

# 输出拼接

## 自说明

- 服务器图形处理卡不支持异形拼接,接口拼接时必须是 1×2、1×3、1×4、2×2、2×1、3×1 或 4×1 这样的规则拼接。
- 服务器图形处理卡拼接时参与拼接的各接口输出分辨率必须一致。
- 接口拼接极限总宽度或总高度为 16384。

步骤 1 在桌面, 鼠标右键单击空白位置选择"NVIDIA 控制面板"。

图10-26 NVIDIA 控制面板

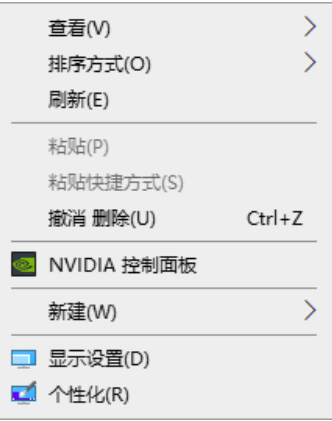

步骤 2 在 NVIDIA 控制面板界面, 选择"工作站 > 设置 Mosaic 模式", 进入显卡接口拼接配置。

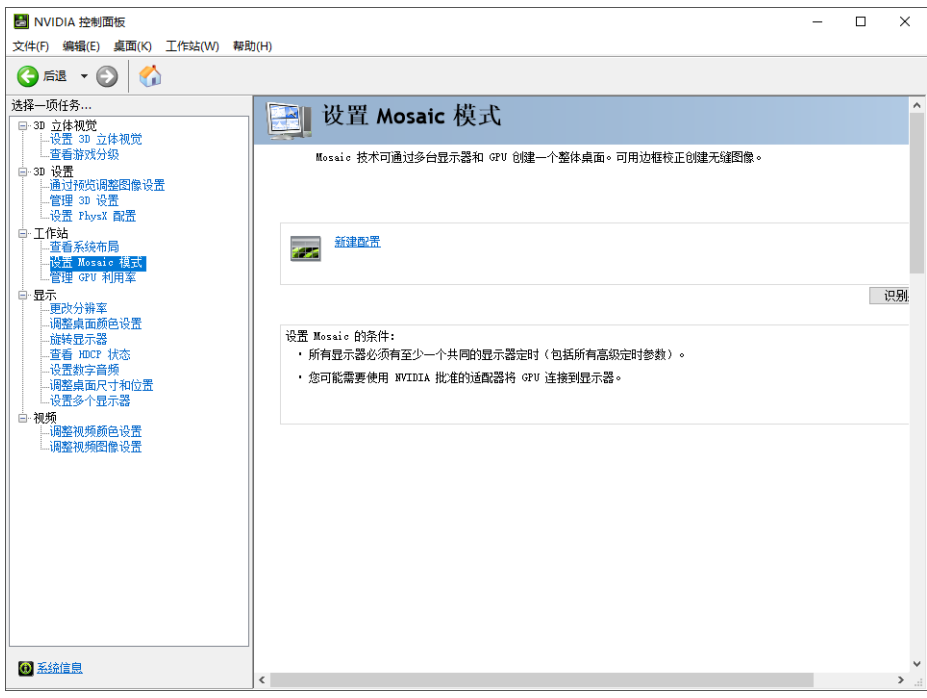

图10-27 设置 Mosaic 模式

步骤 3 单击 "新建配置", 进入 Mosaic 设置界面。

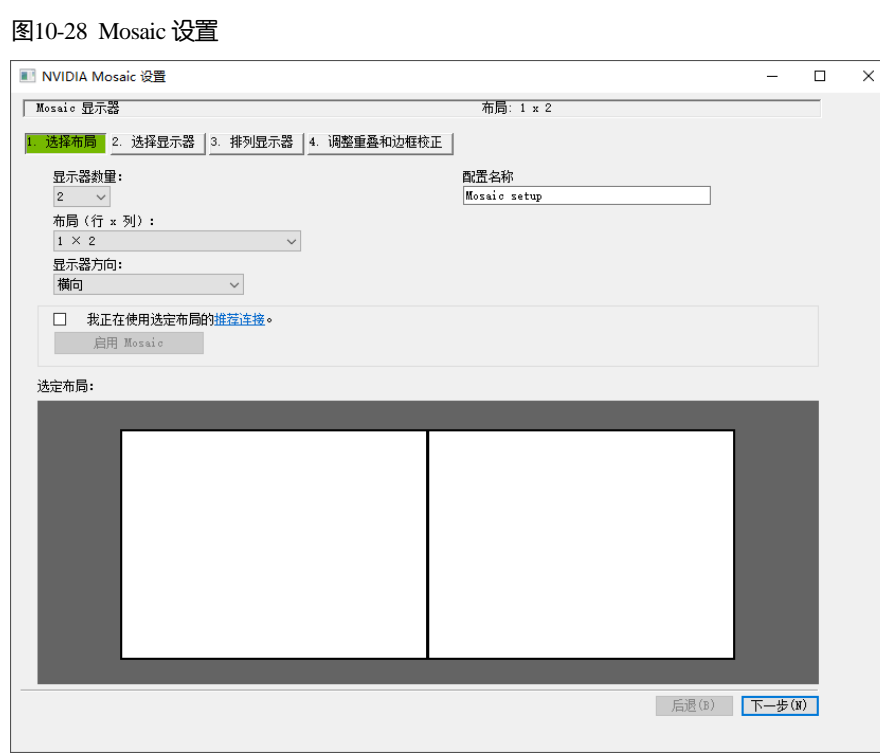

- 步骤 4 在"显示器数量"中设置拼接显示的屏幕数。
- 步骤 5 在"布局(行×列)"中选择屏幕的布局方式。
- 步骤 6 在"显示器方向"中设置显示屏的特性。
- 步骤 7 单击 "下一步",进入显示器设置界面。

图10-29 选择显示器

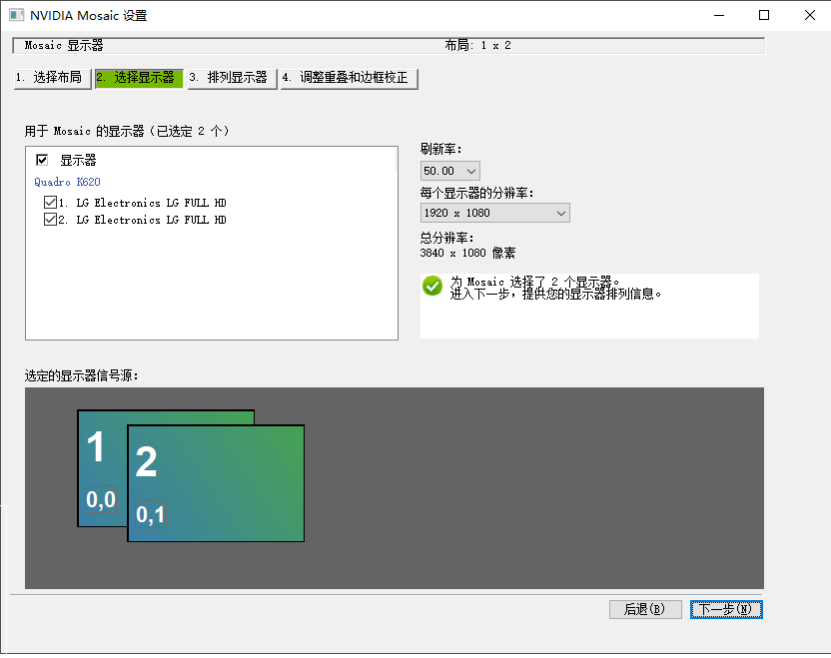

步骤 8 选择拼接的显示设备和每个显示器的分辨率及刷新率。

步骤 9 单击 "下一步",进入排列显示器界面。

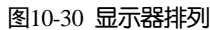

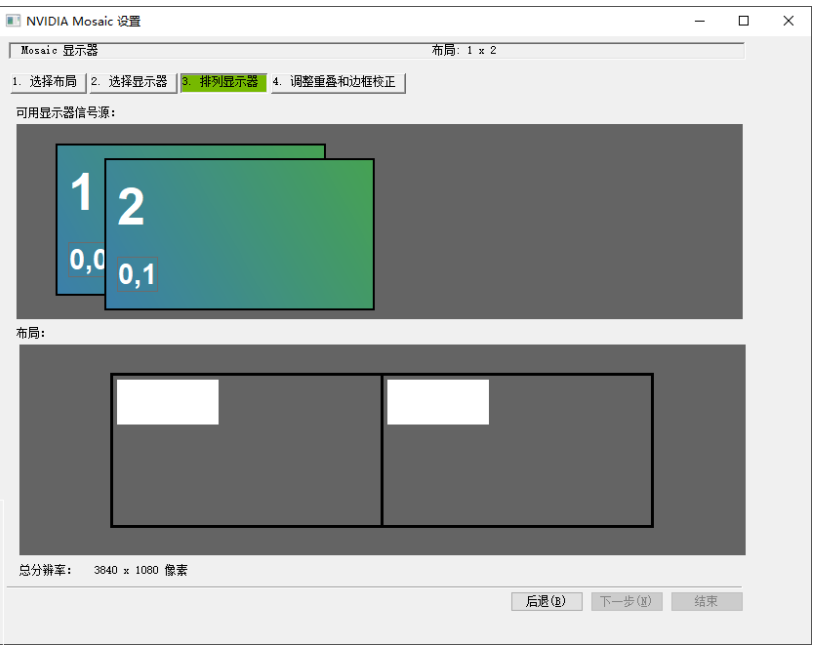

步骤 10 根据屏幕排列顺序和结构对显示器进行排列,拖动"可用显示器信号源"中的显示器到"布局"区域。

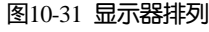

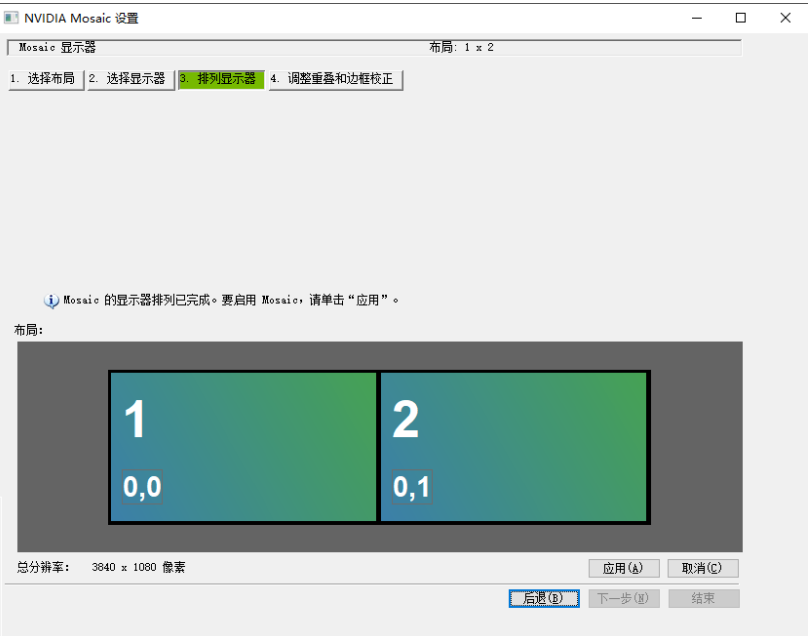

步骤 11 单击"应用", 并在弹出的对话框中选择"是"。

图10-32 应用更改确认

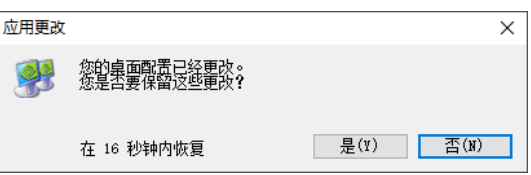

步骤 12 单击"下一步",进入"调整重叠和边框校正"界面。

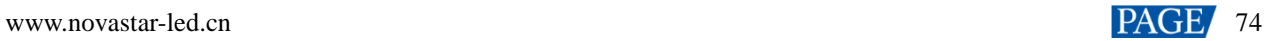

#### 图10-33 调整重叠和边框校正

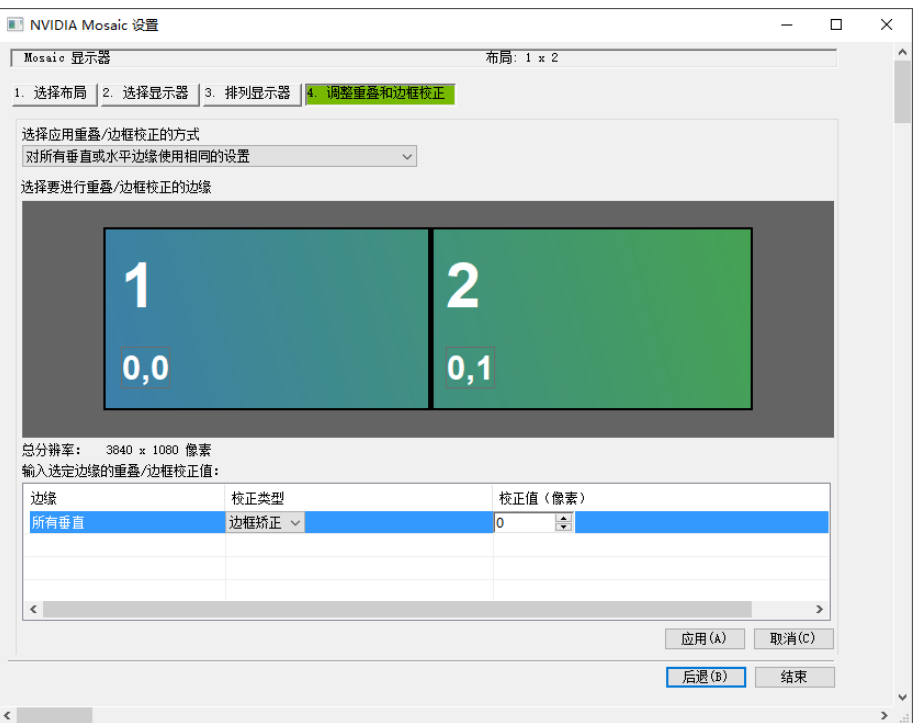

可以根据需要调整水平和/或垂直边缘间隙。例如,您可以添加边缘之间的间隙,以适应带边框的显示器,或者 也可以重叠边缘。

- 1. 在"选择应用重叠/边缘校正方式"选择是否 "对所有垂直或水平边缘使用相同的设置", 或者是否对"每 个边缘的重叠/边框校正(行/列)"使用单独的设置。
- 2. 要调整边缘,单击*选择边缘*方框中的边缘,然后在*选定边缘的重叠/边框校正值*区域进行调整,之后单击 "应用"。
- 步骤 13 单击"结束", 完成输出拼接配置。

图10-34 Mosaic 配置完成

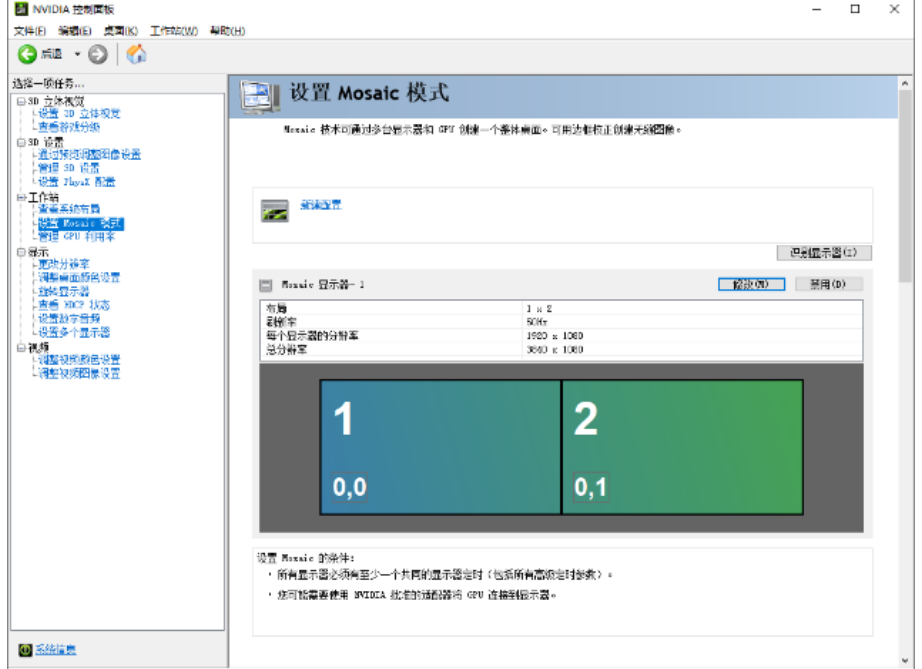

## 版权所有 ©2023 西安诺瓦星云科技股份有限公司。 保留一切权利。

非经本公司书面许可,任何单位和个人不得擅自摘抄、复制本文档内容的部分或全部,并不得以任何形式传播。

### 商标声明

NOVASTAR 是诺瓦星云的注册商标。

## 声明

欢迎您选用西安诺瓦星云科技股份有限公司的产品,如果本文档为您了解和使用产品带来帮助和便利,我们深感 欣慰。我们在编写文档时力求精确可靠,随时可能对内容进行修改或变更,恕不另行通知。如果您在使用中遇到 任何问题,或者有好的建议,请按照文档提供的联系方式联系我们。对您在使用中遇到的问题,我们会尽力给予 支持,对您提出的建议,我们衷心感谢并会尽快评估采纳。

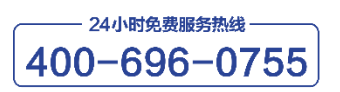

www.novastar-led.cn

西安总部

地址: 陕西省西安市高新区软件新城云水三路1699号

电话: 029-68216000

邮箱: support@novastar.tech

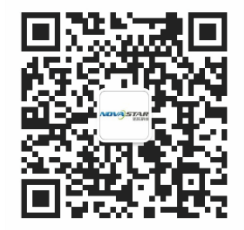

诺瓦科技官方微信号